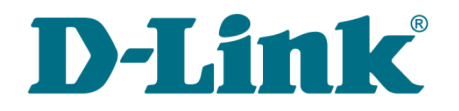

**User Manual**

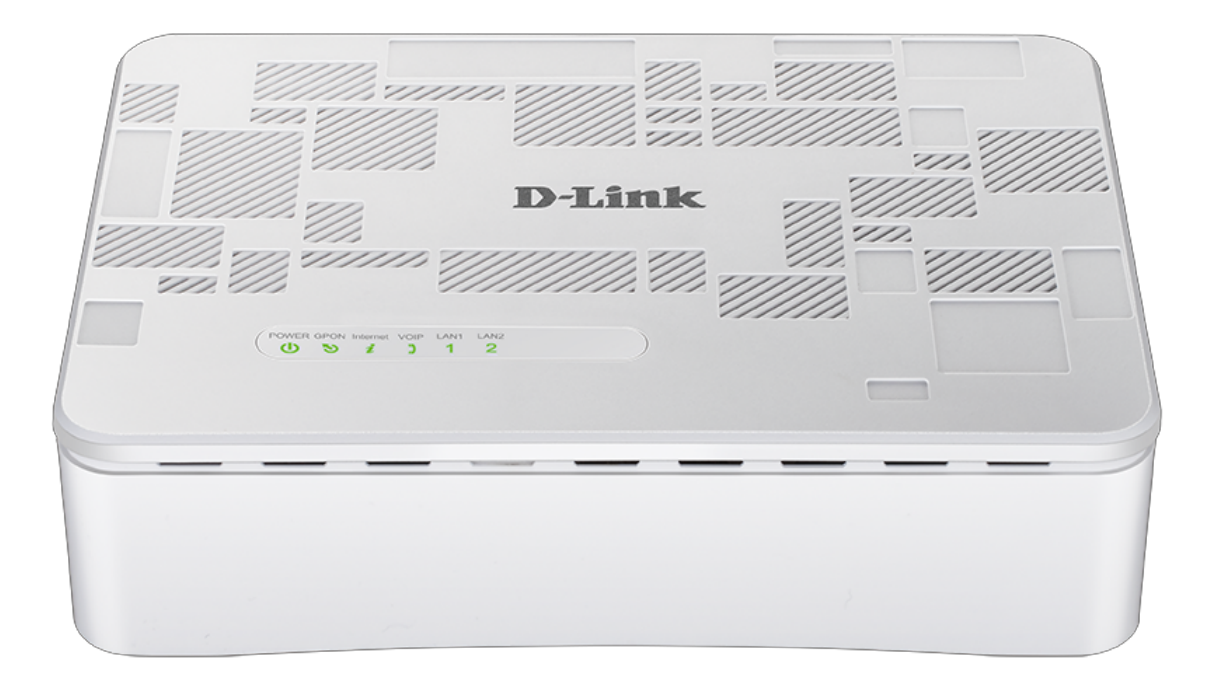

# DPN-1021G

# GPON ONT VoIP Gateway with 1 GPON Port, 1 10/100/1000Base-T Port, 1 10/100Base TX Port, and 1 FXS Port

**DPN-1021G** GPON ONT VoIP Gateway with 1 GPON Port, 1 10/100/1000Base-T Port, 1 10/100Base-TX Port, and 1 FXS Port User Manual

# **Contents**

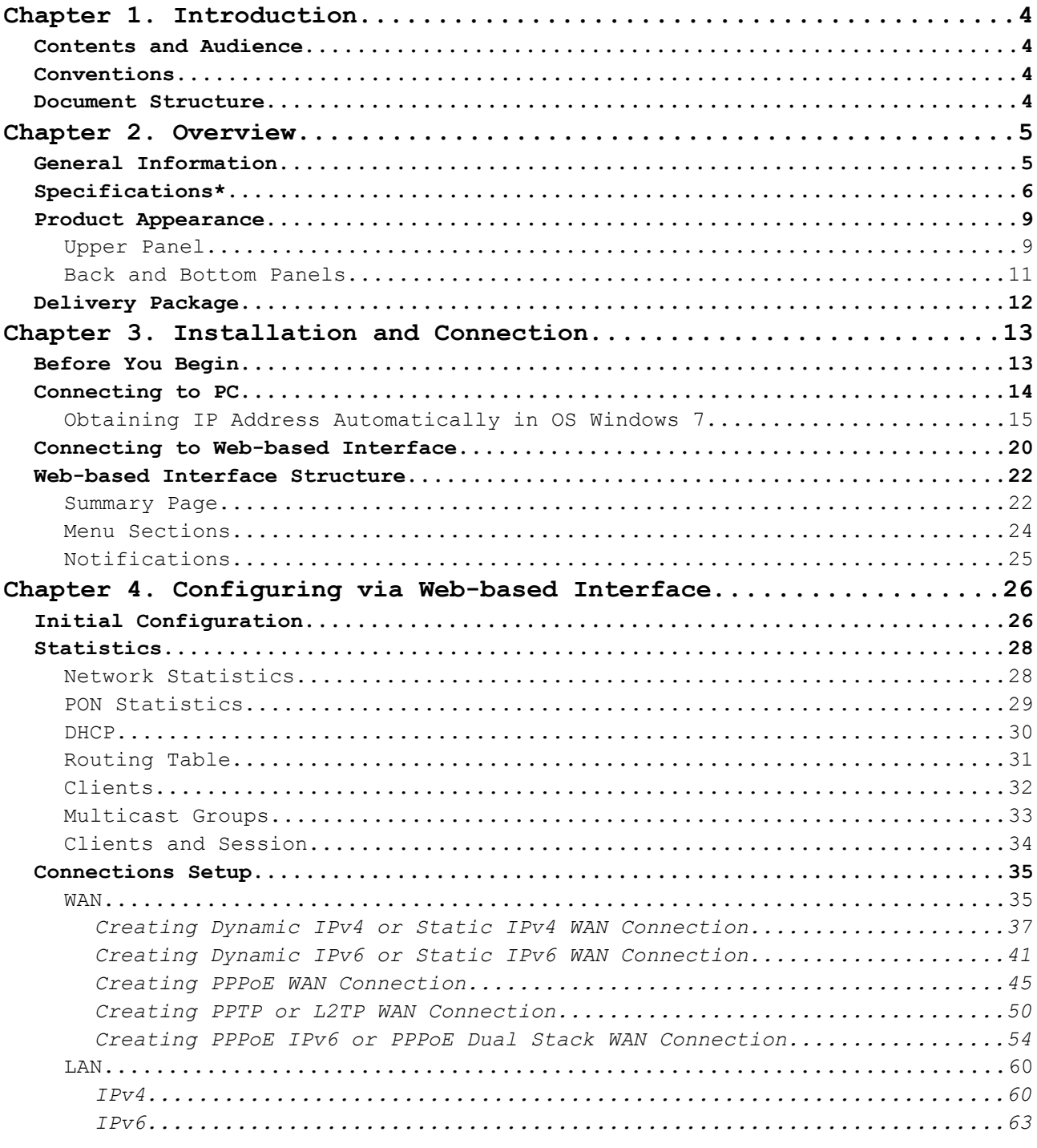

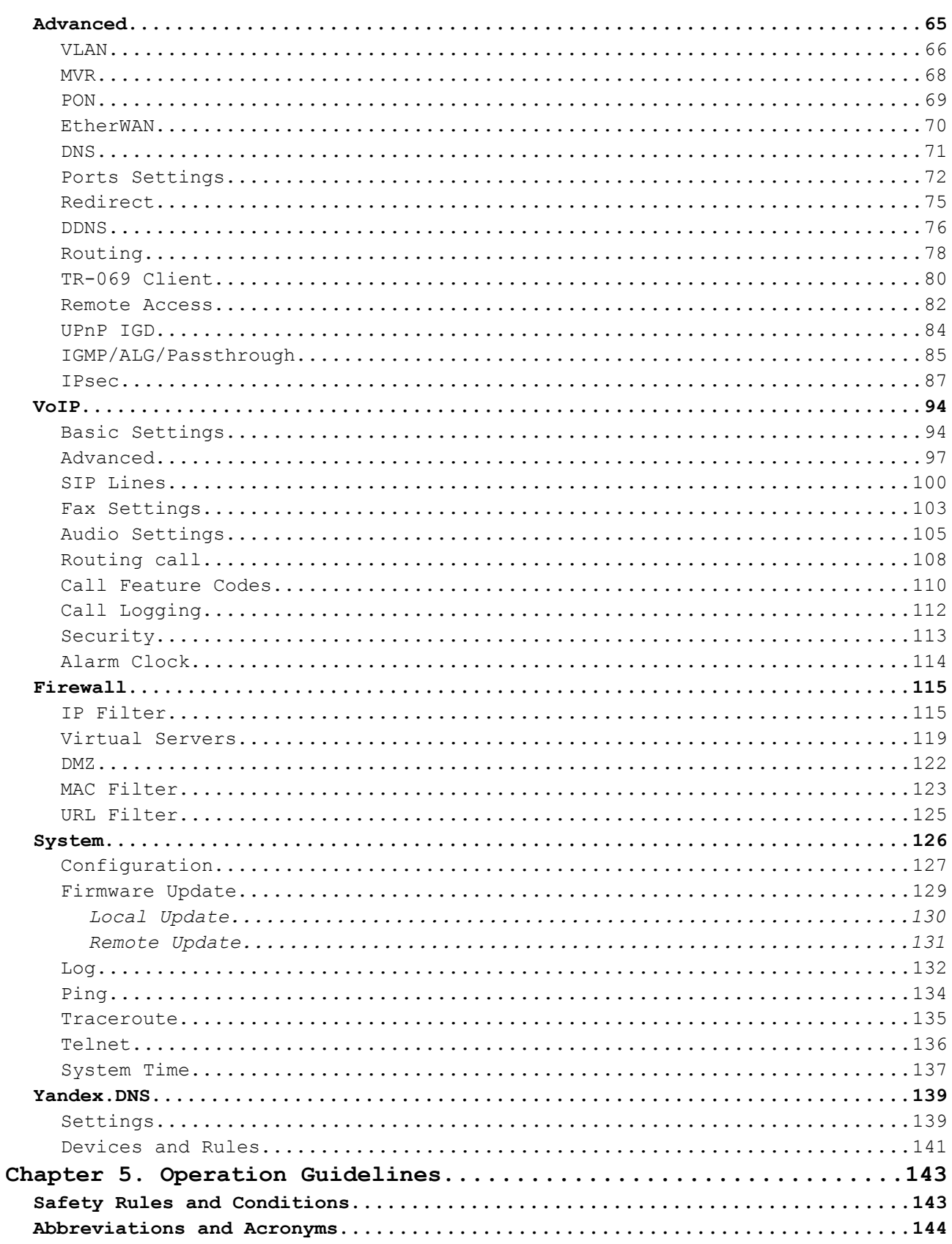

# <span id="page-3-0"></span>**CHAPTER 1. INTRODUCTION**

# <span id="page-3-3"></span>*Contents and Audience*

This manual describes the GPON ONT VoIP gateway DPN-1021G and explains how to configure and operate it.

This manual is intended for users familiar with basic networking concepts, who create an in-home local area network, and system administrators, who install and configure networks in offices.

# <span id="page-3-1"></span>*Conventions*

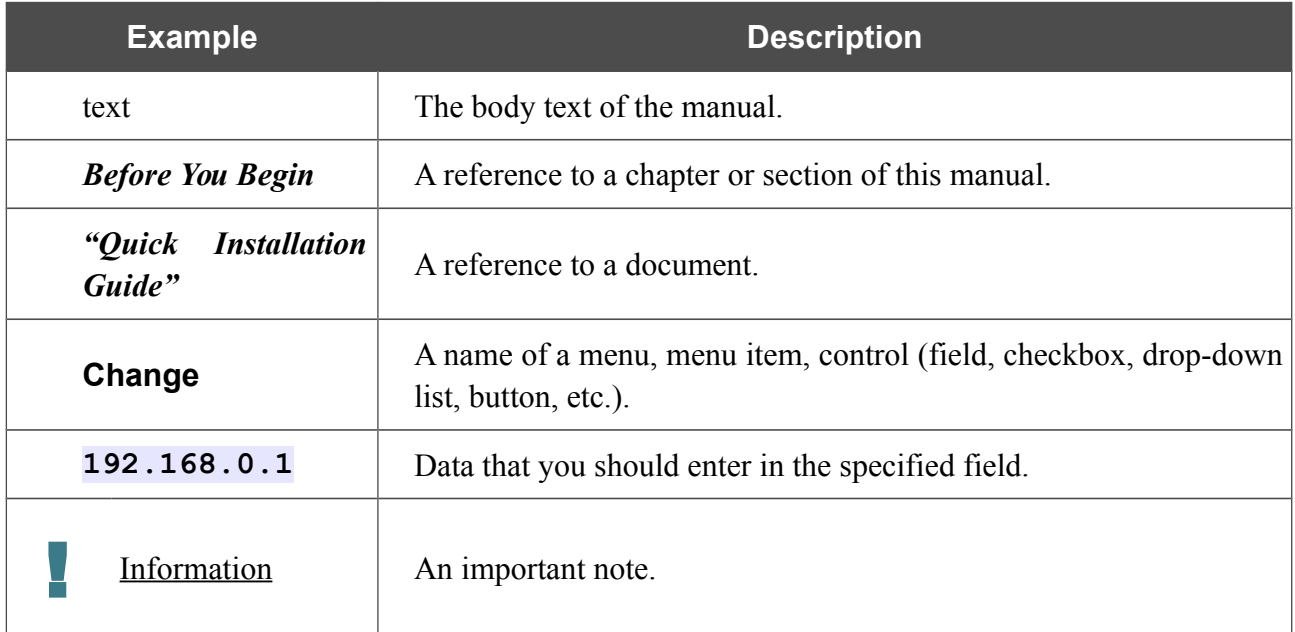

## <span id="page-3-2"></span>*Document Structure*

*Chapter 1* describes the purpose and structure of the document.

*Chapter 2* gives an overview of the gateway's hardware and software features, describes its appearance and the package contents.

*Chapter 3* explains how to install the gateway DPN-1021G and configure a PC in order to access its web-based interface.

*Chapter 4* describes all pages of the web-based interface in detail.

*Chapter 5* includes safety instructions.

*Chapter 6* introduces abbreviations and acronyms used in this manual.

# <span id="page-4-0"></span>**CHAPTER 2. OVERVIEW**

### <span id="page-4-1"></span>*General Information*

The DPN-1021G device is a GPON ONT VoIP gateway with one GPON port, one 10/100/1000Base-T port, one 10/100Base-TX port, and one FXS port.

The gateway DPN-1021G provides an optical line connection to a GPON OLT device. The key advantage of GPON technology is extraordinary bandwidth of the channel. This helps to deliver the next generation of high-speed Internet services to home and office users. DPN-1021G helps to provide a reliable, long-reaching last-mile connection by extending the high-bandwidth public network to people living and working in remote multi-unit buildings.

High-speed broadband access with the rate up to 2.4Gbps allows to provide customers with all highdemand services (such as HD IPTV, VoIP, Internet connection) simultaneously.

Also the device is equipped with an FXS port which allows connection of an analog phone for calls via Internet.

Any Ethernet port of the device can be configured to connect to a private Ethernet line.

The VoIP gateway DPN-1021G includes a built-in firewall. The advanced security functions minimize threats of hacker attacks, prevent unwanted intrusions to your network, and block access to unwanted websites for users of your LAN.

In addition, the gateway supports IPsec and allows to create secure VPN tunnels.

Built-in Yandex.DNS service protects against malicious and fraudulent web sites and helps to block access to adult content on children's devices.

You can configure the settings of the gateway DPN-1021G via the user-friendly web-based interface (the interface is available in two languages – in Russian and in English).

DPN-1021G itself checks the D-Link update server. If a new approved firmware is available, a notification will appear in the web-based interface of the device.

The built-in TR-069 client allows to perform remote configuration and diagnostics of the device independently from the customer.

# <span id="page-5-0"></span>*Specifications[\\*](#page-5-1)*

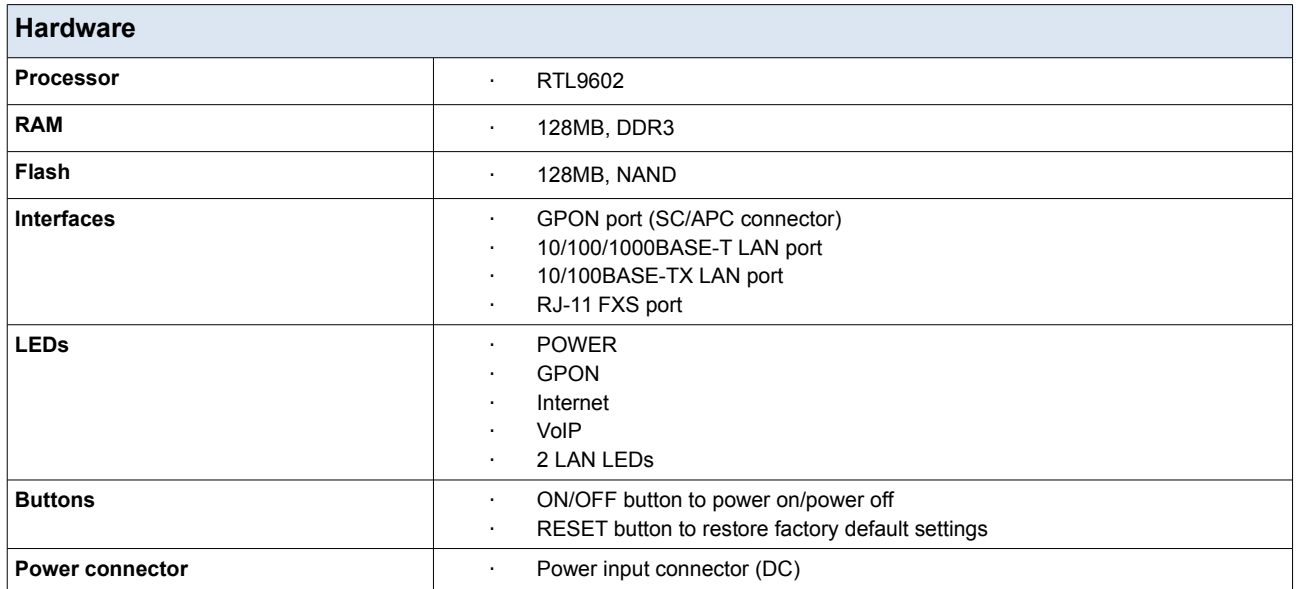

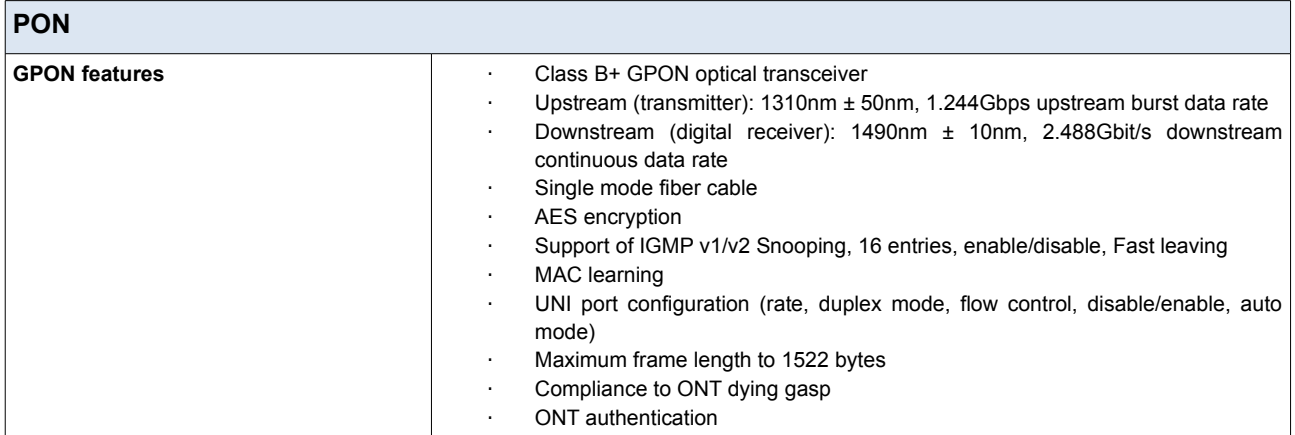

| <b>Phone</b>                |                                                                                                    |
|-----------------------------|----------------------------------------------------------------------------------------------------|
| <b>General SIP features</b> | Invite with Challenge<br>٠<br>Register by IP address or domain name of SIP server<br>٠<br>Backup proxy support<br>٠<br>Support of DHCP option 120<br>٠<br>RFC3986 SIP URI format support<br>٠<br>Outbound proxy support<br>٠<br><b>STUN client</b><br>٠<br>NAT keep-alive<br>٠<br>Call types: voice/modem/fax<br>٠<br>User programmable Dial Plan<br>٠<br>Manual peer table (P2P)<br>٠<br>E.164 Numbering, ENUM support |

<span id="page-5-1"></span><sup>\*</sup> The device features are subject to change without notice. For the latest versions of the firmware and relevant documentation, visit [www.dlink.ru.](http://www.dlink.ru/)

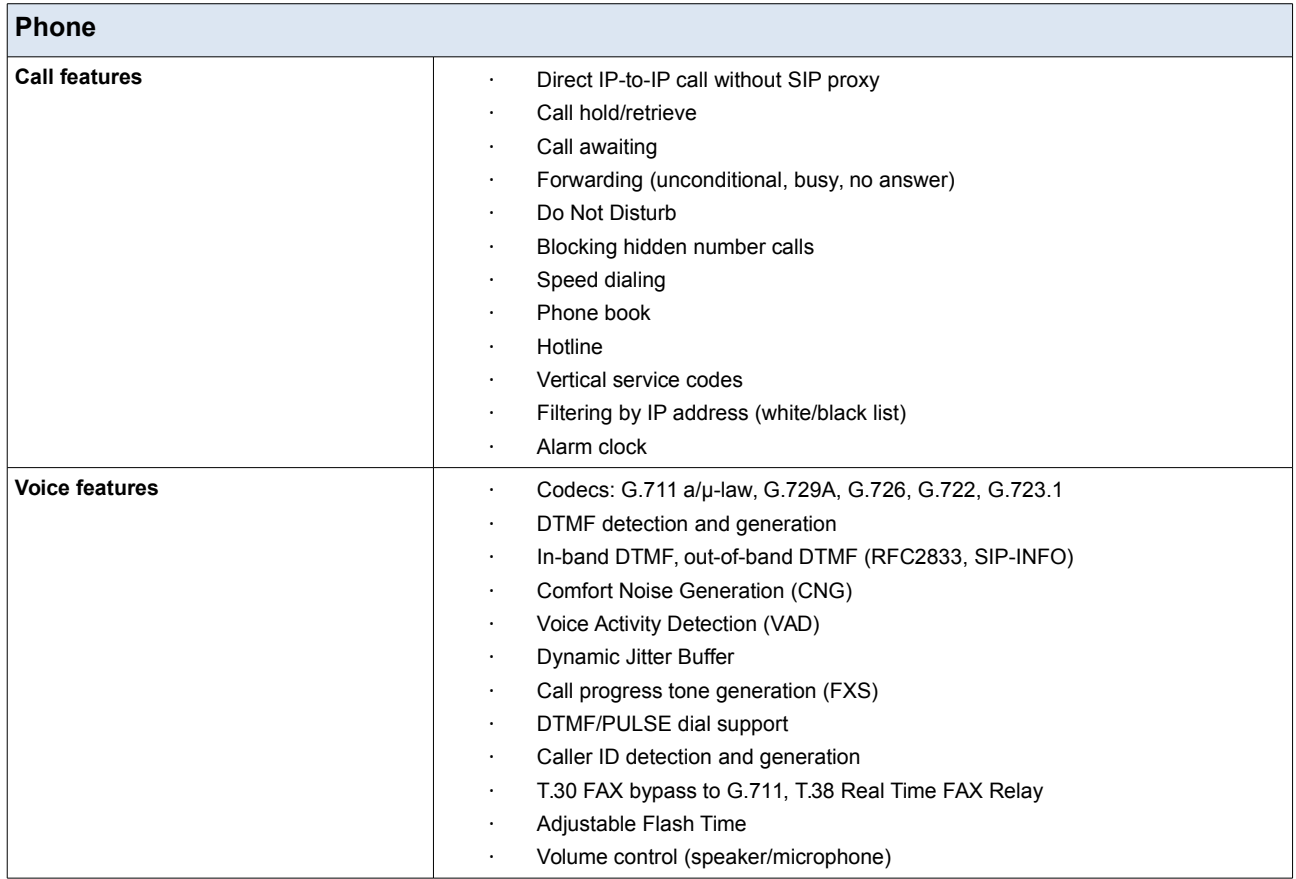

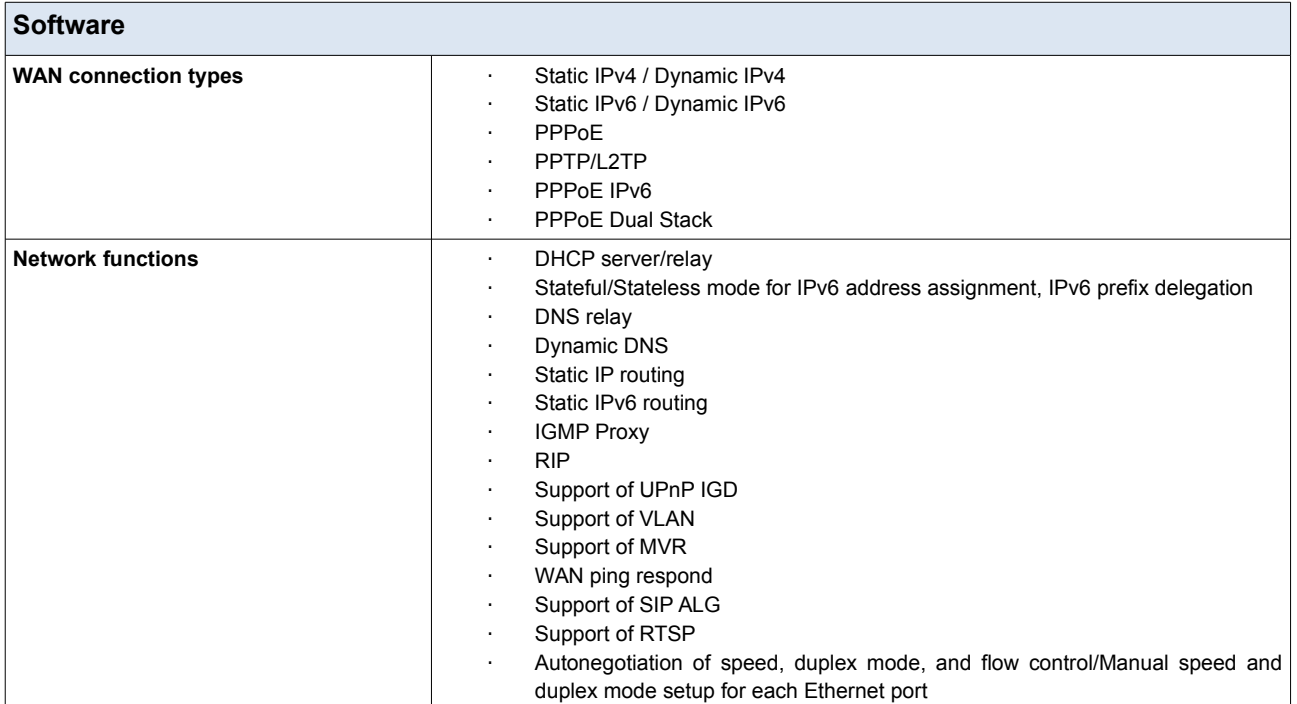

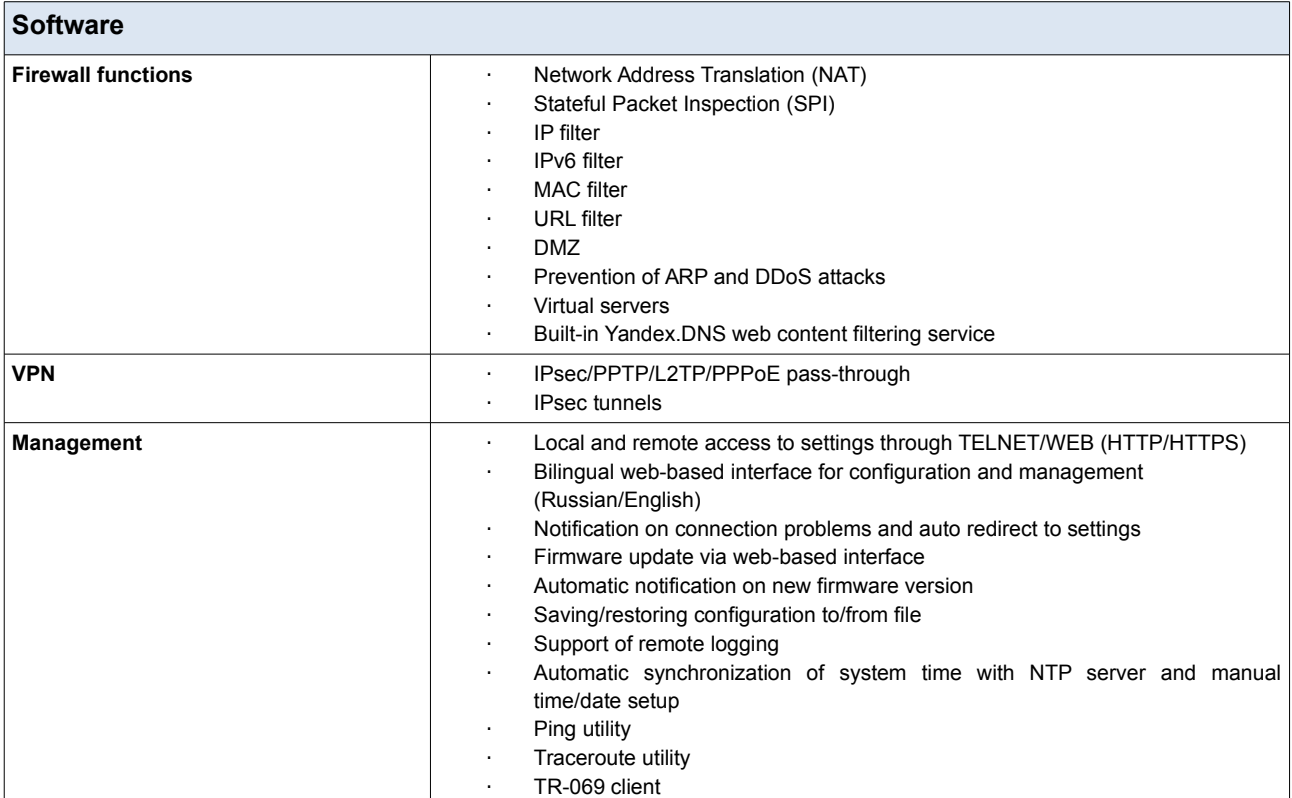

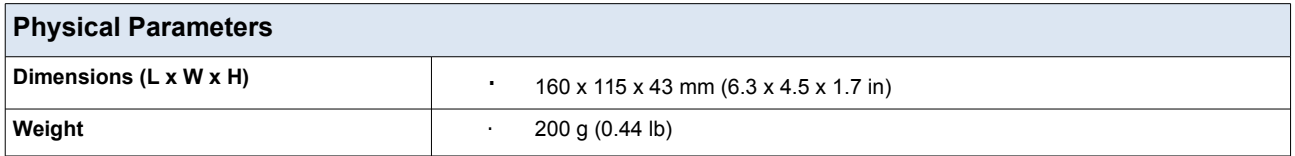

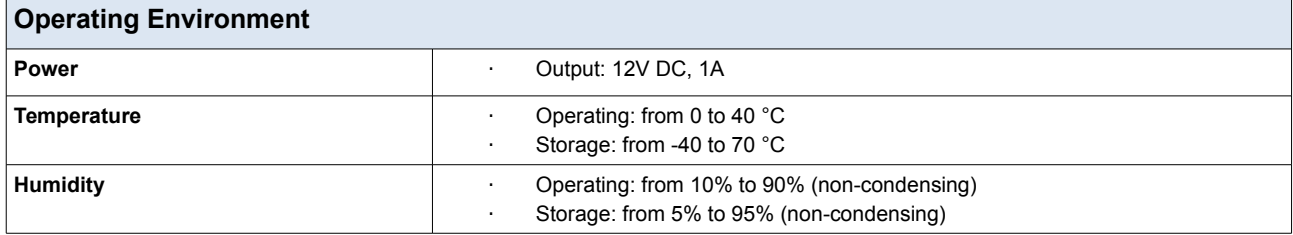

# <span id="page-8-0"></span>*Product Appearance*

# <span id="page-8-1"></span>**Upper Panel**

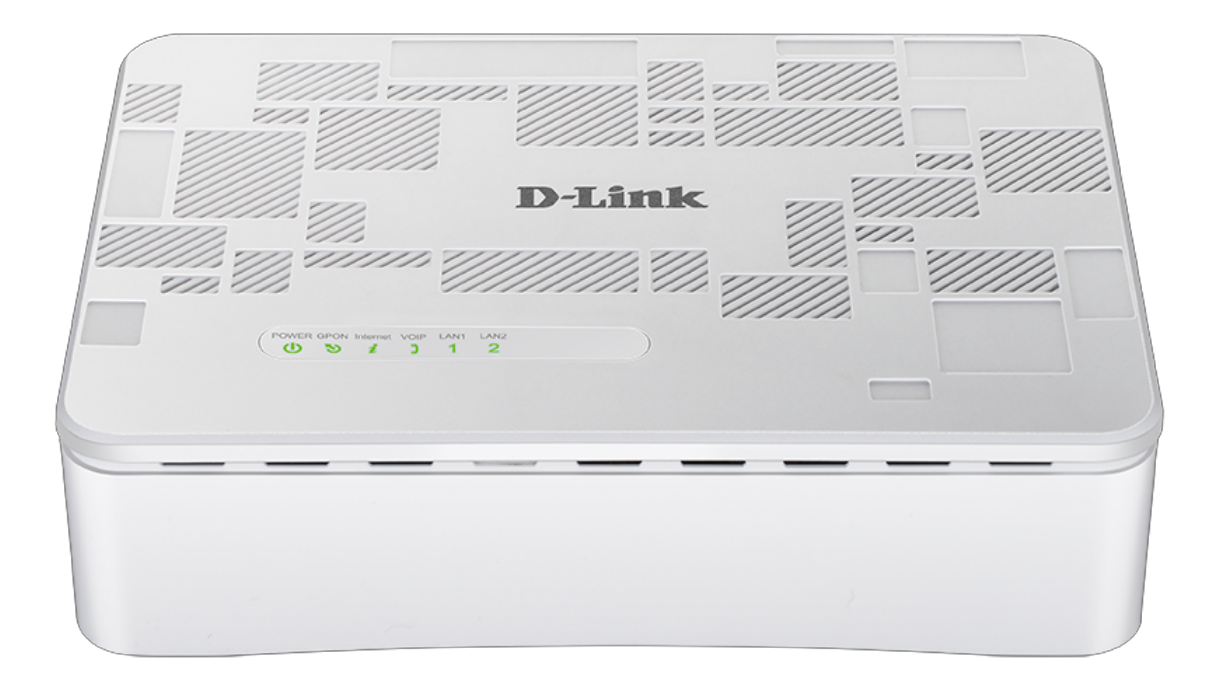

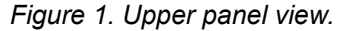

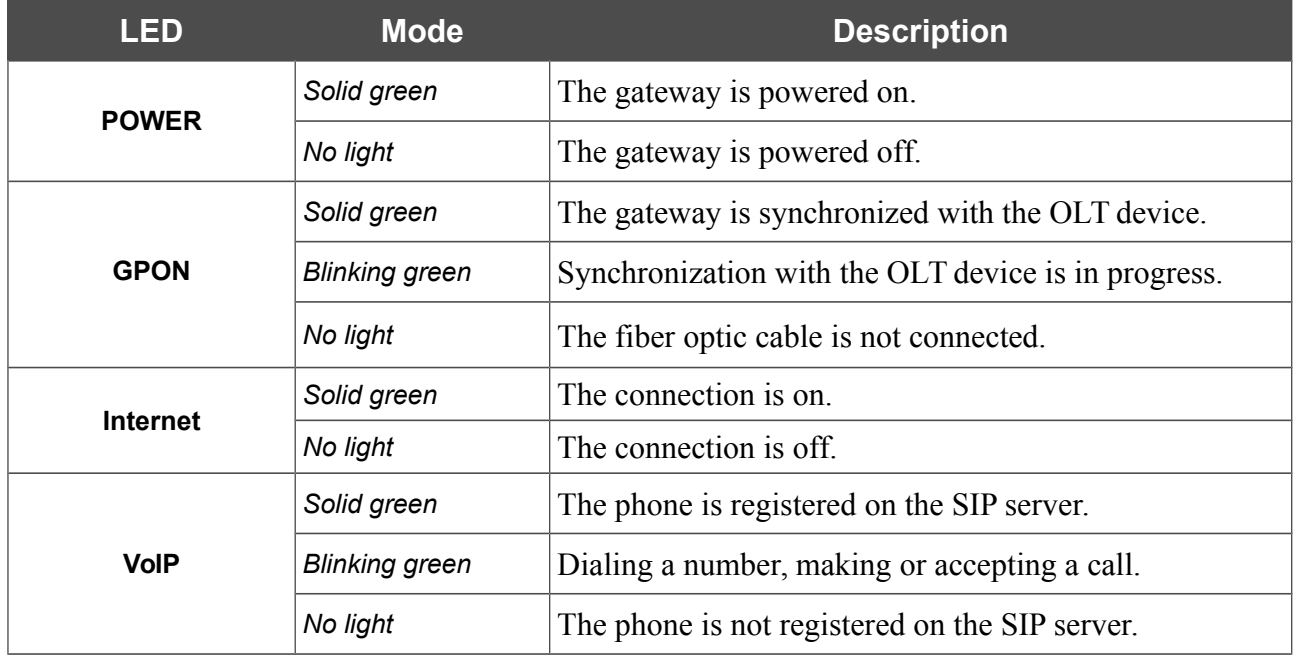

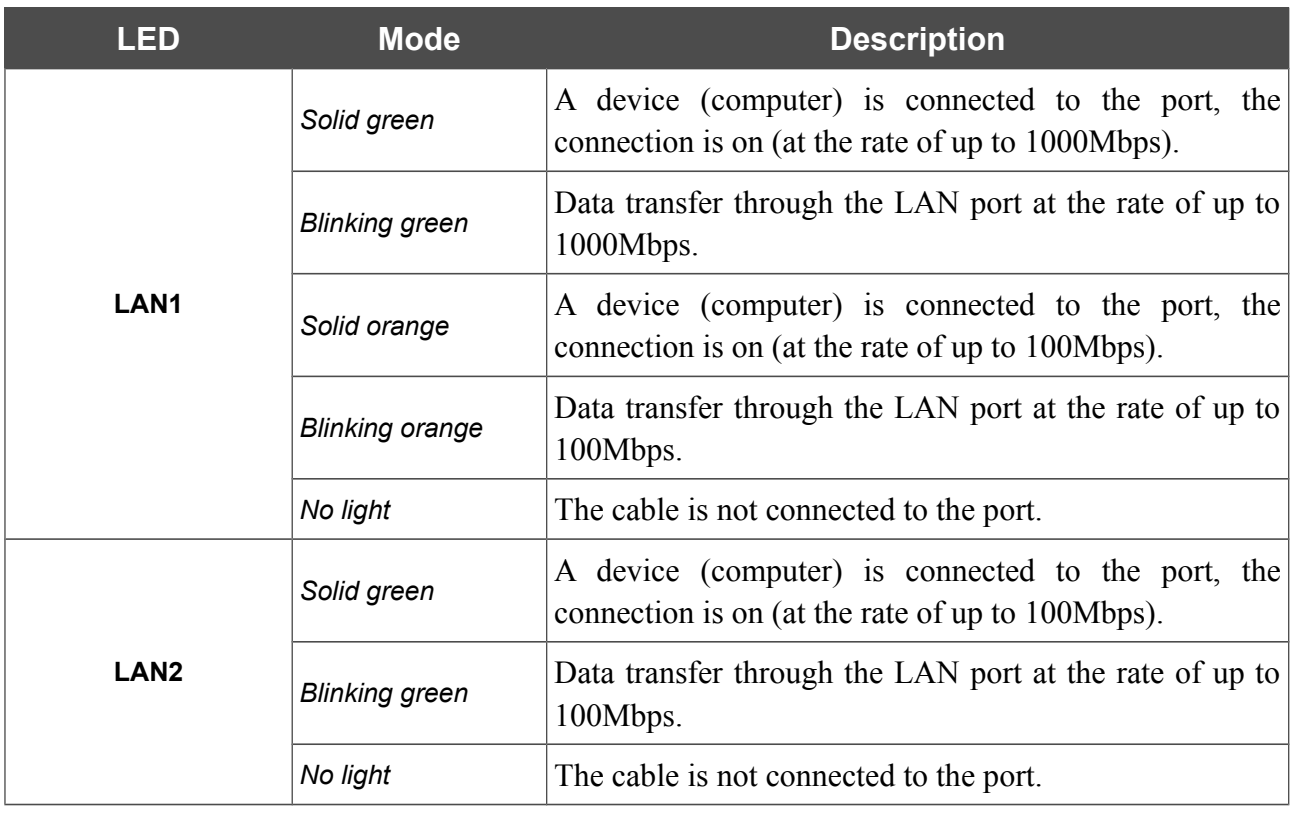

# <span id="page-10-0"></span>**Back and Bottom Panels**

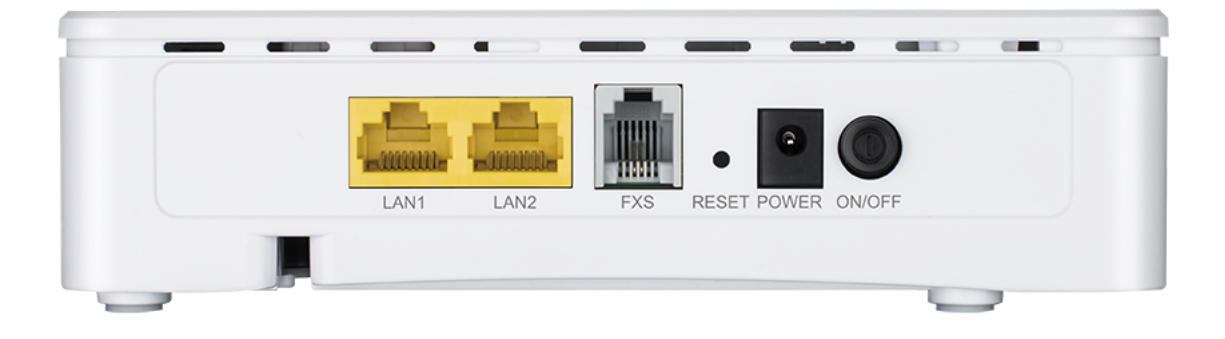

#### *Figure 2. Back panel view.*

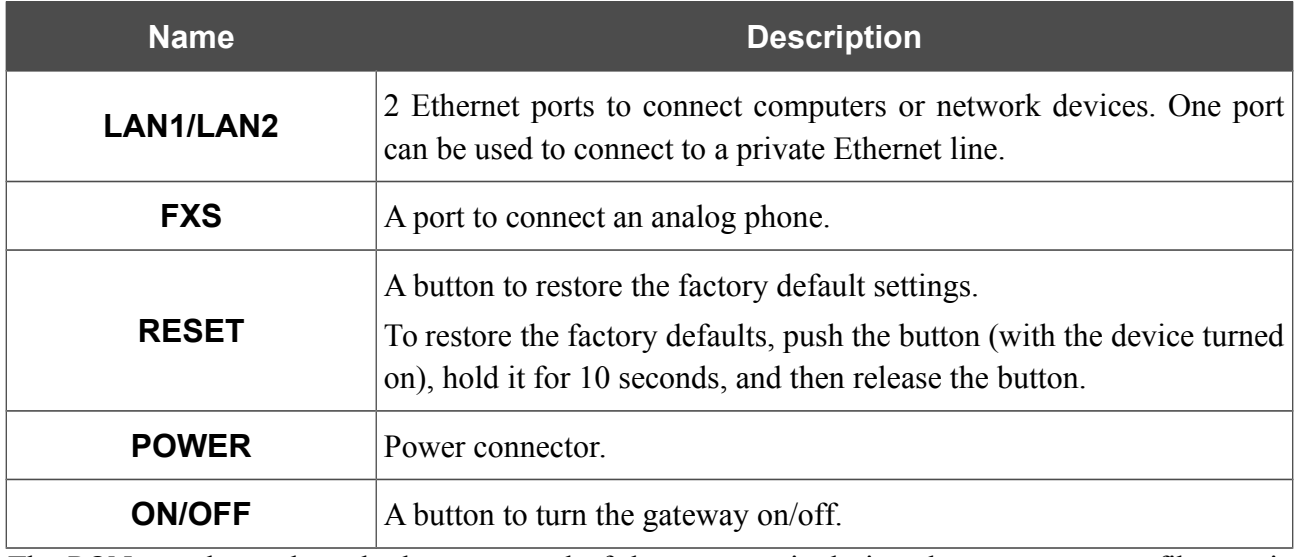

The PON port located on the bottom panel of the gateway is designed to connect to a fiber optic line.

# <span id="page-11-0"></span>*Delivery Package*

The following should be included:

- GPON ONT VoIP gateway DPN-1021G
- Power adapter DC 12V/1A
- "*Quick Installation Guide*" (brochure).

The "*User Manual*" and "*Quick Installation Guide*" documents are available on D-Link website (see [www.dlink.ru\)](http://www.dlink.ru/).

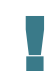

Using a power supply with a different voltage rating than the one included will cause damage and void the warranty for this product.

# <span id="page-12-0"></span>**CHAPTER 3. INSTALLATION AND CONNECTION**

# <span id="page-12-1"></span>*Before You Begin*

Please, read this manual prior to installing the device. Make sure that you have all the necessary information and equipment.

#### **Operating System**

Configuration of the GPON ONT VoIP gateway with fiber GPON port DPN-1021G (hereinafter referred to as "the gateway") is performed via the built-in web-based interface. The web-based interface is available from any operating system that supports a web browser.

#### **Web Browser**

The following web browsers are recommended:

- Apple Safari 8 and later
- Google Chrome 48 and later
- Microsoft Internet Explorer 10 and later
- Microsoft Edge 20.10240 and later
- Mozilla Firefox 44 and later
- Opera 35 and later.

For successful operation, JavaScript should be enabled on the web browser. Make sure that JavaScript has not been disabled by other software (such as virus protection or web user security packages) running on your computer.

#### **Wired NIC (Ethernet Adapter)**

Any computer that uses the gateway should be equipped with an Ethernet adapter (NIC). If your computer is not equipped with such a device, install an Ethernet adapter prior to using the gateway.

#### **VoIP**

In order to use VoIP over SIP, you need to connect an analog phone to the FXS port of the gateway. Then access the web-based interface of the gateway, and you will be able to configure all needed settings.

# <span id="page-13-0"></span>*Connecting to PC*

!<br>!

- !<br>! Invisible laser radiation may be emitted from the end of the fiber and/or from DPN-1021G. Take all necessary precautions to avoid unnecessary exposure to this radiation.
- 1. Connect an Ethernet cable between the Ethernet port of your PC and the 10/100/1000Base-T port (**LAN1**) or 10/100Base-TX port (**LAN2**).
- 2. *To connect the device to a fiber optic line*: connect the fiber optic cable to the PON port in the bottom panel of the gateway. Make sure that center conductor of the cable is inserted directly into the center of the PON connector. Secure the cable by carefully pushing the fiber connector onto the PON connector until tight. Be careful not to over-tighten the connector or you may damage either the cable or the device.
- 3. *To connect the device to an Ethernet line*: in the web-based interface of the gateway, select the gateway's LAN port that will be used as the WAN port and create an Ethernet WAN connection. Then connect an Ethernet cable between an available Ethernet port of the gateway and the Ethernet line.

Please connect the gateway to the ISP's Ethernet line only after setting the WAN port and creating the Internet connection.

- 4. Connect a phone cable between the FXS port of the gateway and the phone.
- 5. Connect the power cord to the power connector port on the back panel of the gateway, then plug the power adapter into an electrical outlet or power strip.
- 6. Turn on the gateway by pressing the **ON/OFF** button on its back panel.
- 7. Wait for several minutes. When the device receives all needed settings, the **GPON** LED will stop blinking and will light solid green. When the Internet connection is established, the **Internet** LED will light solid green.

# <span id="page-14-0"></span>**Obtaining IP Address Automatically in OS Windows 7**

- 1. Click the **Start** button and proceed to the **Control Panel** window.
- 2. Select the **Network and Sharing Center** section. (If the Control Panel has the category view (the **Category** value is selected from the **View by** drop-down list in the top right corner of the window), choose the **View network status and tasks** line under the **Network and Internet** section.)

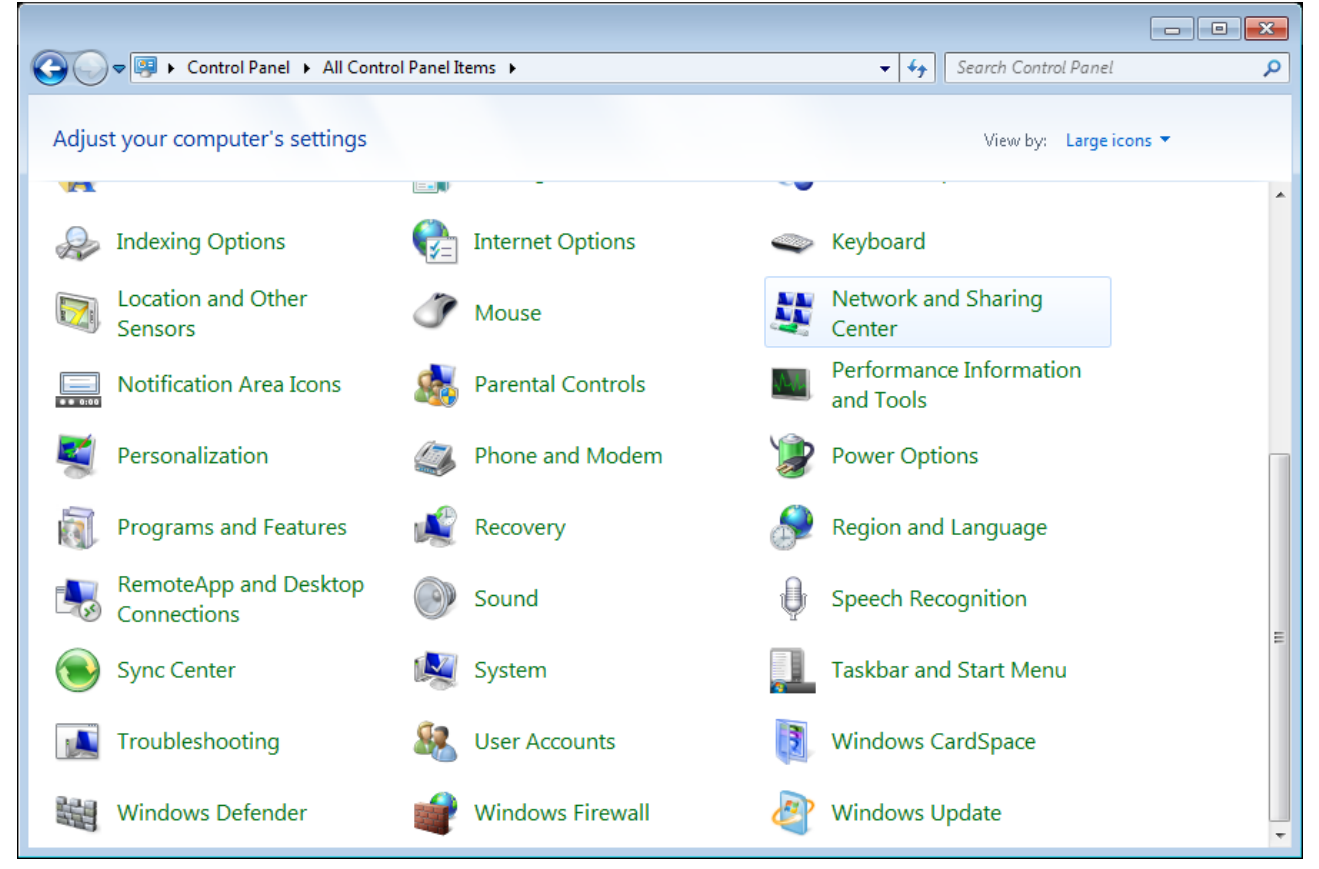

*Figure 3. The Control Panel window.*

3. In the menu located on the left part of the window, select the **Change adapter settings** line.

|                                                                                                    | $\mathbf{x}$<br>▣<br>-                                                                                                    |
|----------------------------------------------------------------------------------------------------|----------------------------------------------------------------------------------------------------|
|                                                                                                    | > Control Panel > Network and Internet > Network and Sharing Center<br>Search Control Panel<br>$+14+$                                                                                                    |
| Control Panel Home<br>Manage wireless networks<br>Change adapter settings<br>Change advanced sharing<br>settings | View your basic network information and set up connections<br>See full map<br>Internet<br>(This computer)<br>Connect to a network<br>View your active networks<br>You are currently not connected to any networks.<br>Change your networking settings<br>Set up a new connection or network<br>Set up a wireless, broadband, dial-up, ad hoc, or VPN connection; or set up a router or access<br>point.<br>Connect to a network<br>Connect or reconnect to a wireless, wired, dial-up, or VPN network connection.<br>Choose homegroup and sharing options<br>Access files and printers located on other network computers, or change sharing settings. |
| See also<br>HomeGroup<br><b>Internet Options</b><br>Windows Firewall                                             | Troubleshoot problems<br>Diagnose and repair network problems, or get troubleshooting information.                                                                                                    |

*Figure 4. The Network and Sharing Center window.*

4. In the opened window, right-click the relevant **Local Area Connection** icon and select the **Properties** line in the menu displayed.

|                               |        |                                                              |                          |                        |                                                         |                             | $\Box$ e x |                |
|-------------------------------|--------|--------------------------------------------------------------|--------------------------|------------------------|---------------------------------------------------------|-----------------------------|------------|----------------|
|                               | ₽      | Control Panel > Network and Internet > Network Connections > |                          |                        | Search Network Connections<br>$\mathbf{v}$ $\mathbf{t}$ |                             |            | م              |
| Organize $\blacktriangledown$ |        | Disable this network device                                  | Diagnose this connection | Rename this connection | $\gg$                                                   | $rac{c}{M}$ = $\rightarrow$ | $\Box$     | $\circledcirc$ |
|                               | LAN    |                                                              |                          |                        |                                                         |                             |            |                |
|                               | Ō      | <b>Disable</b>                                               |                          |                        |                                                         |                             |            |                |
|                               |        | <b>Status</b>                                                |                          |                        |                                                         |                             |            |                |
|                               |        | Diagnose                                                     |                          |                        |                                                         |                             |            |                |
|                               | 0      | <b>Bridge Connections</b>                                    |                          |                        |                                                         |                             |            |                |
|                               |        | <b>Create Shortcut</b>                                       |                          |                        |                                                         |                             |            |                |
|                               | 0<br>0 | Delete<br>Rename                                             |                          |                        |                                                         |                             |            |                |
|                               | 0      | Properties                                                   |                          |                        |                                                         |                             |            |                |
|                               |        |                                                              |                          |                        |                                                         |                             |            |                |
|                               |        |                                                              |                          |                        |                                                         |                             |            |                |
|                               |        |                                                              |                          |                        |                                                         |                             |            |                |
|                               |        |                                                              |                          |                        |                                                         |                             |            |                |
|                               |        |                                                              |                          |                        |                                                         |                             |            |                |
|                               |        |                                                              |                          |                        |                                                         |                             |            |                |
|                               |        |                                                              |                          |                        |                                                         |                             |            |                |
|                               |        |                                                              |                          |                        |                                                         |                             |            |                |
|                               |        |                                                              |                          |                        |                                                         |                             |            |                |
|                               |        |                                                              |                          |                        |                                                         |                             |            |                |
|                               |        |                                                              |                          |                        |                                                         |                             |            |                |

*Figure 5. The Network Connections window.*

5. In the **Local Area Connection Properties** window, on the **Networking** tab, select the **Internet Protocol Version 4 (TCP/IPv4)** line. Click the **Properties** button.

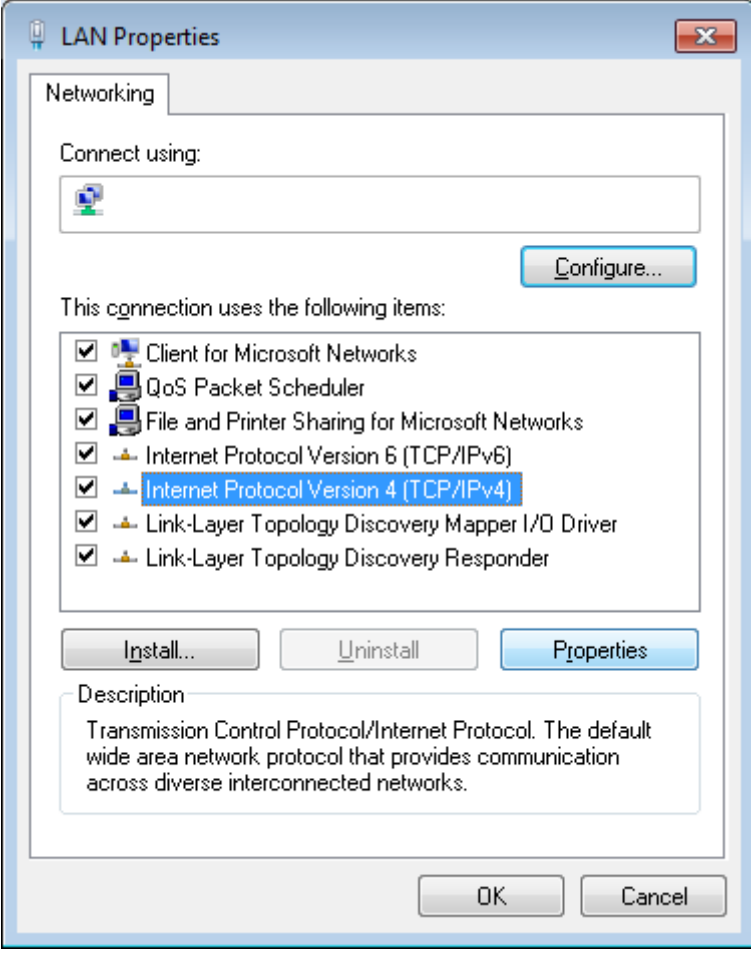

*Figure 6. The Local Area Connection Properties window.*

6. Select the **Obtain an IP address automatically** and **Obtain DNS server address automatically** radio buttons. Click the **OK** button.

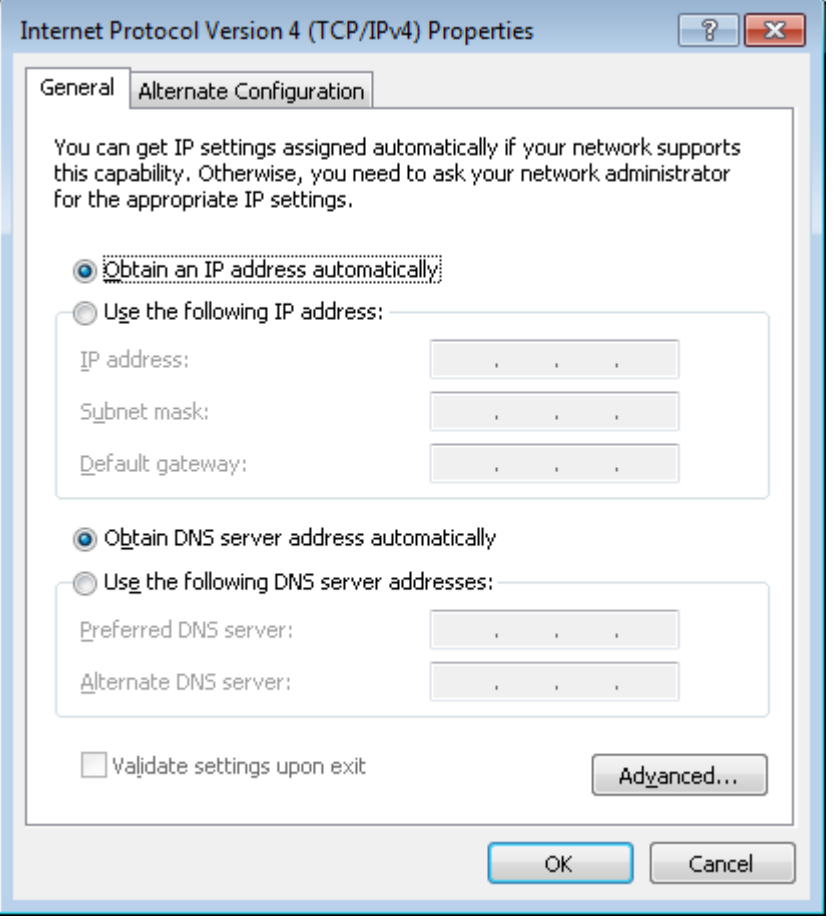

*Figure 7. The Internet Protocol Version 4 (TCP/IPv4) Properties window.*

7. Click the **OK** button in the connection properties window.

Now your computer is configured to obtain an IP address automatically.

!<br>!

!<br>!

# <span id="page-19-0"></span>*Connecting to Web-based Interface*

When you have configured your computer, you can access the web-based interface and configure needed parameters (create a WAN connection, configure VoIP, specify the settings of the firewall, etc.).

 For security reasons, DPN-1021G with default settings cannot connect to the Internet. To get started, please set your own password used to access the web-based interface and, if needed, configure other settings recommended by your ISP.

Start a web browser (see the *[Before You Begin](#page-12-1)* section, page [13\)](#page-12-1). In the address bar of the web browser, enter the IP address of the gateway (by default, **192.168.0.1**). Press the **Enter** key.

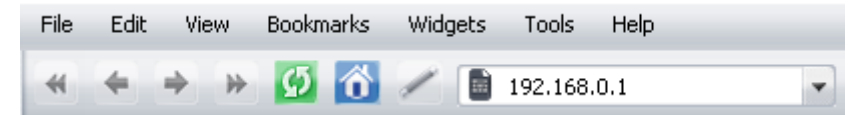

*Figure 8. Connecting to the web-based interface of the DPN-1021G device.*

 If the error " *The page cannot be displayed* " (or " *Unable to display the page* "/"*Could not connect to remote server*") occurs upon connecting to the web-based interface of the gateway, make sure that you have properly connected the gateway to your computer.

If the device has not been configured previously or the default settings have been restored, after access to the web-based interface the Initial Configuration page opens (see the *[Initial](#page-25-1) [Configuration](#page-25-1)* section, page [26\)](#page-25-1).

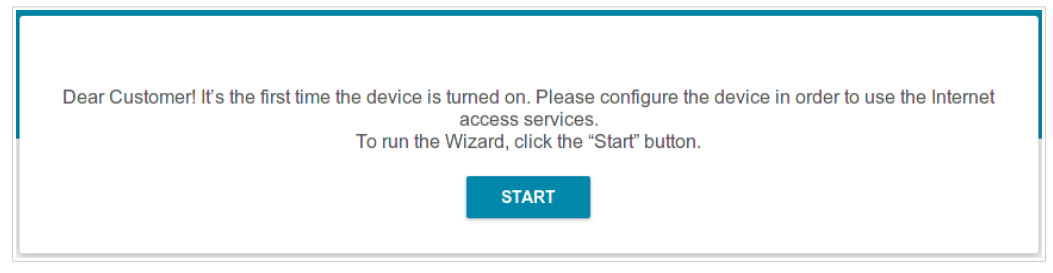

*Figure 9. The Initial Configuration page.*

If you configured the device previously, after access to the web-based interface the login page opens. Enter the username (**admin**) in the **Username** field and the password you specified in the **Password** field, then click the **LOGIN** button.

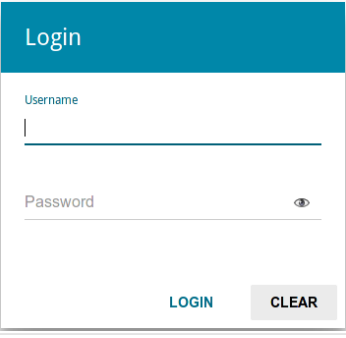

*Figure 10. The login page.*

# <span id="page-21-0"></span>*Web-based Interface Structure*

## <span id="page-21-1"></span>**Summary Page**

On the **Summary** page, detailed information on the device state is displayed.

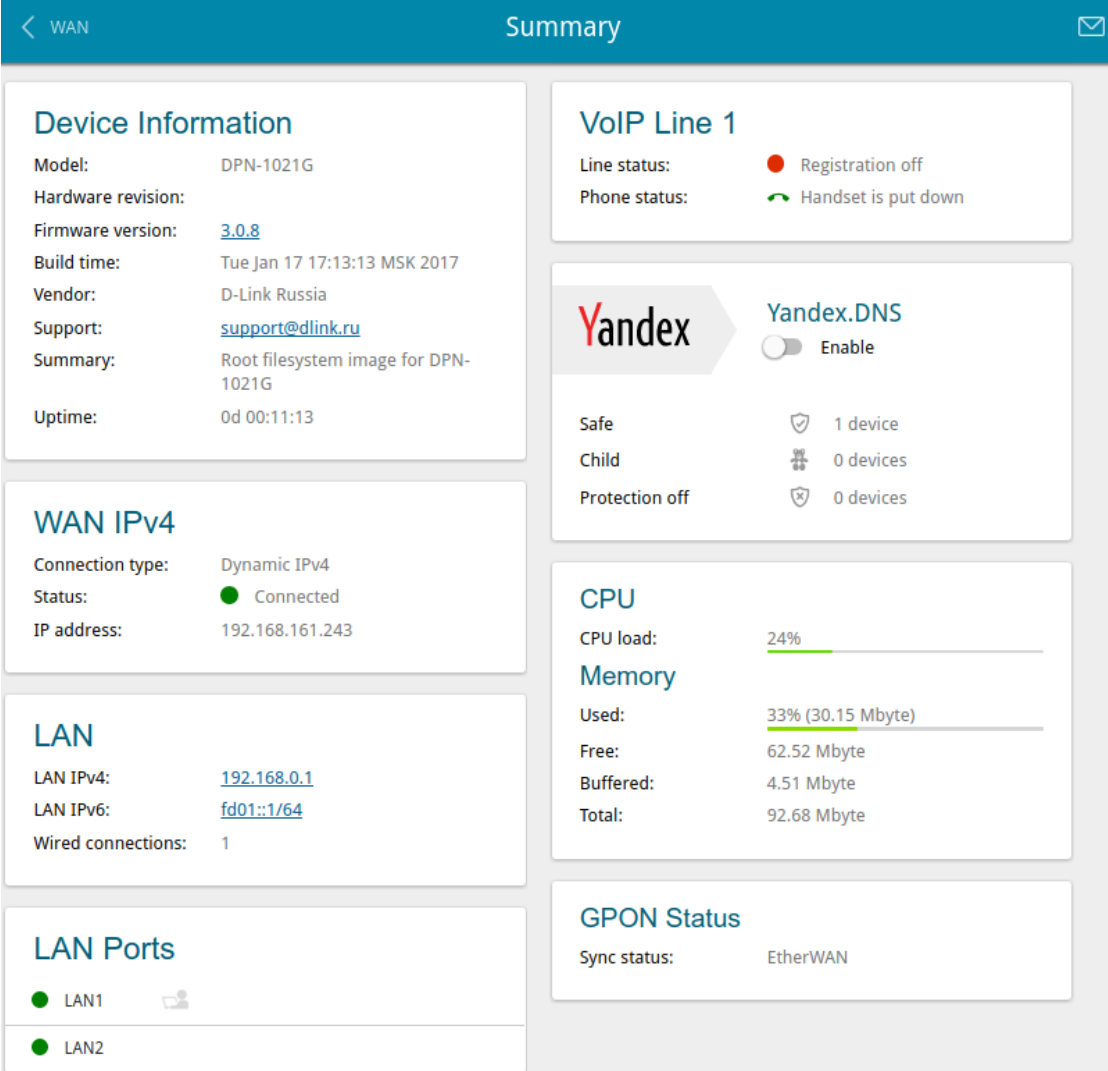

*Figure 11. The summary page.*

The **Device Information** section displays the model and hardware version of the gateway, the firmware version, and other data.

To contact the technical support group (to send an e-mail), left-click the support e-mail address. After clicking the line, the e-mail client window for sending a new letter to the specified address opens.

In the **WAN** section, data on the type and status of the existing WAN connection are displayed.

In the **LAN** section, the IPv4 and IPv6 address of the and the number of wired clients of the device are displayed.

The **LAN Ports** section displays the state of the device's LAN ports.

In the **VoIP Line 1** section, data on the status of registration on the SIP proxy server and the phone status are displayed.

The **Yandex.DNS** section displays the Yandex.DNS service state and operation mode. To enable the Yandex.DNS service, move the **Enable** switch to the right. If needed, change the operation mode of the service.

The **GPON Status** section displays the state of synchronization with the OLT.

### <span id="page-23-0"></span>**Menu Sections**

To configure the gateway use the menu in the left part of the page.

The pages of the **Statistics** section display data on the current state of the gateway (for the description of the pages, see the *[Statistics](#page-27-0)* section, page [28\)](#page-27-0).

The pages of the **Connections Setup** section are designed for configuring basic parameters of the LAN interface of the gateway and creating a connection to the Internet (for the description of the pages, see the *[Connections Setup](#page-34-0)* section, page [35\)](#page-34-0).

The pages of the **Advanced** section are designed for configuring additional parameters of the gateway (for the description of the pages, see the *[Advanced](#page-64-0)* section, page [65\)](#page-64-0).

The pages of the **VoIP** section are designed for specifying all settings needed for VoIP (for the description of the pages, see the *[VoIP](#page-93-0)* section, page [94\)](#page-93-0).

The pages of the **Firewall** section are designed for configuring the firewall of the gateway (for the description of the pages, see the *[Firewall](#page-114-0)* section, page [115\)](#page-114-0).

The pages of the **System** section provide functions for managing the internal system of the gateway (for the description of the pages, see the *[System](#page-125-0)* section, page [126\)](#page-125-0).

The pages of the **Yandex.DNS** section are designed for configuring the Yandex.DNS web content filtering service (for the description of the pages, see the *[Yandex.DNS](#page-138-0)* section, page [139\)](#page-138-0).

To exit the web-based interface, click the **Logout** line of the menu.

### <span id="page-24-0"></span>**Notifications**

The gateway's web-based interface displays notifications in the top right part of the page.

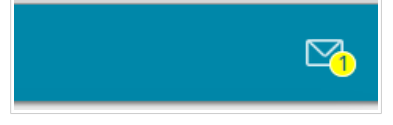

*Figure 12. The web-based interface notifications.*

Click the icon displaying the number of notifications to view the complete list and click the relevant button.

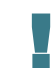

Note that you should regularly save the changes of the gateway's settings to the nonvolatile memory.

To save the settings of the gateway, click the **SAVE** button.

You can also save the gateway's settings on the **System / Configuration** page (see the *[Configuration](#page-126-0)* section, page [127\)](#page-126-0).

# <span id="page-25-0"></span>**CHAPTER 4. CONFIGURING VIA WEB-BASED INTERFACE**

# <span id="page-25-1"></span>*Initial Configuration*

If the device has not been configured previously or the default settings have been restored, the Initial Configuration page opens automatically upon access to the web-based interface or upon opening a web site on the Internet.

Click the **START** button.

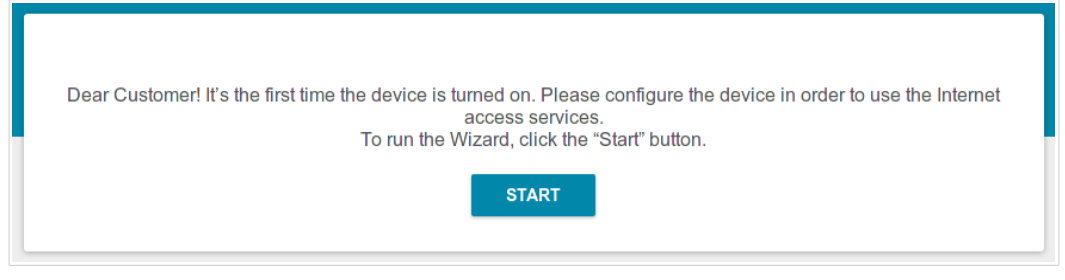

*Figure 13. The initial configuration page.*

On the opened page, click **YES** in order to leave the current language of the web-based interface or click **NO** to select the other language.

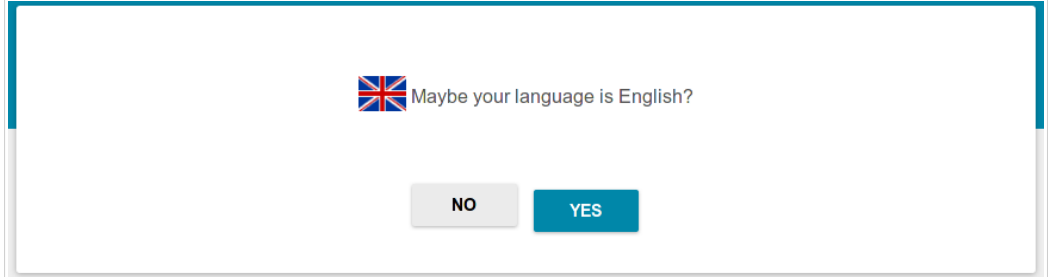

*Figure 14. Selecting a language.*

On the next page, change the default settings: specify the administrator password in the **Admin password** field. You may set any password except **admin**. Use digits, Latin letters (uppercase and/or lowercase), and other characters available in the US keyboard layout.<sup>[1](#page-26-0)</sup>

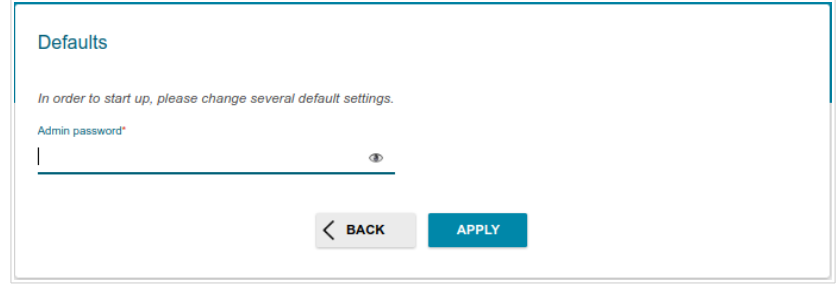

*Figure 15. Changing the default settings*

Remember or write down the new password for the administrator account. In case of losing

|<br>|the new password, you can access the settings of the gateway only after restoring the factory default settings via the hardware **RESET** button. This procedure wipes out all settings that you have configured for your gateway.

Click the **APPLY** button to continue or click the **BACK** button to return to the previous page. After clicking the **APPLY** button, the **Summary** page opens (see the *[Summary Page](#page-21-1)* section, page [22\)](#page-21-1).

<span id="page-26-0"></span><sup>1 0-9,</sup> A-Z, a-z, space, !"#\$%&'()\*+,-./:;<=>?@[\]^\_`{|}~.

## <span id="page-27-0"></span>*Statistics*

The pages of this section display data on the current state of the gateway:

- network statistics
- statistics for the PON interface
- IP addresses leased by the DHCP server
- the routing table
- data on devices connected to the gateway's network and its web-based interface
- addresses of active multicast groups
- active sessions

#### <span id="page-27-1"></span>**Network Statistics**

On the **Statistics / Network Statistics** page, you can view statistics for all connections existing in the system (WAN connections, LAN). For each connection the following data are displayed: name and state (when the connection is on, its name is highlighted in green, when the connection is off, its name is highlighted in red), IP address and subnet mask, gateway (if the connection is established), MAC address, and volume of data received and transmitted (with increase of the volume the units of measurement are changed automatically: byte, Kbyte, Mbyte, Gbyte).

| <b>Network Statistics</b><br>Summary |                                                              |                   |                          |          |
|--------------------------------------|--------------------------------------------------------------|-------------------|--------------------------|----------|
| <b>Network Statistics</b>            |                                                              |                   |                          |          |
| Name                                 | IP - Gateway                                                 | <b>MAC</b>        | Rx/Tx                    | Duration |
| LAN                                  | IPv4: 192.168.0.1/24 - 192.168.0.1<br>$IPv6: fd01::1/64 - -$ | EE:EE:EE:EE:EE:E1 | 3.57 Mbyte / 7.50 Mbyte  | ٠        |
| Dynamic IPv4 93                      | IPv4: 192.168.161.243/24 - 192.168.161.1                     | EE:EE:EE:EE:EE:EE | 1.27 Mbyte / 25.07 Kbyte | 48 min   |

*Figure 16. The Statistics / Network Statistics page.*

To view detailed data on a connection, click the line corresponding to this connection.

## <span id="page-28-0"></span>**PON Statistics**

On the **Statistics / PON Statistics** page, you can view statistics for the PON interface (volume of data transmitted/received, number of packets of different types, and number of errors).

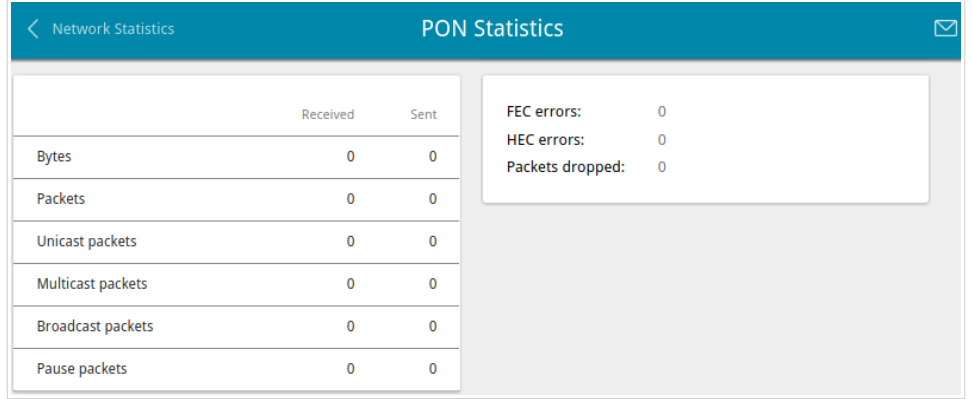

*Figure 17. The Statistics / PON Statistics page.*

### <span id="page-29-0"></span>**DHCP**

The **Statistics / DHCP** page displays the information on computers that have been identified by hostnames and MAC addresses and have got IP addresses from the DHCP server of the device, as well as the IP address expiration periods (the lease time).

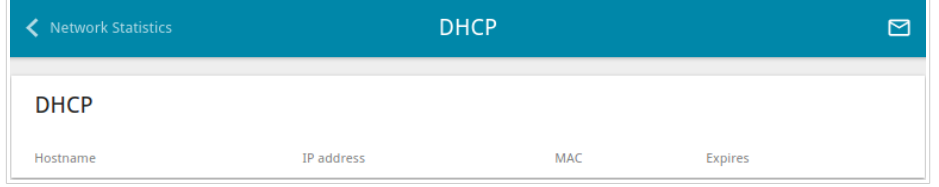

*Figure 18. The Statistics / DHCP page.*

# <span id="page-30-0"></span>**Routing Table**

The **Statistics / Routing Table** page displays the information on routes. The table contains destination IP addresses, gateways, subnet masks, and other data.

| <b>DHCP</b>          |                               | <b>Routing Table</b>      |               |       |             | 罓 |
|----------------------|-------------------------------|---------------------------|---------------|-------|-------------|---|
| <b>Routing Table</b> |                               |                           |               |       |             |   |
| Interface            | <b>Destination</b>            | Gateway                   | Subnet mask   | Flags | Metric      |   |
| LAN                  | 192,168,0,0                   | 0.0.0.0                   | 255.255.255.0 | U     | $\mathbf 0$ |   |
| LAN                  | fd01::f530:817d:d35c:7b08/128 | fd01::f530:817d:d35c:7b08 |               | U     | $\mathbf 0$ |   |
| LAN                  | fd01::/64                     | $\bullet$<br>             |               | U     | 256         |   |
| LAN                  | fd00::/8                      | $\mathbf{r}$<br>$\bullet$ |               | u     | 256         |   |

*Figure 19. The Statistics / Routing Table page.*

# <span id="page-31-0"></span>**Clients**

On the **Statistics / Clients** page, you can view the list of devices connected to the local network of the gateway.

| <b>Routing Table</b>      | <b>Clients</b> |                   |           |  |
|---------------------------|----------------|-------------------|-----------|--|
| <b>Clients</b>            |                |                   |           |  |
| IP address                | Flags          | MAC               | Interface |  |
| fe80::52e5:49ff:fe5a:be1f | reachable      | 50:E5:49:5A:BE:1F | LAN       |  |
| 192.168.0.2               | reachable      | 90:2B:34:A5:A8:FB | LAN       |  |

*Figure 20. The Statistics / Clients page.*

For each device the following data are displayed: the IP address, the MAC address, and the network interface to which the device is connected.

# <span id="page-32-0"></span>**Multicast Groups**

The **Statistics / Multicast Groups** page displays addresses of active multicast groups (including IPTV channels and groups for transferring service information) to which the device is subscribed, and the interface through which the device is subscribed.

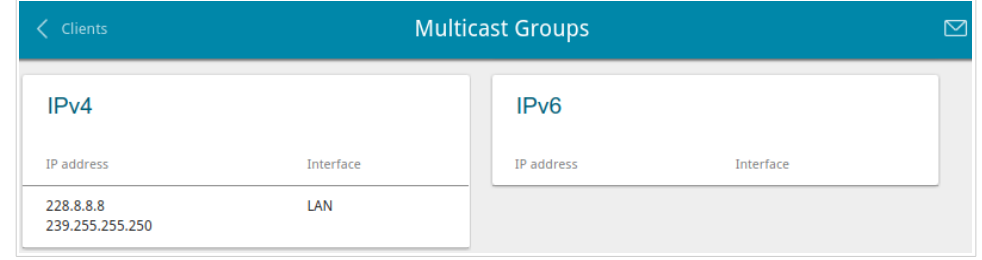

*Figure 21. The Statistics / Multicast Groups page.*

# <span id="page-33-0"></span>**Clients and Session**

On the **Statistics / Clients and Session** page, you can view information on current sessions in the gateway's network. For each session the following data are displayed: the protocol for network packet transmission, the source IP address and port, and the destination IP address and port.

| <b>Multicast Groups</b> |                            |             | <b>Clients and Session</b>    |                         | ⊠       |
|-------------------------|----------------------------|-------------|-------------------------------|-------------------------|---------|
|                         | <b>Clients and Session</b> |             |                               |                         | Refresh |
| Protocol                | Source IP address          | Source port | <b>Destination IP address</b> | <b>Destination port</b> |         |
| <b>TCP</b>              | 192.168.0.1                | 80          | 192.168.0.2                   | 54197                   |         |
| <b>TCP</b>              | 192.168.0.1                | 80          | 192.168.0.2                   | 54219                   |         |
| <b>TCP</b>              | 192.168.0.1                | 80          | 192.168.0.2                   | 54215                   |         |
| <b>TCP</b>              | 192.168.0.1                | 80          | 192.168.0.2                   | 54190                   |         |
| <b>TCP</b>              | 192.168.0.1                | 80          | 192.168.0.2                   | 54222                   |         |
| <b>TCP</b>              | 192.168.0.1                | 80          | 192.168.0.2                   | 54198                   |         |
| <b>TCP</b>              | 192.168.0.1                | 80          | 192.168.0.2                   | 54173                   |         |
| <b>TCP</b>              | 192,168,0,1                | 80          | 192,168,0,2                   | 54206                   |         |
| <b>TCP</b>              | 192.168.0.1                | 80          | 192.168.0.2                   | 54205                   |         |

*Figure 22. The Statistics / Clients and Session page.*

To view the latest data on current sessions in the gateway's network, click the **Refresh** button.

# <span id="page-34-0"></span>*Connections Setup*

In this menu you can configure basic parameters of the gateway's local area network and configure connection to the Internet (a WAN connection).

#### <span id="page-34-1"></span>**WAN**

When the gateway connects to a fiber optic line, a WAN connection is created and configured automatically.

|<br>|} When the gateway connects to an Ethernet line, you should configure your Ethernet WAN connection in accordance with data provided by your Internet service provider (ISP). Make sure that you have obtained all necessary information prior to configuring your connection. Otherwise contact your ISP.

On the **Connections Setup / WAN** page, you can create and edit connections used by the gateway.

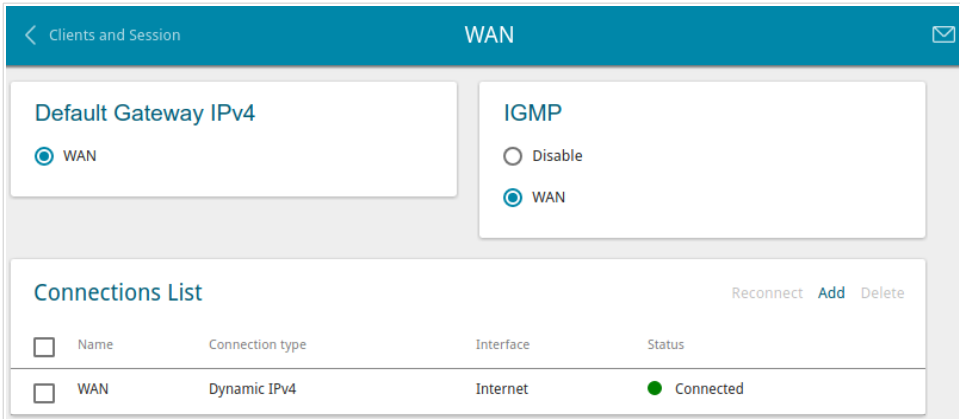

*Figure 23. The Connections Setup / WAN page.*

To create a new connection, click the **Add** button in the **Connections List** section. On the opened page, specify relevant parameters.

To edit an existing connection, in the **Connections List** section, left-click the relevant line in the table. On the opened page, change the parameters and click the **APPLY** button.

To disconnect a connection and establish it again, select the checkbox located to the left of the relevant line in the table and click the **Reconnect** button.

On the **Basic** tab, mandatory settings of a WAN connection are displayed. To view all available settings of the needed WAN connection, go to the **All Settings** tab.

To remove a connection, in the **Connections List** section, select the checkbox located to the left of the relevant line in the table and click the **Delete** button. Also you can remove a connection on the editing page.

To allow multicast traffic (e.g. streaming video) for a connection, in the **IGMP** section, select the choice of the radio button which corresponds to this connection (only for connections of the Dynamic IPv4 or Static IPv4 type).

To forbid multicast traffic for all WAN connections, select the **Disable** choice of the radio button.

To use one of existing WAN connections as the default IPv4 or IPv6 connection, in the **Default gateway** section, select the choice of the radio button which corresponds to this connection.
### *Creating Dynamic IPv4 or Static IPv4 WAN Connection*

To create a connection of the Dynamic IPv4 or Static IPv4 type, click the **Add** button on the **Connections Setup / WAN** page in the **Connections List** section. On the opened page, go to the **All Settings** tab. Then select the relevant value from the **Connection type** drop-down list and specify the needed values.

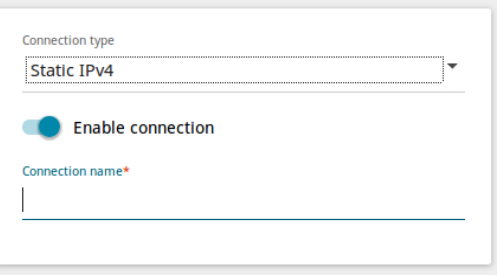

*Figure 24. The page for creating a new Static IPv4 connection. Selecting a connection type.*

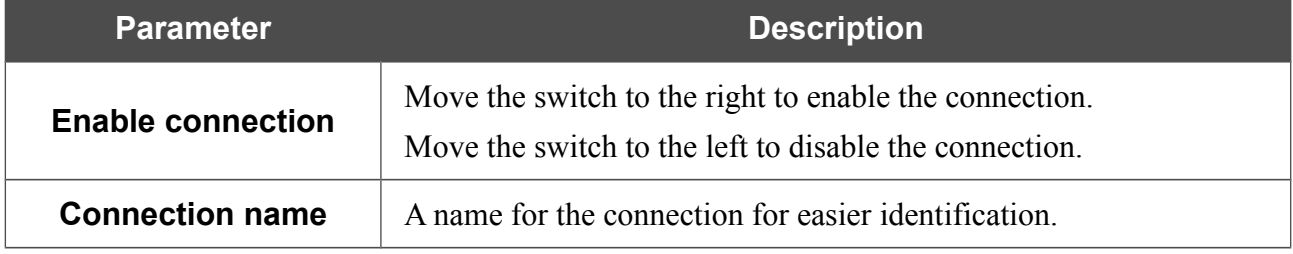

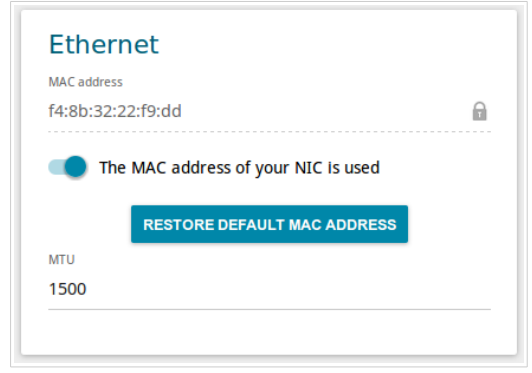

*Figure 25. The page for creating a new Static IPv4 connection. The Ethernet section.*

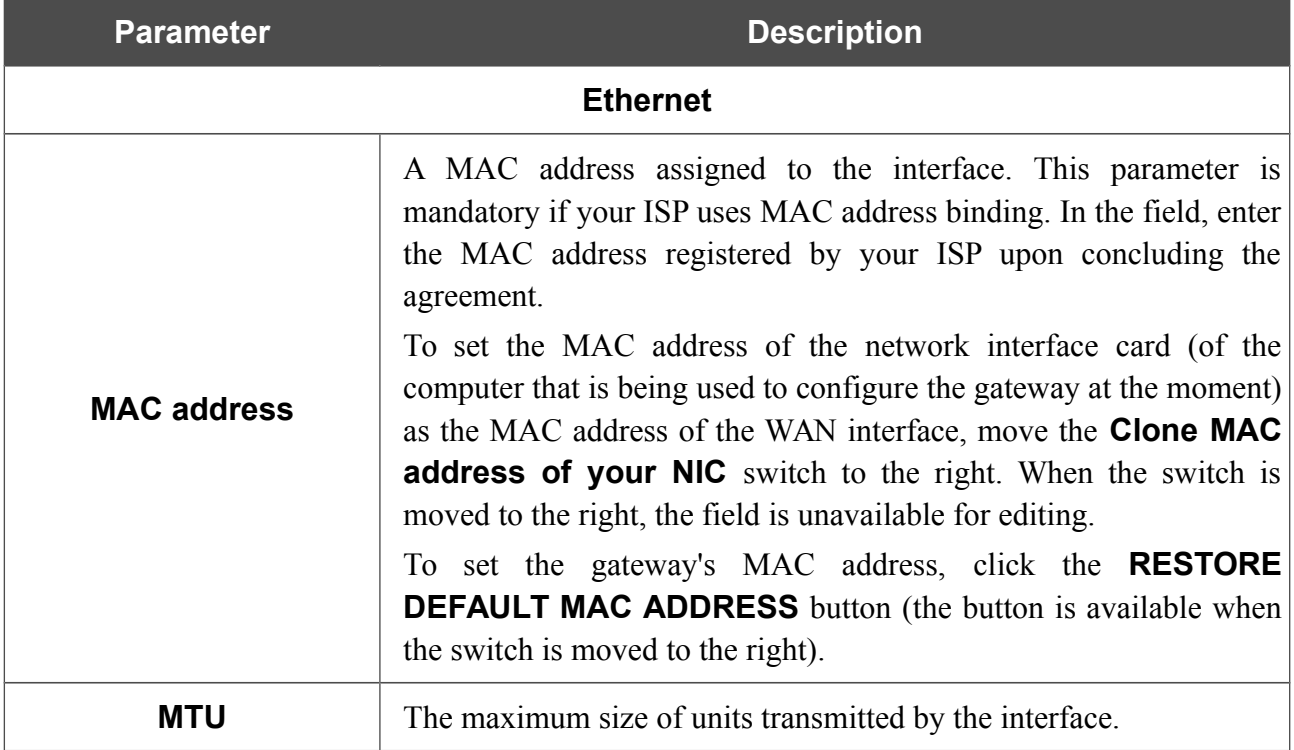

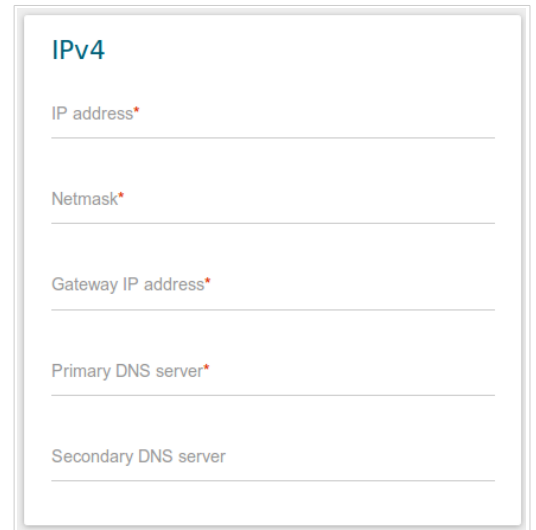

*Figure 26. The page for creating a new Static IPv4 connection. The IPv4 section.*

| <b>Parameter</b>                                                                                                    | <b>Description</b>                                                                  |  |  |  |  |
|----------------------------------------------------------------------------------------------------|-------------------------------------------------------------------------------------|--|--|--|--|
| IPv4                                                                                                    |                                                                                     |  |  |  |  |
| For <b>Static IPv4</b> type                                                                                                    |                                                                                     |  |  |  |  |
| Enter an IP address for this WAN connection.<br><b>IP address</b>                                                                                                    |                                                                                     |  |  |  |  |
| <b>Netmask</b><br>Enter a subnet mask for this WAN connection.                                                                                                    |                                                                                     |  |  |  |  |
| <b>Gateway IP address</b><br>Enter an IP address of the gateway used by this WAN connection.                                                                                                    |                                                                                     |  |  |  |  |
| <b>Primary DNS server/</b><br>Enter addresses of the primary and secondary DNS servers in the<br>relevant fields.<br><b>Secondary DNS server</b>                                                                                                    |                                                                                     |  |  |  |  |
|                                                                                                    | For <b>Dynamic IPv4</b> type                                                        |  |  |  |  |
| <b>Obtain DNS server</b><br>Move the switch to the right to configure automatic assignment of<br>addresses<br>DNS server addresses. Upon that the <b>Primary DNS server</b> and<br>automatically<br><b>Secondary DNS server</b> fields are not available for editing. |                                                                                     |  |  |  |  |
| <b>Primary DNS server/</b><br><b>Secondary DNS server</b>                                                                                                    | Enter addresses of the primary and secondary DNS servers in the<br>relevant fields. |  |  |  |  |
| <b>Vendor ID</b>                                                                                                    | The identifier of your ISP. Optional.                                               |  |  |  |  |
| <b>Host name</b>                                                                                                    | A name of the gateway specified by your ISP. Optional.                              |  |  |  |  |

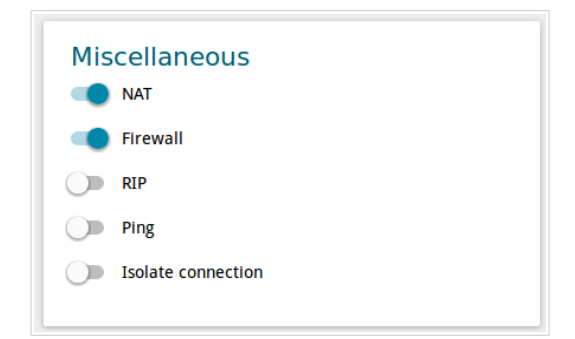

*Figure 27. The page for creating a new Static IPv4 connection. The Miscellaneous section.*

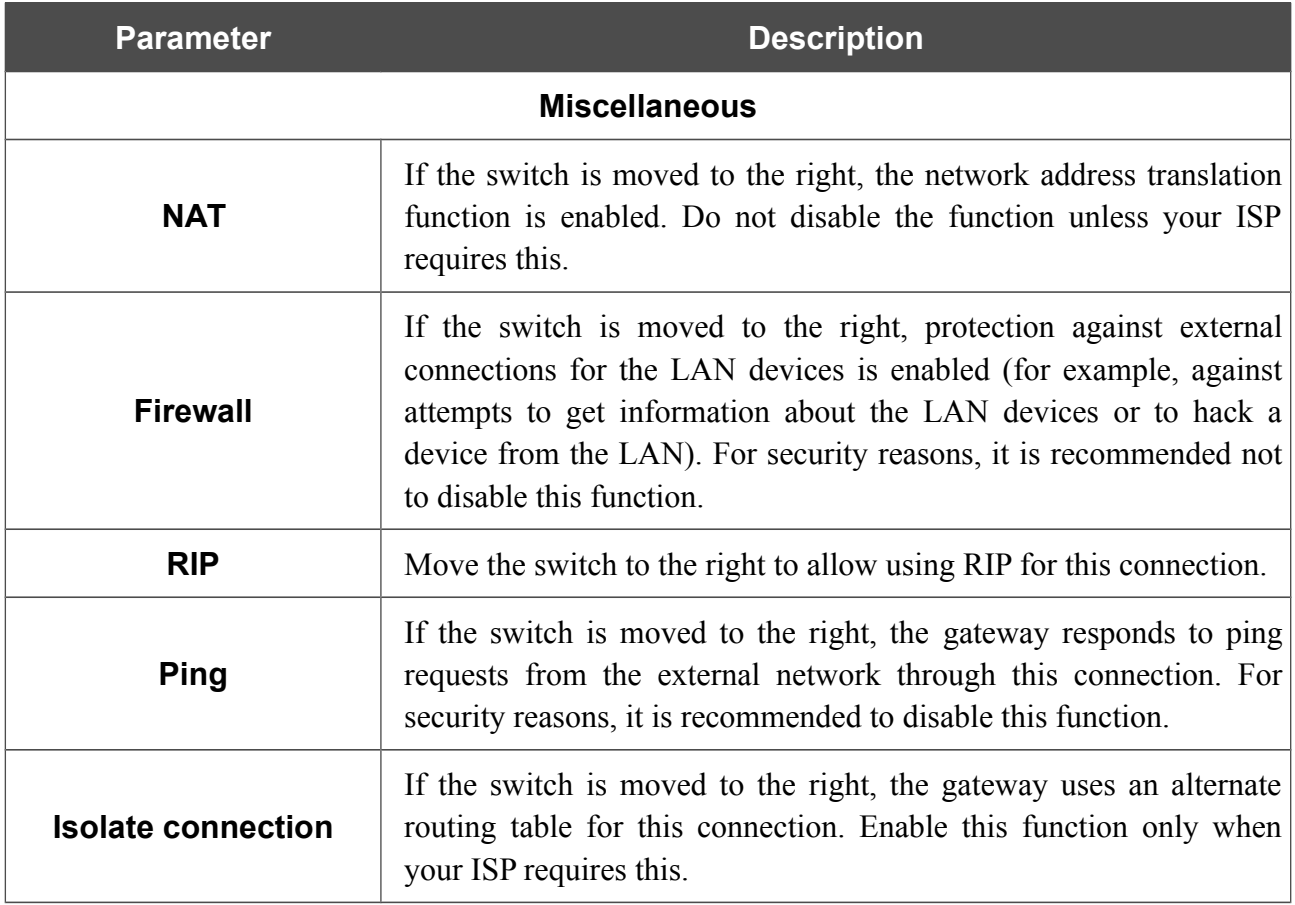

### *Creating Dynamic IPv6 or Static IPv6 WAN Connection*

To create a connection of the Dynamic IPv6 or Static IPv6 type, click the **Add** button on the **Connections Setup / WAN** page in the **Connections List** section. On the opened page, go to the **All Settings** tab. Then select the relevant value from the **Connection type** drop-down list and specify the needed values.

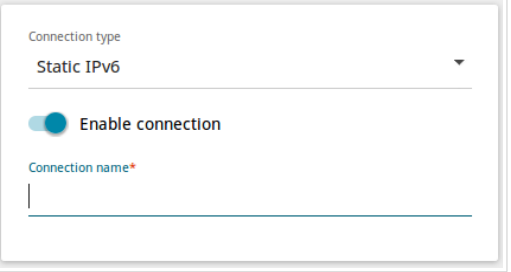

*Figure 28. The page for creating a new Static IPv6 connection. Selecting a connection type.*

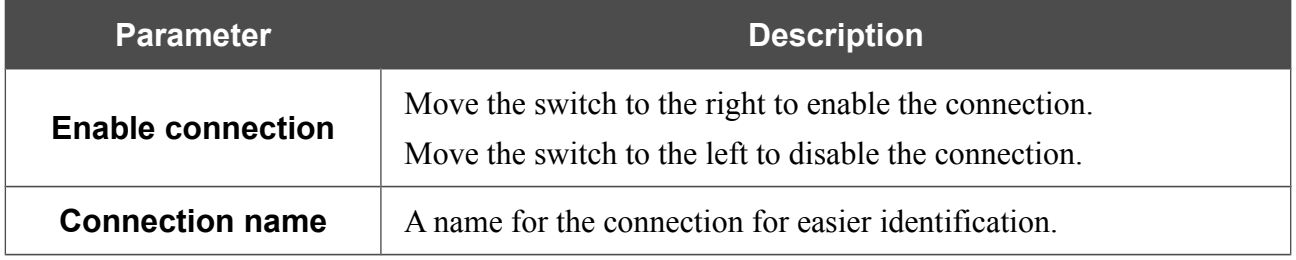

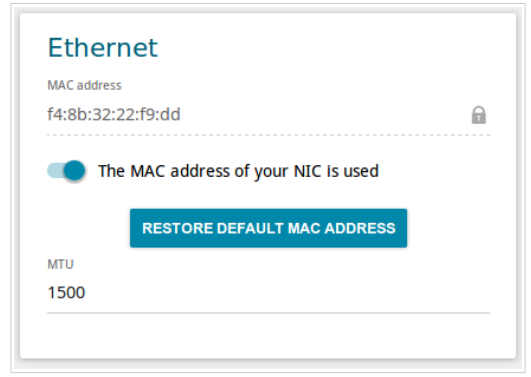

*Figure 29. The page for creating a new Static IPv6 connection. The Ethernet section.*

| <b>Parameter</b><br><b>Description</b>                  |                                                                                                    |  |  |  |  |  |
|---------------------------------------------------------|----------------------------------------------------------------------------------------------------|--|--|--|--|--|
|                                                         | <b>Ethernet</b>                                                                                                    |  |  |  |  |  |
|                                                         | A MAC address assigned to the interface. This parameter is<br>mandatory if your ISP uses MAC address binding. In the field, enter<br>the MAC address registered by your ISP upon concluding the<br>agreement.                                                                                                    |  |  |  |  |  |
| <b>MAC address</b>                                      | To set the MAC address of the network interface card (of the<br>computer that is being used to configure the gateway at the moment)<br>as the MAC address of the WAN interface, move the <b>Clone MAC</b><br><b>address of your NIC</b> switch to the right. When the switch is<br>moved to the right, the field is unavailable for editing. |  |  |  |  |  |
|                                                         | To set the gateway's MAC address, click the <b>RESTORE</b><br><b>DEFAULT MAC ADDRESS</b> button (the button is available when<br>the switch is moved to the right).                                                                                                    |  |  |  |  |  |
| The maximum size of units transmitted by the interface. |                                                                                                    |  |  |  |  |  |

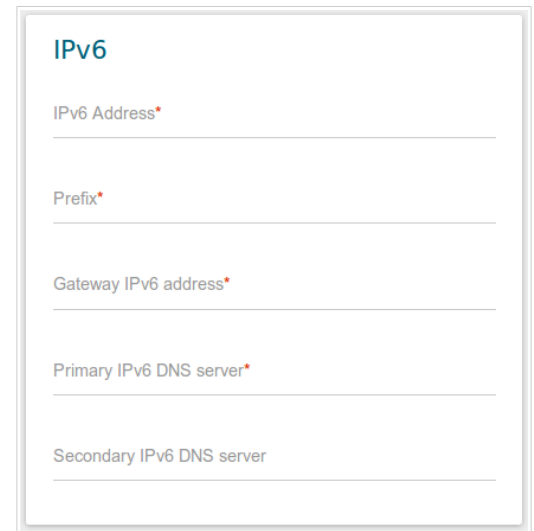

*Figure 30. The page for creating a new Static IPv6 connection. The IPv6 section.*

| <b>Description</b><br><b>Parameter</b>                                                                                             |                                                                                                    |  |  |  |  |
|----------------------------------------------------------------------------------------------------|----------------------------------------------------------------------------------------------------|--|--|--|--|
| IP <sub>v6</sub>                                                                                                    |                                                                                                    |  |  |  |  |
|                                                                                                    | For Static IPv6 type                                                                                                    |  |  |  |  |
| <b>IPv6 Address</b><br>Enter an IPv6 address for this WAN connection.                                                              |                                                                                                    |  |  |  |  |
| <b>Prefix</b>                                                                                                    | The length of the subnet prefix. The value 64 is used usually.                                                                                                    |  |  |  |  |
| <b>Gateway IPv6 address</b><br>Enter an IPv6 address of the gateway used by this WAN connection.                                   |                                                                                                    |  |  |  |  |
| <b>Primary IPv6 DNS</b><br>server/Secondary IPv6<br><b>DNS</b> server                                                              | Enter addresses of the primary and secondary IPv6 DNS servers in<br>the relevant fields.                                                                                                    |  |  |  |  |
| For <b>Dynamic IPv6</b> type                                                                                                    |                                                                                                    |  |  |  |  |
| Select a method for IPv6 address assignment from the drop-down<br><b>Get IPv6</b><br>list or leave the <b>Automatically</b> value. |                                                                                                    |  |  |  |  |
| <b>Gateway by SLAAC</b>                                                                                                    | Move the switch to the right to automatically assign the IPv6<br>gateway address with help of SLAAC (Stateless Address<br>Autoconfiguration).                                                                   |  |  |  |  |
| <b>Gateway IPv6 address</b>                                                                                                    | The address of the IPv6 gateway. The field is available for editing if<br>the Gateway by SLAAC switch is moved to the left.                                                                                     |  |  |  |  |
| <b>Obtain DNS server</b><br>addresses<br>automatically                                                                             | Move the switch to the right to configure automatic assignment of<br>IPv6 DNS server addresses. Upon that the Primary IPv6 DNS<br>server and Secondary IPv6 DNS server fields are not available<br>for editing. |  |  |  |  |

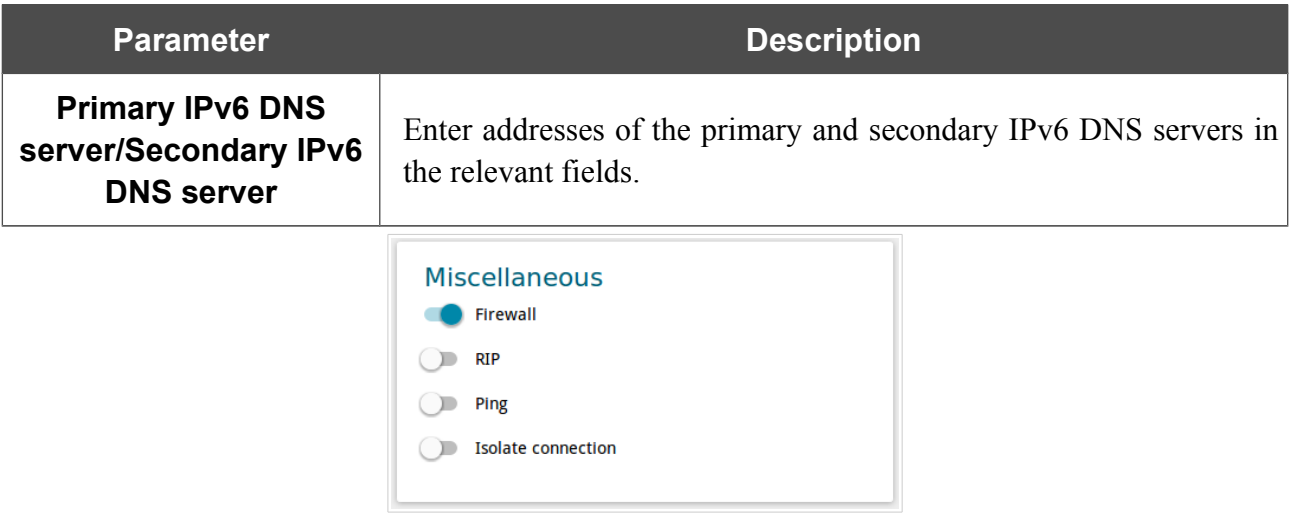

*Figure 31. The page for creating a new Static IPv6 connection. The Miscellaneous section.*

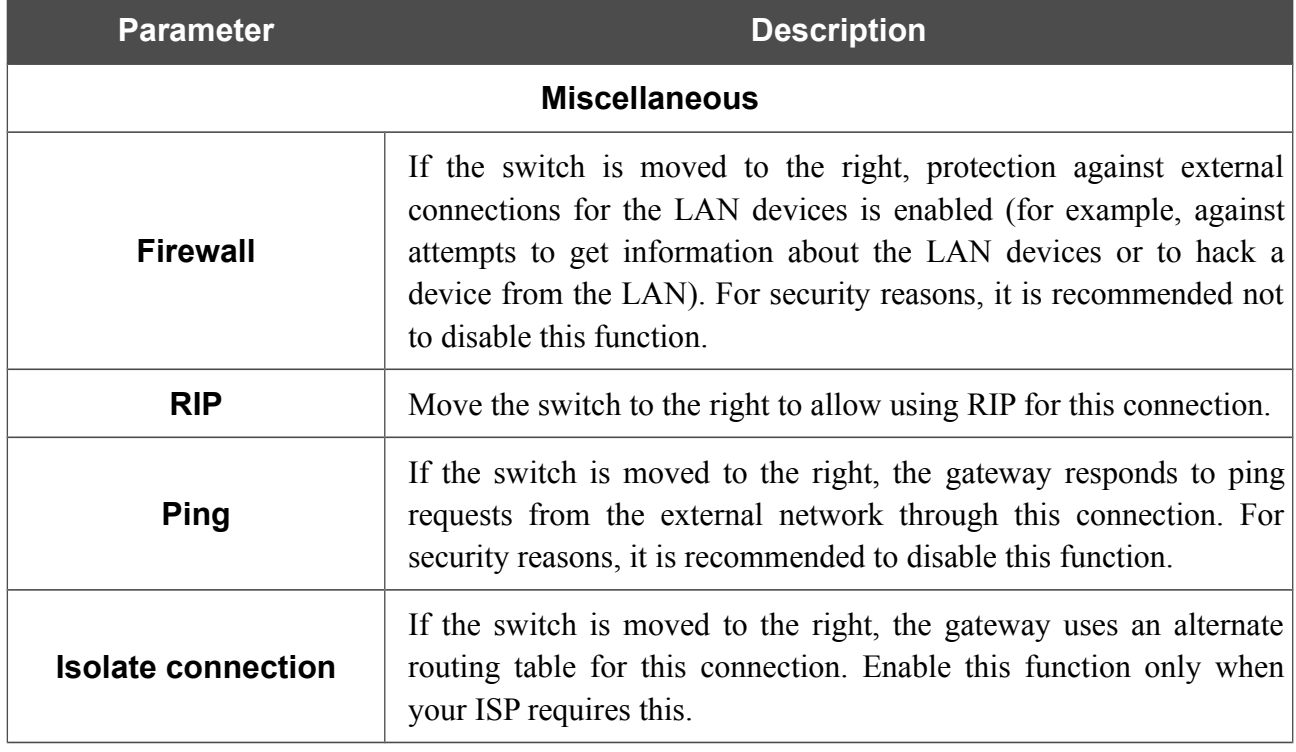

## *Creating PPPoE WAN Connection*

To create a connection of the PPPoE type, click the **Add** button on the **Connections Setup / WAN** page in the **Connections List** section. On the opened page, go to the **All Settings** tab. Then select the relevant value from the **Connection Type** drop-down list and specify the needed values.

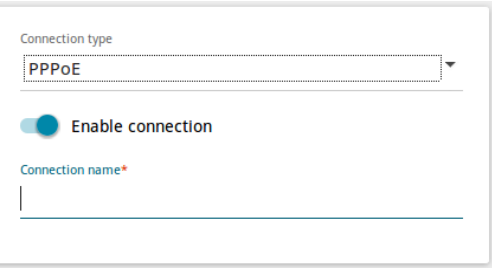

*Figure 32. The page for creating a new PPPoE connection. Selecting a connection type.*

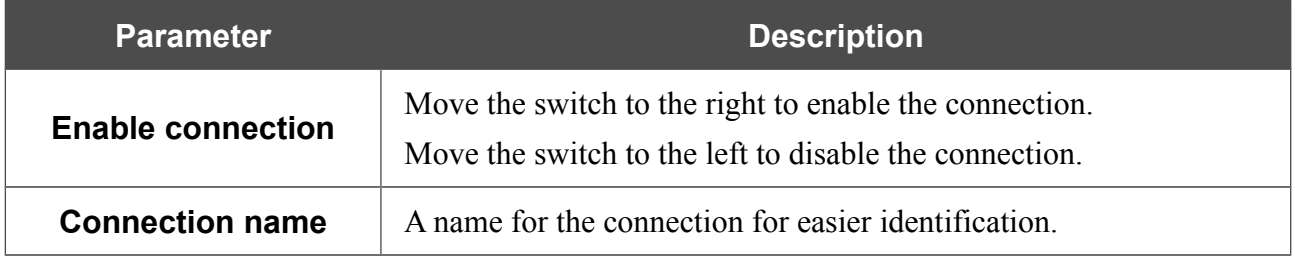

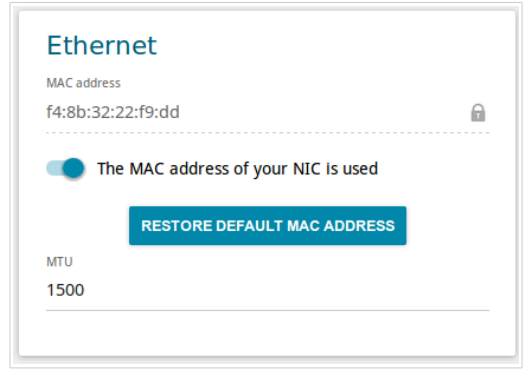

*Figure 33. The page for creating a new PPPoE connection. The Ethernet section.*

| <b>Parameter</b><br><b>Description</b>                  |                                                                                                    |  |  |  |  |  |
|---------------------------------------------------------|----------------------------------------------------------------------------------------------------|--|--|--|--|--|
|                                                         | <b>Ethernet</b>                                                                                                    |  |  |  |  |  |
|                                                         | A MAC address assigned to the interface. This parameter is<br>mandatory if your ISP uses MAC address binding. In the field, enter<br>the MAC address registered by your ISP upon concluding the<br>agreement.                                                                                                    |  |  |  |  |  |
| <b>MAC address</b>                                      | To set the MAC address of the network interface card (of the<br>computer that is being used to configure the gateway at the moment)<br>as the MAC address of the WAN interface, move the <b>Clone MAC</b><br><b>address of your NIC</b> switch to the right. When the switch is<br>moved to the right, the field is unavailable for editing. |  |  |  |  |  |
|                                                         | To set the gateway's MAC address, click the <b>RESTORE</b><br><b>DEFAULT MAC ADDRESS</b> button (the button is available when<br>the switch is moved to the right).                                                                                                    |  |  |  |  |  |
| The maximum size of units transmitted by the interface. |                                                                                                    |  |  |  |  |  |

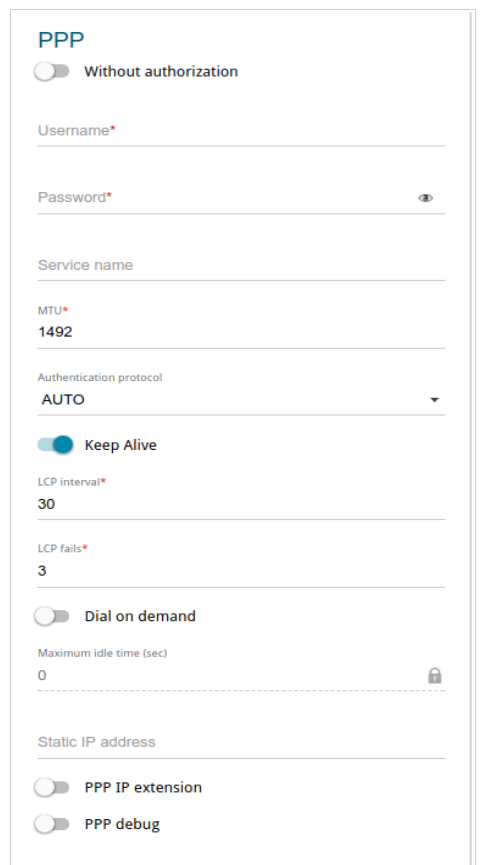

*Figure 34. The page for creating a new PPPoE connection. The PPP section.*

| <b>Parameter</b>                                                                                                    | <b>Description</b>                                                                                              |  |  |  |  |  |  |
|----------------------------------------------------------------------------------------------------|----------------------------------------------------------------------------------------------------|--|--|--|--|--|--|
|                                                                                                    | <b>PPP</b>                                                                                                    |  |  |  |  |  |  |
| <b>Without authorization</b>                                                                                                    | Move the switch to the right if you don't need to enter a username<br>and password to access the Internet.      |  |  |  |  |  |  |
| <b>Username</b>                                                                                                    | A username (login) to access the Internet.                                                                      |  |  |  |  |  |  |
| <b>Password</b>                                                                                                    | A password to access the Internet. Click the <b>Show</b> icon ( $\bullet$ ) to<br>display the entered password. |  |  |  |  |  |  |
| The name of the PPPoE authentication server.<br><b>Service name</b>                                                                                                    |                                                                                                    |  |  |  |  |  |  |
| <b>MTU</b><br>The maximum size of units transmitted by the interface.                                                                                                    |                                                                                                    |  |  |  |  |  |  |
| <b>Authentication</b><br>protocol                                                                                                    | Select a required authentication method from the drop-down list or<br>leave the <b>AUTO</b> value.              |  |  |  |  |  |  |
| Move the switch to the right if you want the gateway to keep you<br>connected to your ISP even when the connection has been inactive<br>for a specified period of time. If the switch is moved to the right, the<br><b>Keep Alive</b><br>LCP interval and LCP fails fields are available. Specify the<br>required values. |                                                                                                    |  |  |  |  |  |  |

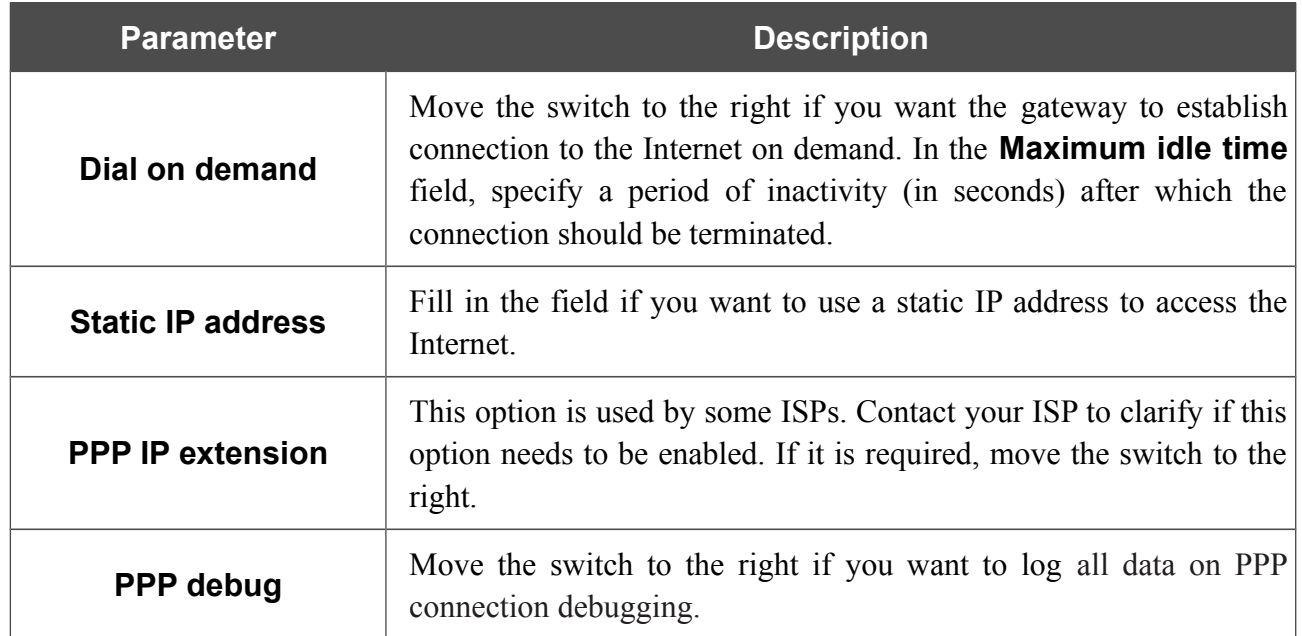

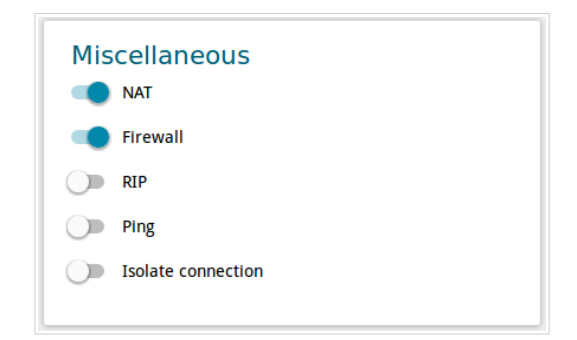

*Figure 35. The page for creating a new PPPoE connection. The Miscellaneous section.*

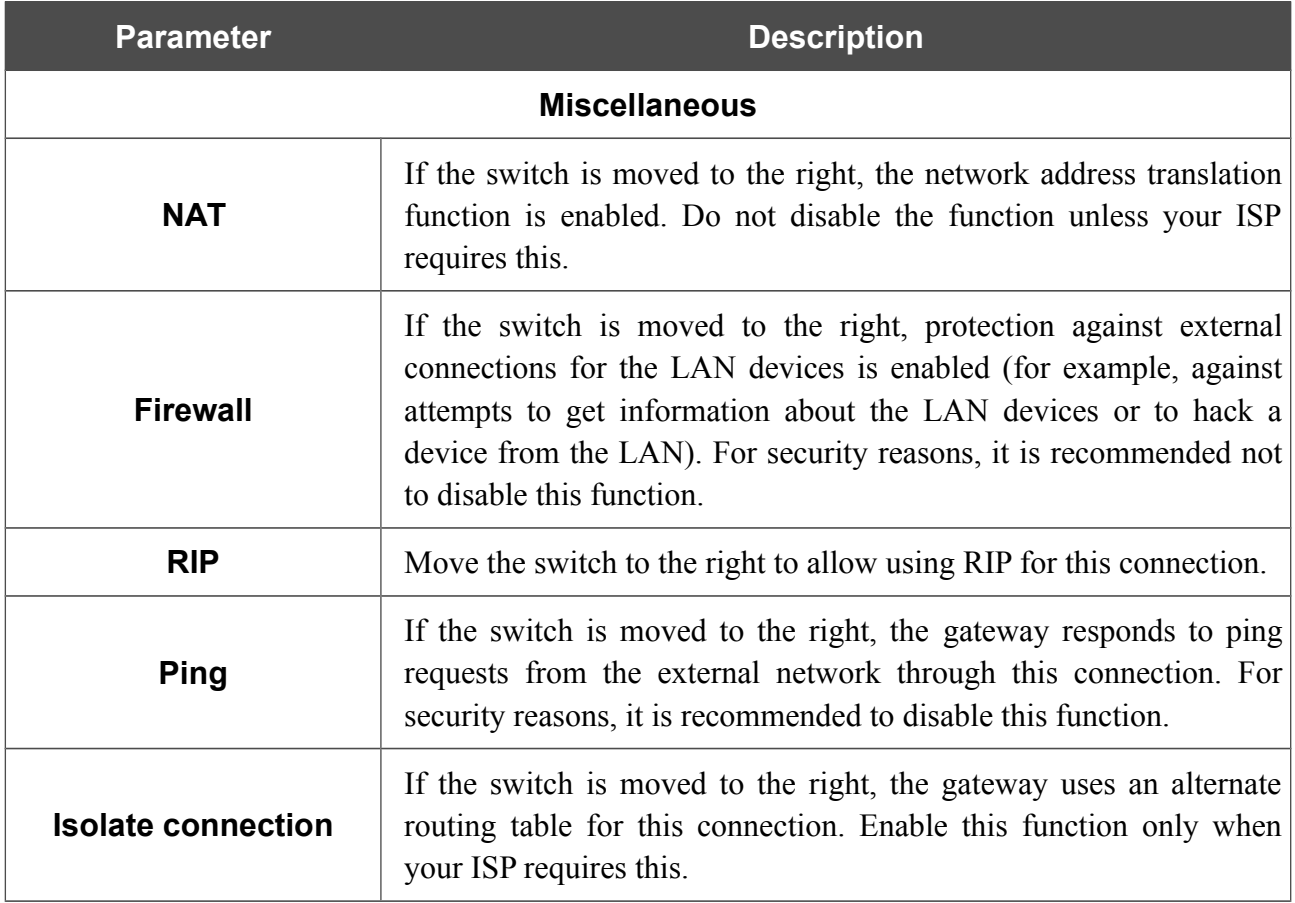

When all needed settings are configured, click the **APPLY** button.

After clicking the button, the window for creating an additional connection opens.

If your ISP offers access to local services (e.g. audio and video resources), click the **CREATE** button. On the page displayed, specify the parameters for the connection of the Dynamic IPv4 or Static IPv4 type and click the **APPLY** button. Click the **BACK** button to specify other settings for the connection of the PPPoE type.

If you do not need to create an additional connection, click the **SKIP** button. In this case, the **Connections Setup / WAN** page opens.

### *Creating PPTP or L2TP WAN Connection*

To create a connection of the PPTP or L2TP type, click the **Add** button on the **Connections Setup / WAN** page in the **Connections List** section. On the opened page, go to the **All Settings** tab. Then select the relevant value from the **Connection type** drop-down list and specify the needed values.

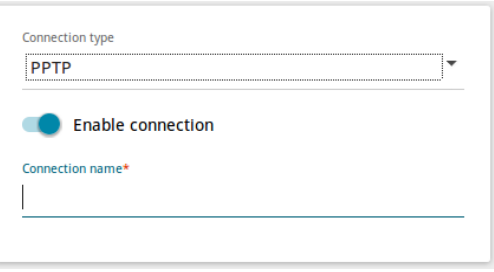

*Figure 36. The page for creating a new PPTP connection. Selecting a connection type.*

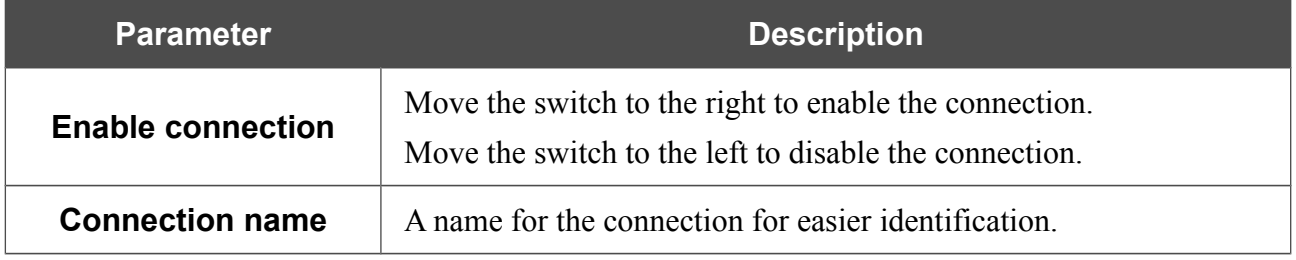

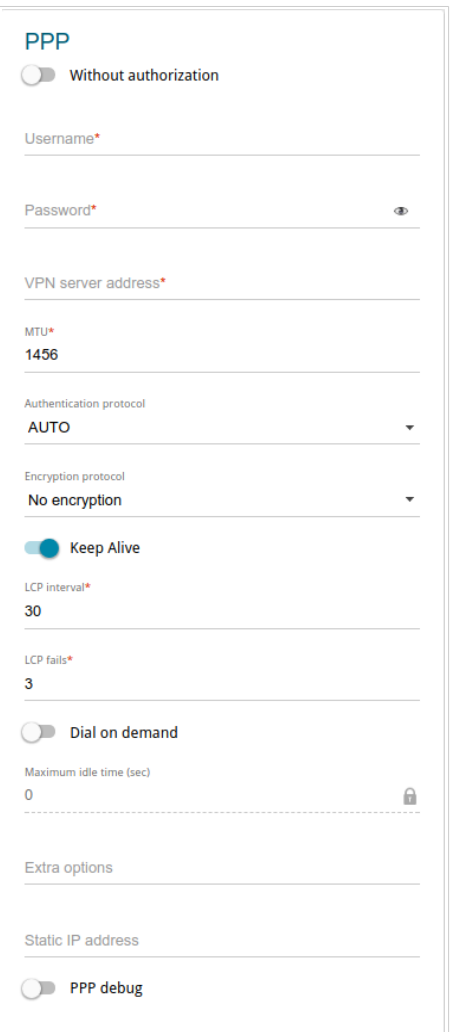

*Figure 37. The page for creating a new PPTP connection. The PPP section.*

| <b>Parameter</b><br><b>Description</b>                                                                                               |                                                                                                    |  |  |  |  |  |
|----------------------------------------------------------------------------------------------------|----------------------------------------------------------------------------------------------------|--|--|--|--|--|
|                                                                                                    | <b>PPP</b>                                                                                                 |  |  |  |  |  |
| <b>Without authorization</b>                                                                                                    | Move the switch to the right if you don't need to enter a username<br>and password to access the Internet. |  |  |  |  |  |
| <b>Username</b>                                                                                                    | A username (login) to access the Internet.                                                                 |  |  |  |  |  |
| A password to access the Internet. Click the <b>Show</b> icon ( $\bullet$ ) to<br><b>Password</b><br>display the entered password.   |                                                                                                    |  |  |  |  |  |
| <b>VPN server address</b>                                                                                                    | The IP or URL address of the PPTP or L2TP authentication server.                                           |  |  |  |  |  |
| <b>MTU</b>                                                                                                    | The maximum size of units transmitted by the interface.                                                    |  |  |  |  |  |
| Select a required authentication method from the drop-down list or<br><b>Authentication protocol</b><br>leave the <b>AUTO</b> value. |                                                                                                    |  |  |  |  |  |

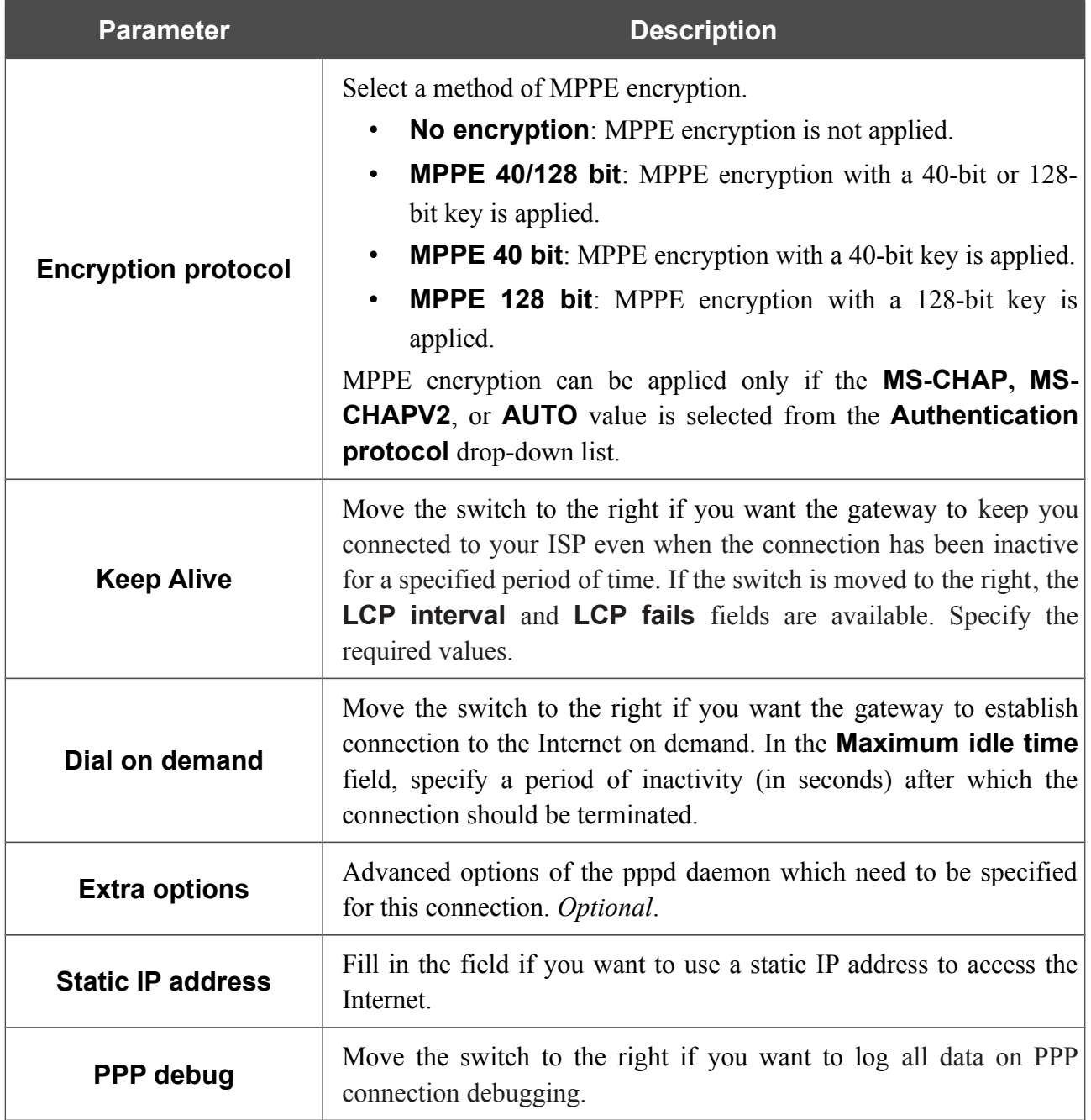

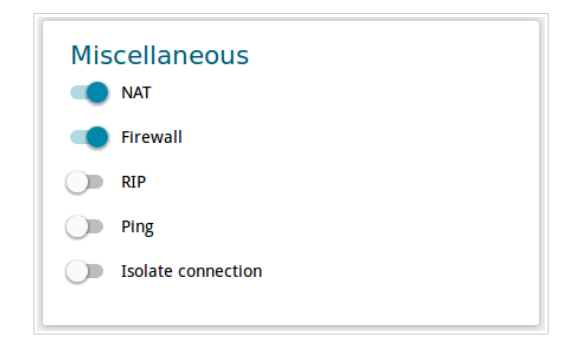

*Figure 38. The page for creating a new PPTP connection. The Miscellaneous section.*

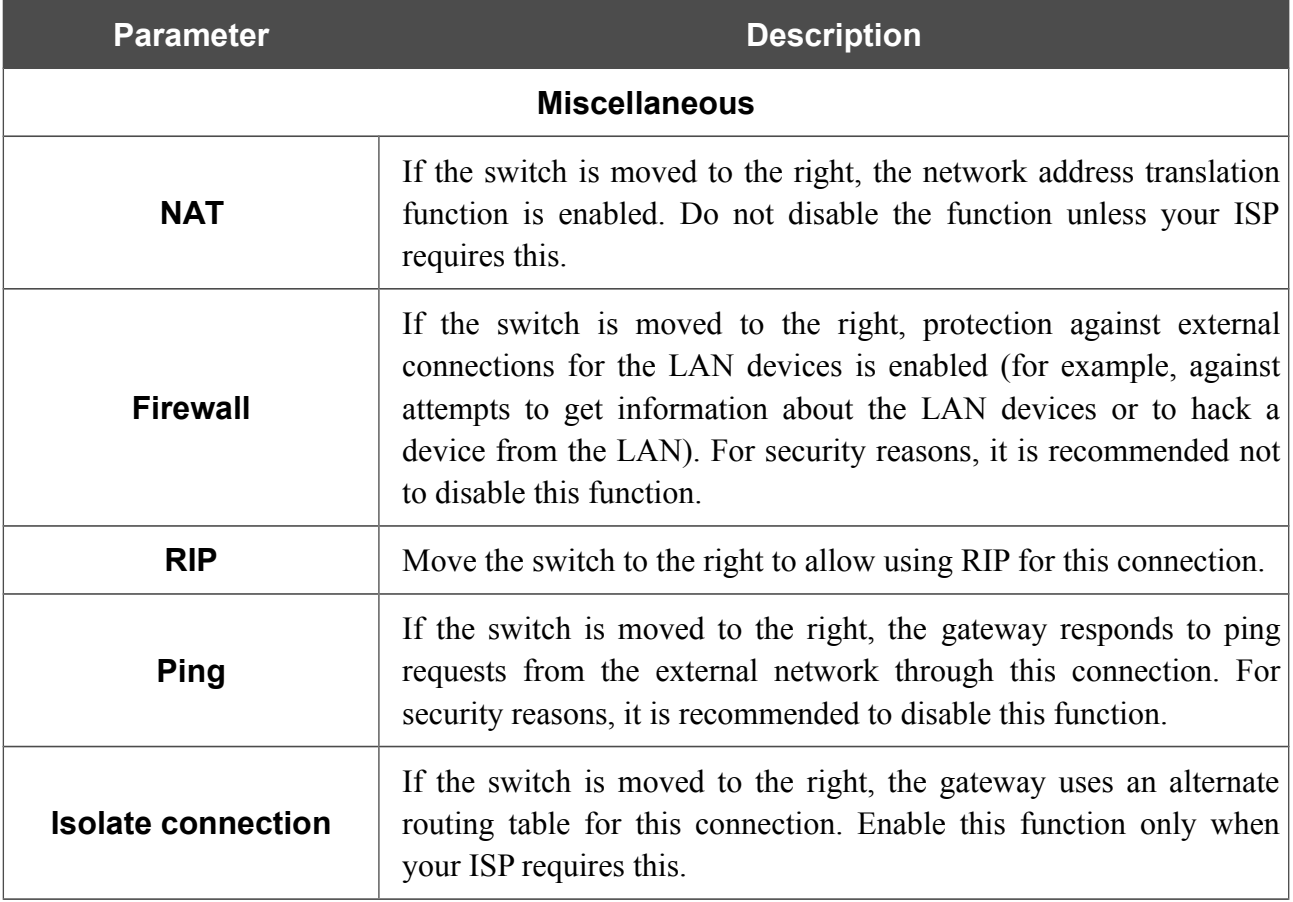

When all needed settings are configured, click the **APPLY** button.

After clicking the button, the window for additional configuration of the connection opens.

If you want to use this WAN connection to access the Internet, select the **to the Internet** choice of the radio button. Then select the existing connection which will be used to access the PPTP/L2TP server or select the **create a new connection** choice of the radio button.

If you have already configured the connection to the Internet and you want to use this WAN connection only to connect to the virtual private network, select the **to the virtual private network** choice of the radio button.

Click the **OK** button.

### *Creating PPPoE IPv6 or PPPoE Dual Stack WAN Connection*

To create a connection of the PPPoE IPv6 or PPPoE Dual Stack type, click the **Add** button on the **Connections Setup / WAN** page in the **Connections List** section. On the opened page, go to the **All Settings** tab. Then select the relevant value from the **Connection type** drop-down list and specify the needed values.

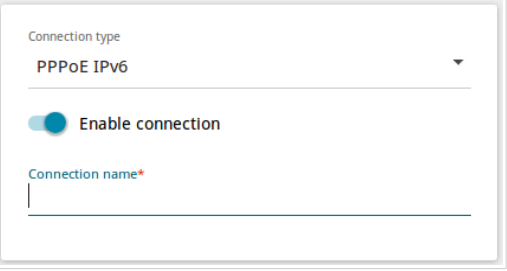

*Figure 39. The page for creating a new PPPoE IPv6 connection. Selecting a connection type.*

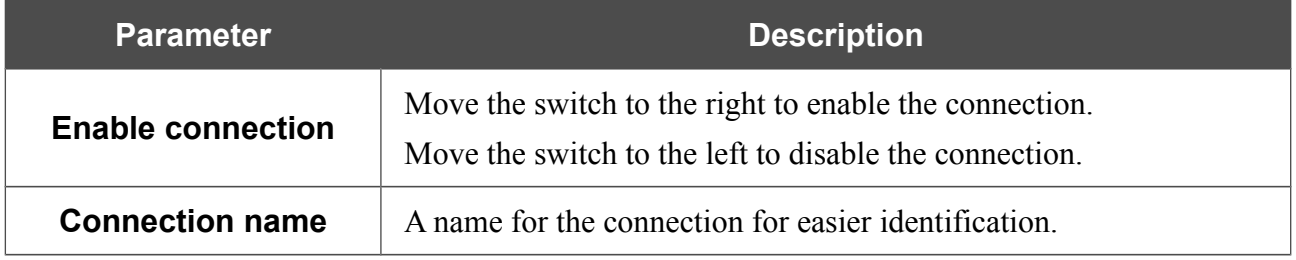

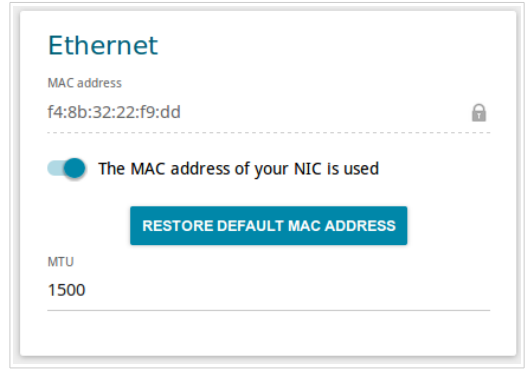

*Figure 40. The page for creating a new PPPoE IPv6 connection. The Ethernet section.*

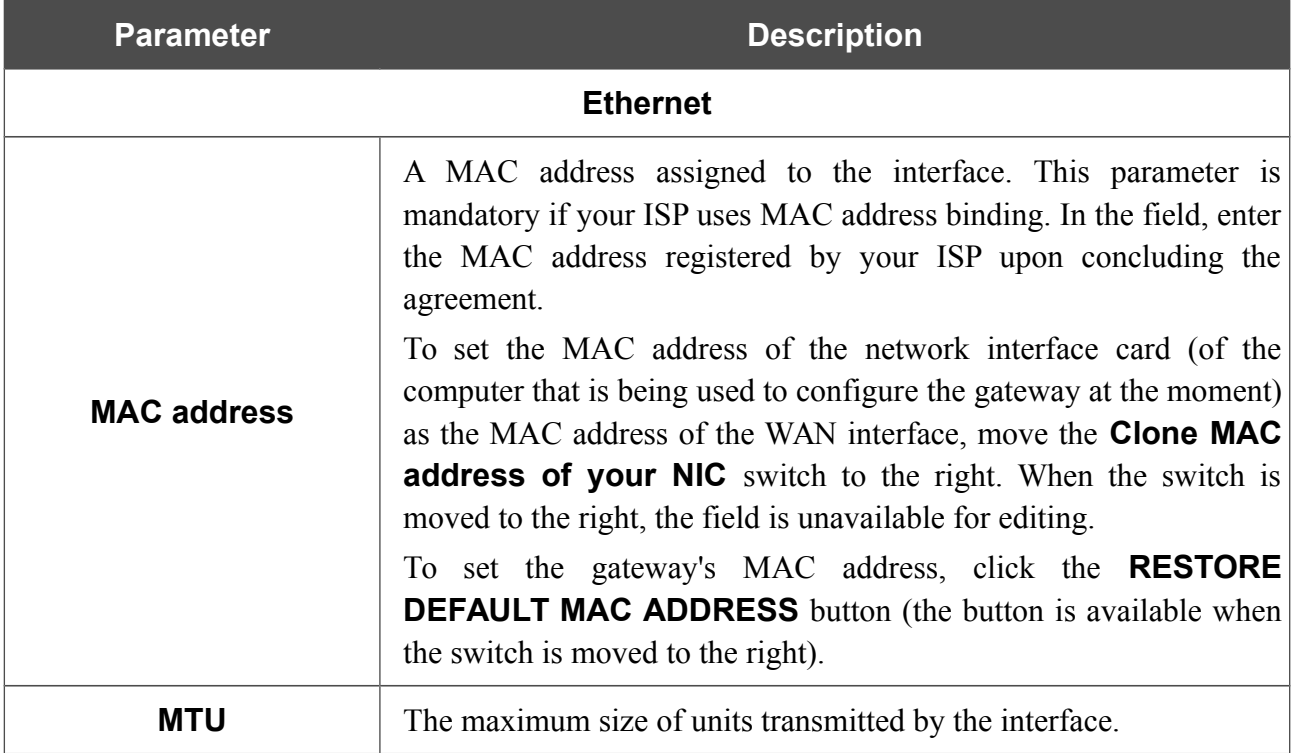

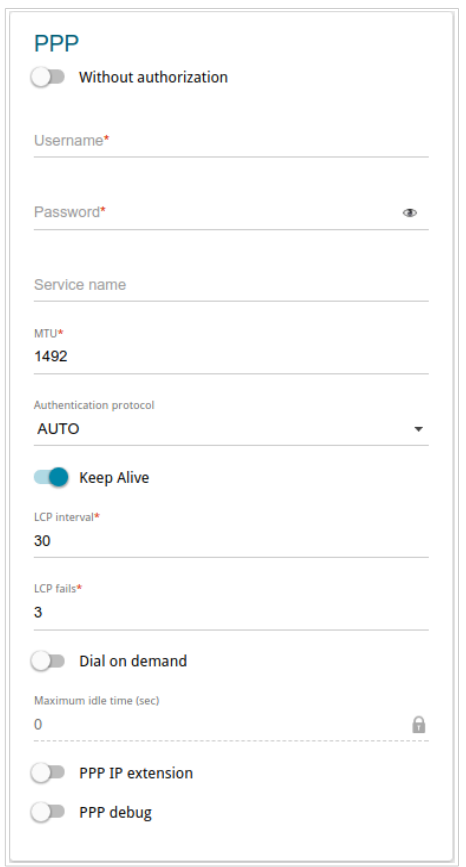

*Figure 41. The page for creating a new PPPoE IPv6 connection. The PPP section.*

| <b>Parameter</b>                                                                                                    | <b>Description</b>                                                                                              |  |  |  |  |  |
|----------------------------------------------------------------------------------------------------|----------------------------------------------------------------------------------------------------|--|--|--|--|--|
|                                                                                                    | <b>PPP</b>                                                                                                    |  |  |  |  |  |
| <b>Without authorization</b>                                                                                                    | Move the switch to the right if you don't need to enter a username<br>and password to access the Internet.      |  |  |  |  |  |
| <b>Username</b>                                                                                                    | A username (login) to access the Internet.                                                                      |  |  |  |  |  |
| <b>Password</b>                                                                                                    | A password to access the Internet. Click the <b>Show</b> icon ( $\bullet$ ) to<br>display the entered password. |  |  |  |  |  |
| Service name                                                                                                    | The name of the PPPoE authentication server.                                                                    |  |  |  |  |  |
| <b>MTU</b>                                                                                                    | The maximum size of units transmitted by the interface.                                                         |  |  |  |  |  |
| <b>Authentication</b><br>protocol                                                                                                    | Select a required authentication method from the drop-down list or<br>leave the <b>AUTO</b> value.              |  |  |  |  |  |
| Move the switch to the right if you want the gateway to keep you<br>connected to your ISP even when the connection has been inactive<br>for a specified period of time. If the switch is moved to the right, the<br><b>Keep Alive</b><br>LCP interval and LCP fails fields are available. Specify the<br>required values. |                                                                                                    |  |  |  |  |  |

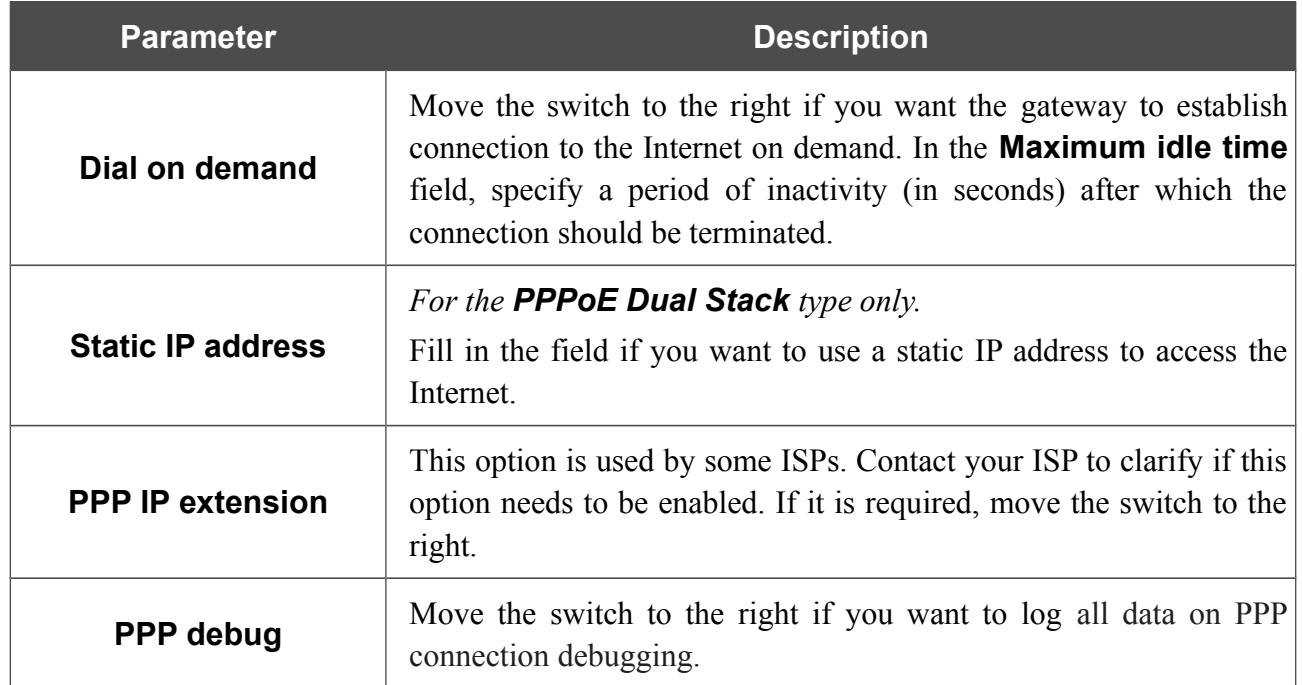

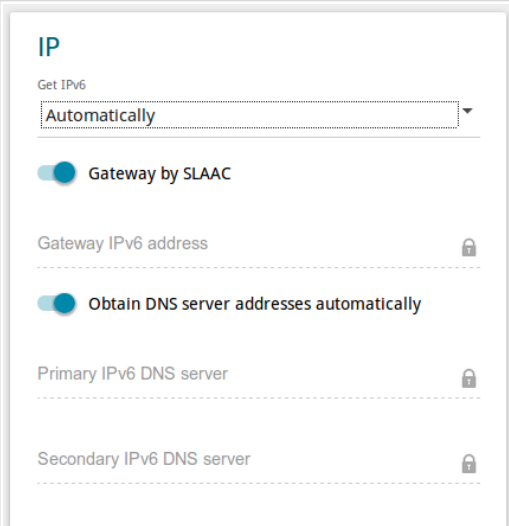

*Figure 42. The page for creating a new PPPoE IPv6 connection. The IP section.*

| <b>Parameter</b>                                                                                                    | <b>Description</b>                                                                                                    |  |  |  |  |  |  |
|----------------------------------------------------------------------------------------------------|----------------------------------------------------------------------------------------------------|--|--|--|--|--|--|
|                                                                                                    | <b>IP</b>                                                                                                    |  |  |  |  |  |  |
| Select a method for IPv6 address assignment from the drop-down<br>Get IPv6<br>list or leave the <b>Automatically</b> value.                                       |                                                                                                    |  |  |  |  |  |  |
| <b>Gateway by SLAAC</b>                                                                                                    | Move the switch to the right to automatically assign the IPv6<br>gateway address with help of SLAAC (Stateless Address<br>Autoconfiguration).<br>The address of the IPv6 gateway. The field is available for editing if<br>the <b>Gateway by SLAAC</b> switch is moved to the left. |  |  |  |  |  |  |
| <b>Gateway IPv6 address</b>                                                                                                    |                                                                                                    |  |  |  |  |  |  |
| <b>Obtain DNS server</b><br>addresses<br>automatically                                                                                                    | Move the switch to the right to configure automatic assignment of<br>IPv6 DNS server addresses. Upon that the <b>Primary IPv6 DNS</b><br>server and Secondary IPv6 DNS server fields are not available<br>for editing.                                                              |  |  |  |  |  |  |
| <b>Primary IPv6 DNS</b><br>Enter addresses of the primary and secondary IPv6 DNS servers in<br>server/Secondary IPv6<br>the relevant fields.<br><b>DNS</b> server |                                                                                                    |  |  |  |  |  |  |

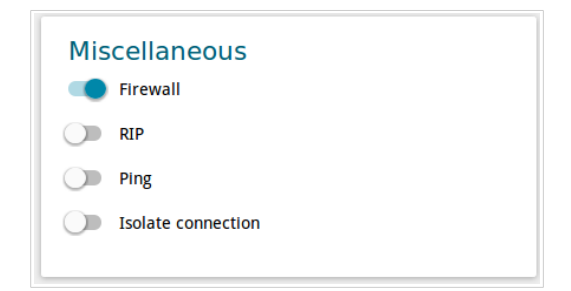

*Figure 43. The page for creating a new PPPoE IPv6 connection. The Miscellaneous section.*

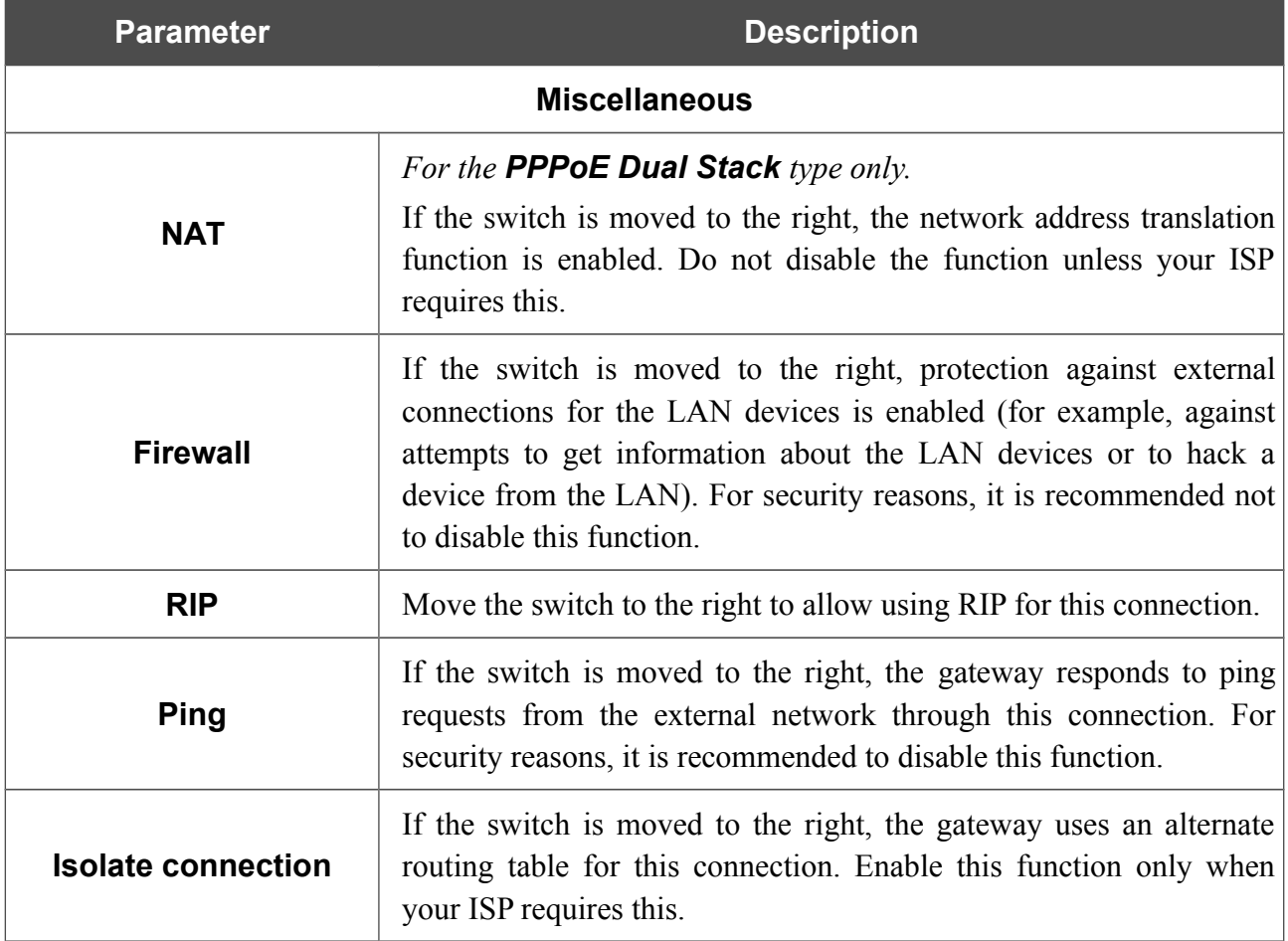

## **LAN**

To configure the gateway's local interface, go to the **Connections Setup / LAN** page.

### *IPv4*

Go to the **IPv4** tab to change IPv4 address, configure the built-in DHCP server, or specify MAC address and IP address pairs.

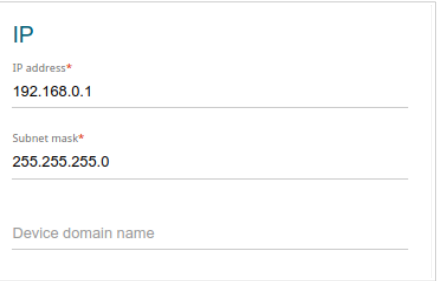

*Figure 44. Configuring the local interface. The IPv4 tab. The IP section.*

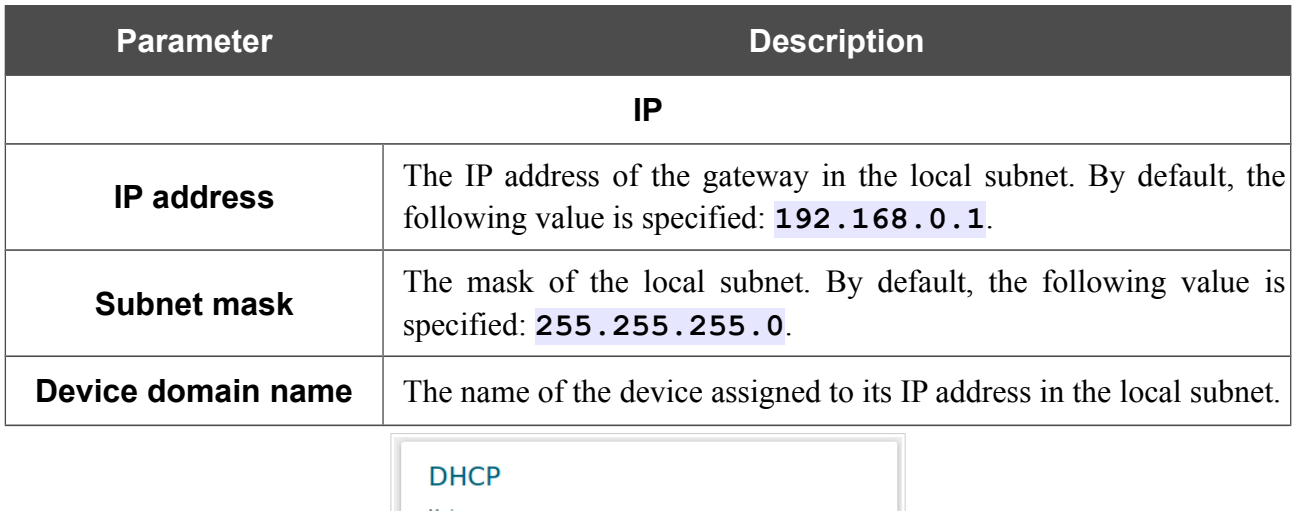

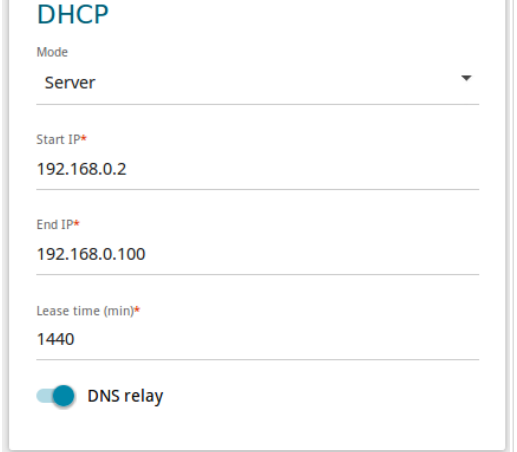

*Figure 45. Configuring the local interface. The IPv4 tab. The DHCP section.*

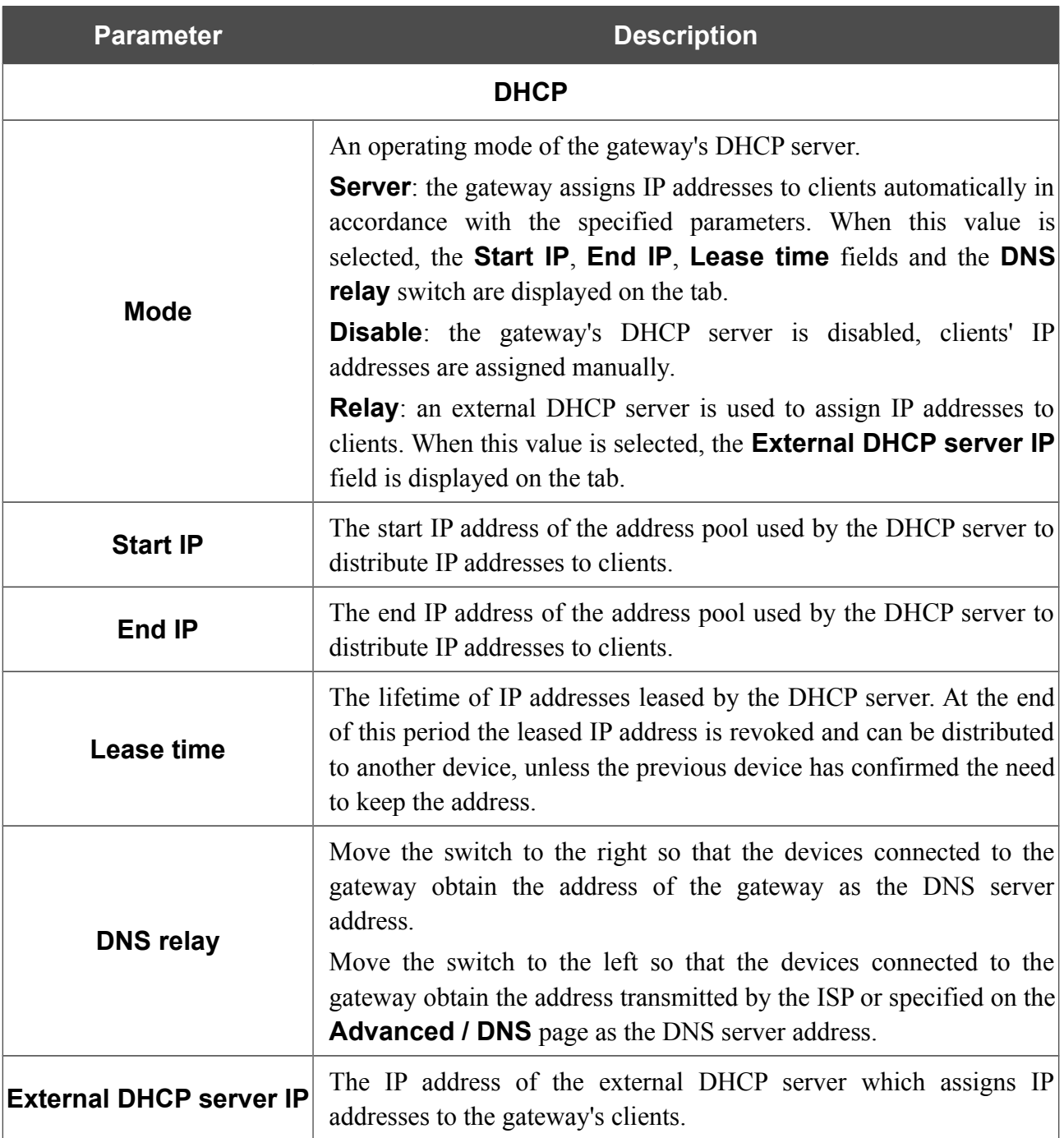

In the **Static DHCP** section, you can specify MAC address and IP address pairs (set a fixed IPv4 address in the local area network for a device with a certain MAC address). The gateway assigns IP addresses in accordance with the specified pairs only when the DHCP server is enabled (in the **DHCP** section, the **Server** value is selected from the **Mode** drop-down list).

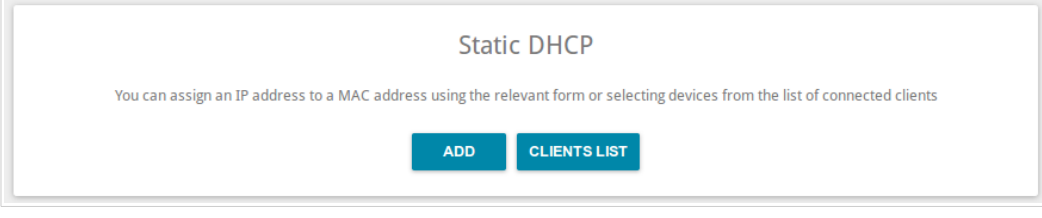

*Figure 46. The section for creating MAC-IP pairs.*

To create a MAC-IP pair, click the **ADD** button. In the opened window, in the **IP address** field, enter an IPv4 address which will be assigned to the device from the LAN, then in the **MAC address** field, enter the MAC address of this device. In the **Host** field, specify a network name of the device for easier identification (*optional*). Click the **APPLY** button.

Also you can create a MAC-IP pair for a device connected to the gateway's LAN at the moment. To do this, click the **CLIENTS LIST** button. In the opened window, select the relevant device and click the **OK** button. To view the latest list of the connected devices, click the **REFRESH** button.

To edit the settings for the existing MAC-IP pair, left-click the relevant line in the table. In the opened window, change the needed parameters and click the **APPLY** button.

To remove a MAC-IP pair, select the checkbox located to the left of the relevant line in the table and click the **Delete** button. Then click the **APPLY** button. Also you can remove a MAC-IP pair in the editing window.

## *IPv6*

Go to the **IPv6** tab to change IPv6 address of the gateway and configure IPv6 addresses assignment settings.

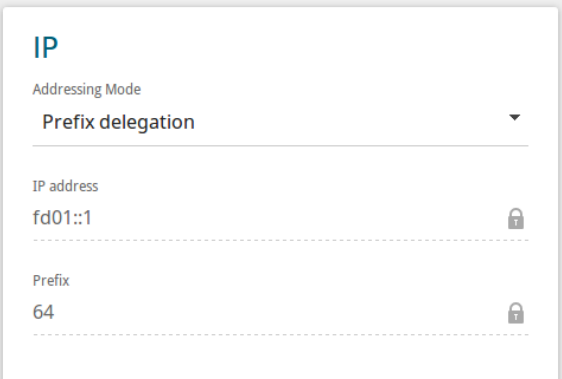

*Figure 47. Configuring the local interface. The IPv6 tab. The IP section.*

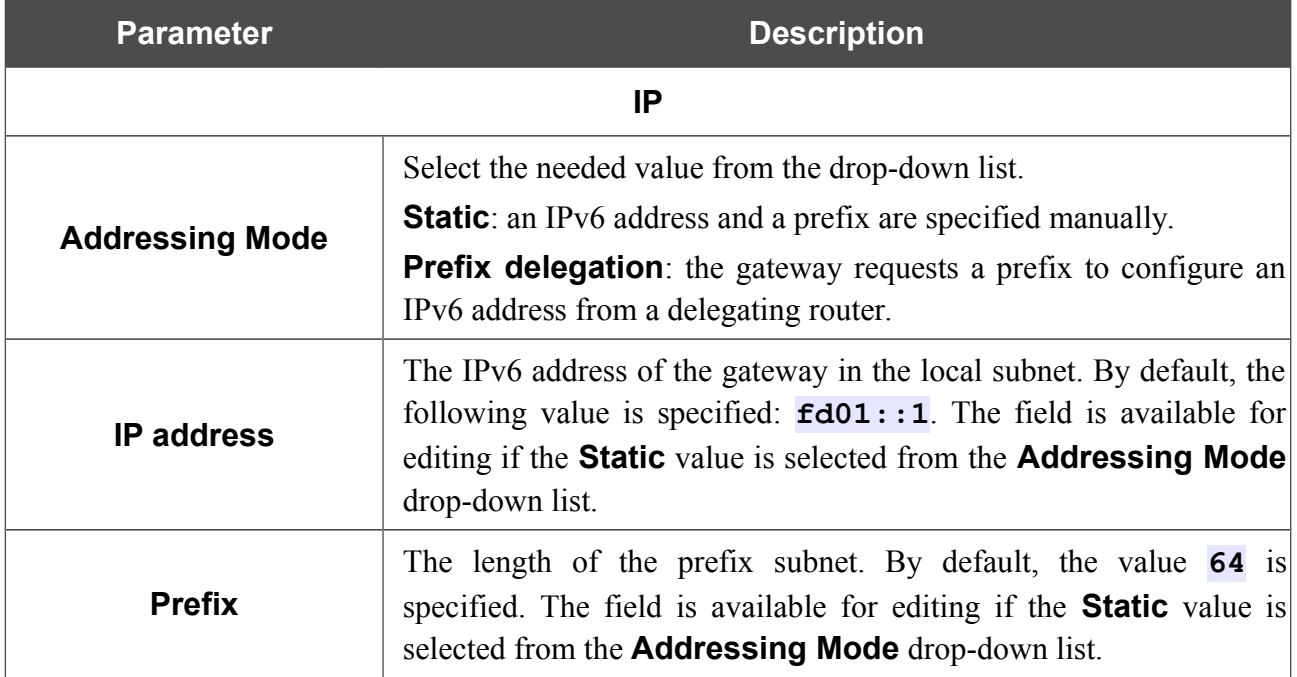

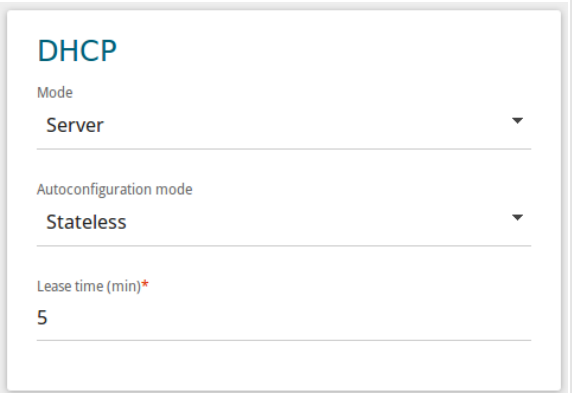

*Figure 48. Configuring the local interface. The IPv6 tab. The DHCP section.*

| <b>Description</b><br><b>Parameter</b>                                                                                                    |                                                                                                    |  |  |  |  |  |
|----------------------------------------------------------------------------------------------------|----------------------------------------------------------------------------------------------------|--|--|--|--|--|
| <b>DHCP</b>                                                                                                    |                                                                                                    |  |  |  |  |  |
| Select a mode of IPv6 address assignment from the drop-down list.<br><b>Server</b> : the gateway assigns IPv6 addresses to clients automatically<br>in accordance with the specified parameters. When this value is<br><b>Mode</b><br>selected, the <b>Autoconfiguration mode</b> drop-down list and the<br><b>Lease time</b> field are displayed on the tab.<br><b>Disable</b> : clients' IPv6 addresses are assigned manually. |                                                                                                    |  |  |  |  |  |
| Autoconfiguration<br>mode                                                                                                    | Select a mode from the drop-down list.<br><b>Stateless</b> : clients themselves configure IPv6 addresses using the<br>prefix.<br><b>Stateful:</b> the built-in DHCPv6 server of the gateway allocates<br>addresses from the range specified in the <b>Start IP</b> and <b>End IP</b><br>fields. |  |  |  |  |  |
| <b>Start IP</b>                                                                                                    | The start IPv6 address of the address pool used by the DHCPv6<br>server to distribute addresses to clients.                                                                                                    |  |  |  |  |  |
| <b>End IP</b>                                                                                                    | The end IPv6 address of the address pool used by the DHCPv6<br>server to distribute addresses to clients.                                                                                                    |  |  |  |  |  |
| Lease time                                                                                                    | The lifetime of IPv6 addresses provided to clients. The field is<br>available for editing if the <b>Static</b> value is selected from the<br><b>Addressing Mode</b> list in the IP section.                                                                                                    |  |  |  |  |  |

# *Advanced*

In this menu you can configure advanced settings of the gateway:

- create groups of ports for VLANs
- allow using MVR technology
- view physical parameters of the gateway transmitter and the status of synchronization with the OLT device and specify data for authorization
- allow the gateway to connect to a private Ethernet line
- add name servers
- configure autonegotiation or manually configure speed and duplex mode for each Ethernet port of the gateway
- configure notifications on the reason of the Internet connection failure
- configure a DDNS service
- define static routes
- configure TR-069 client
- create rules for remote access to the web-based interface
- enable the UPnP IGD protocol
- allow the gateway to use IGMP, RTSP, enable the SIP ALG, and the PPPoE/PPTP/L2TP/IPsec pass through functions
- configure VPN tunnels based on IPsec protocol.

# **VLAN**

On the **Advanced / VLAN** page, you can create and edit groups of ports for virtual networks (VLANs).

By default, 2 groups are created in the gateway's system:

- **lan**: it includes ports 1-2. You cannot delete this group.
- **wan**: for the WAN interface; it includes the PON port. You can edit or delete this group.

| <b>WAN</b>       |                     | <b>VLAN</b>           |                    |                |            | 罓 |
|------------------|---------------------|-----------------------|--------------------|----------------|------------|---|
| <b>VLAN List</b> |                     |                       |                    |                | Add Delete |   |
| Name             | Type                | <b>Untagged ports</b> | <b>Tagged port</b> | <b>VLAN ID</b> | Enable     |   |
| lan              | <b>Untagged LAN</b> | port1, port2          | ٠                  | ٠              | Yes        |   |
| wan              | <b>Untagged NAT</b> | internet              | $\sim$             | ٠              | Yes        |   |

*Figure 49. The Advanced / VLAN page.*

If you want to create a group including LAN ports of the gateway, first delete relevant records from the **lan** group on this page. To do this, select the **lan** group. On the opened page, in the **Untagged Ports** section, deselect the checkbox located to the left of the relevant port, and click the **APPLY** button.

To create a new group for VLAN, click the **Add** button.

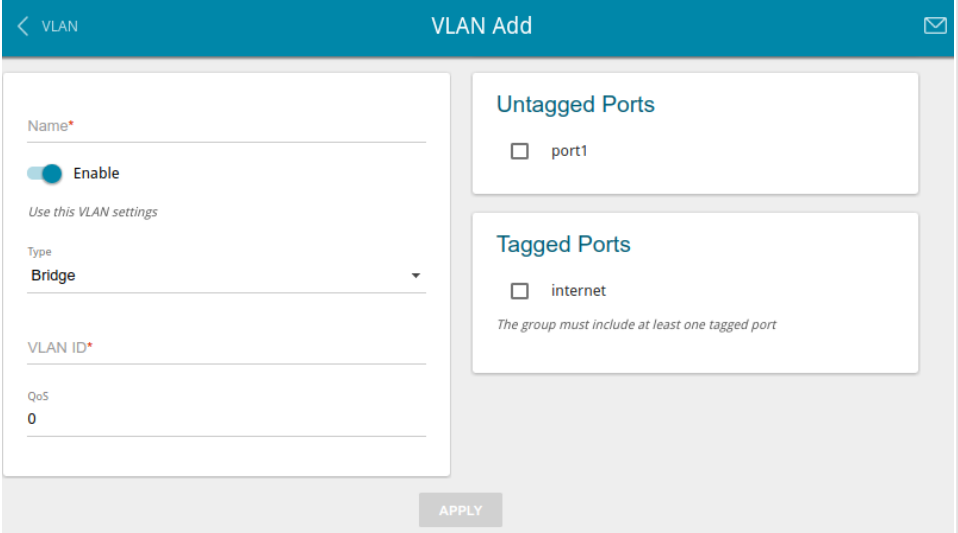

*Figure 50. The page for adding a group of ports for VLAN.*

You can specify the following parameters:

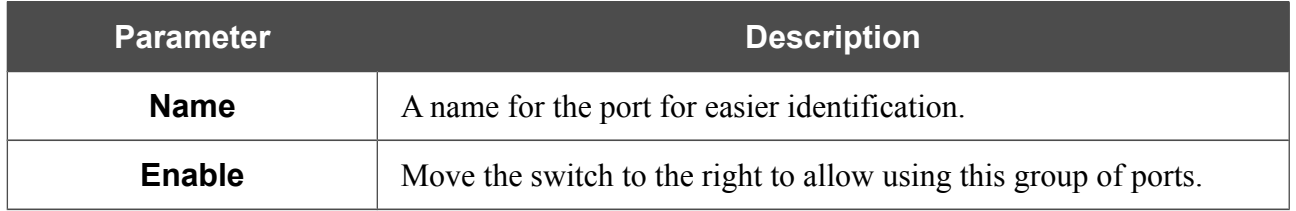

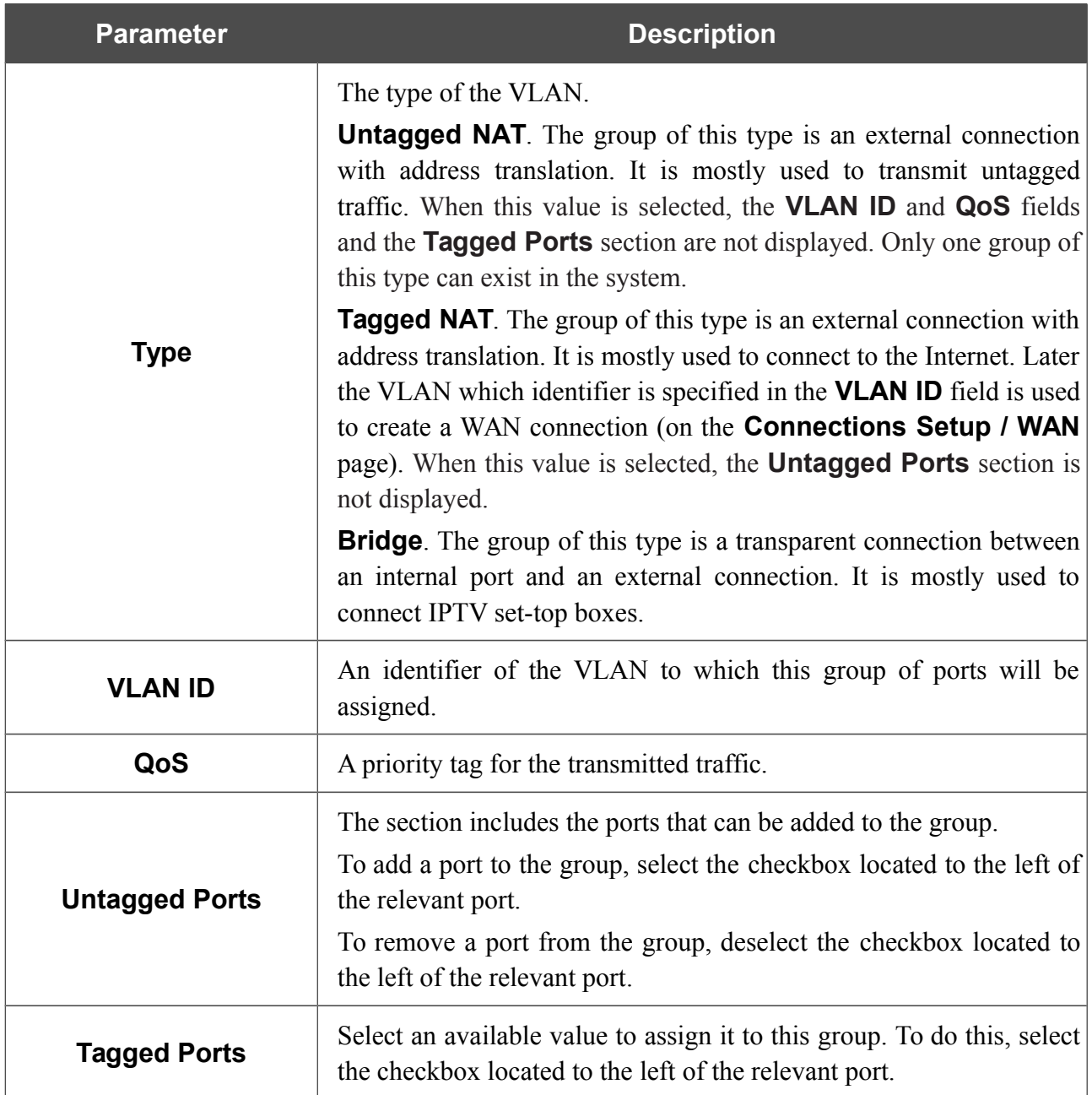

#### Click the **APPLY** button.

To edit an existing group, select the relevant group in the table. On the page displayed, change the parameters and click the **APPLY** button.

To remove an existing group, select the checkbox located to the left of the relevant line in the table and click the **Delete** button.

## **MVR**

On the **Advanced / MVR** page, you can allow using MVR technology.

MVR technology (*Multicast VLAN Registration*) allows a server located in one VLAN to transmit multicast stream to clients located in other VLANs.

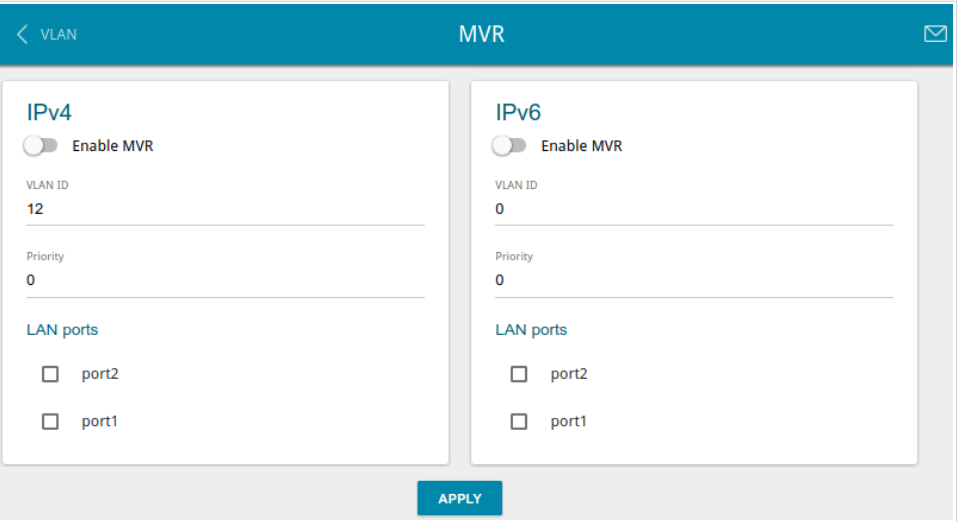

*Figure 51. The Advanced / MVR page.*

You can specify the following parameters:

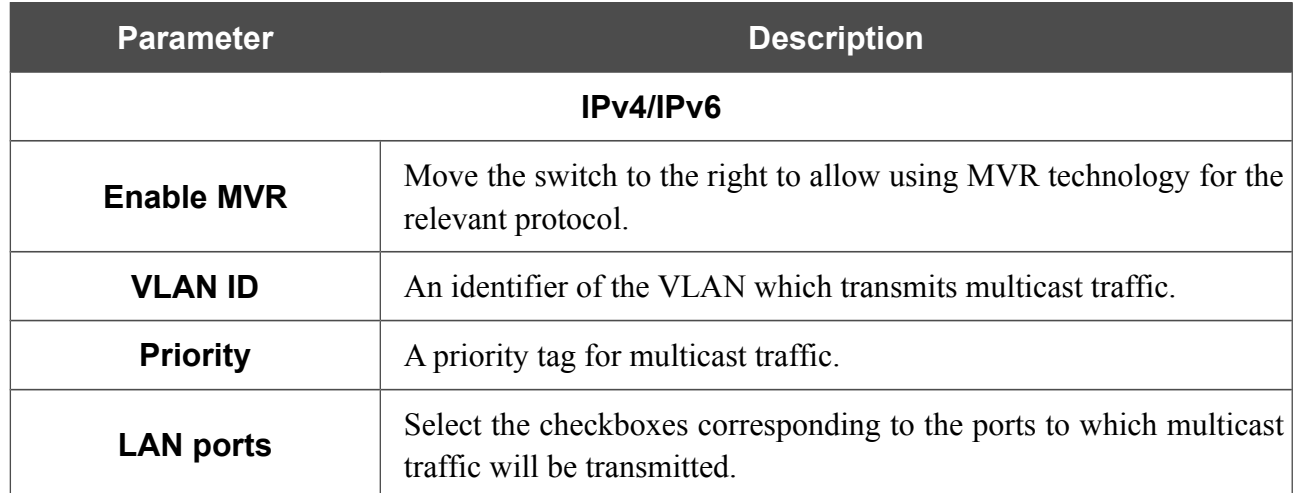

Click the **APPLY** button.

## **PON**

On the **Advanced / PON** page, physical parameters of the gateway transmitter and the status of synchronization with the OLT device are displayed. In addition, you can specify data for authorization on this page.

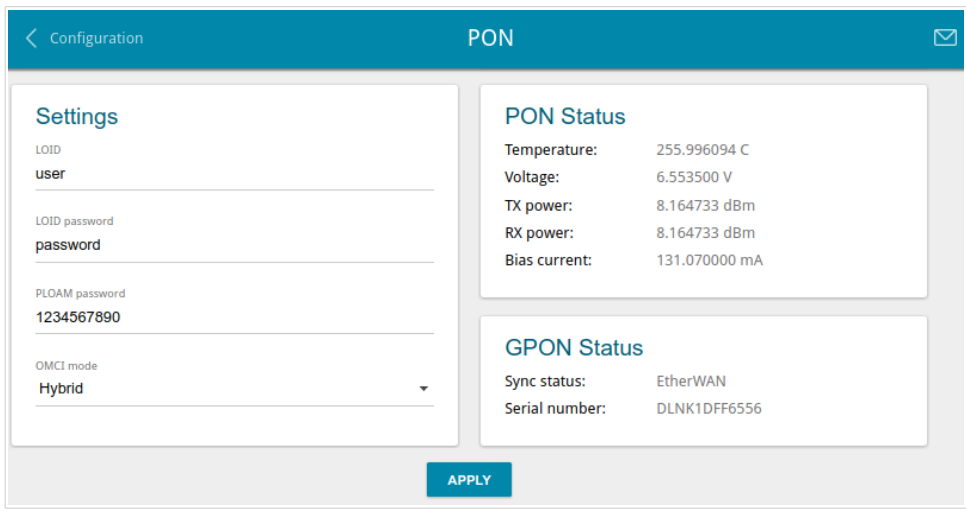

*Figure 52. The Advanced / PON page.*

If authorization is needed for synchronization with the OLT, enter the authorization data provided by your ISP in the fields of the **Settings** section and select the needed value from the **OMCI mode** drop-down list (*ONT Management and Control Interface*). Then click the **APPLY** button.

In the **PON Status** section, the current state of the transmitter is displayed.

In the **GPON Status** section, the state of synchronization with the OLT and the serial number of the gateway used for identification by the OLT are displayed.

# **EtherWAN**

|<br>|-

On the **Advanced / EtherWAN** page, you can configure the gateway to connect to a private Ethernet line.

The Ethernet WAN function allows using any LAN port of the gateway to access the Internet via Ethernet technology. When the function is enabled, the optical port of the gateway is inactive.

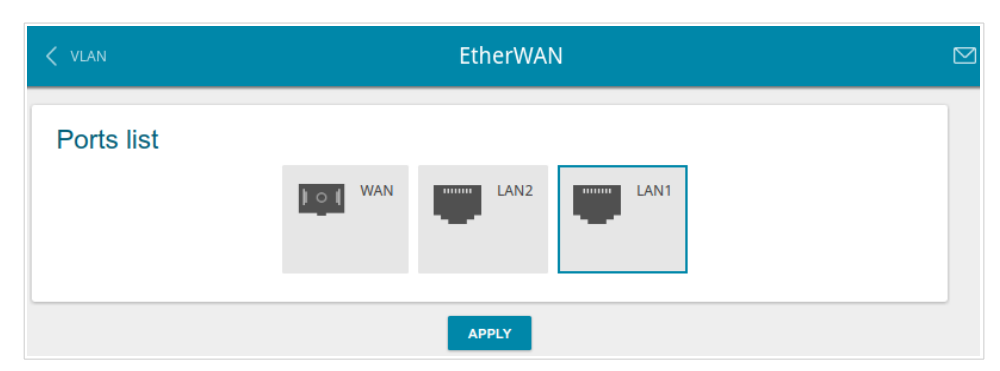

*Figure 53. The Advanced / EtherWAN page.*

To use one of the gateway's LAN port as the WAN port, click the icon corresponding to this port and click the **APPLY** button. Port configured as the WAN port is highlighted in blue.

If in the future you need to connect the gateway to a fiber optic line, click the **WAN** icon and then click the **APPLY** button.

# **DNS**

!<br>!

On the **Advanced / DNS** page, you can add DNS servers to the system.

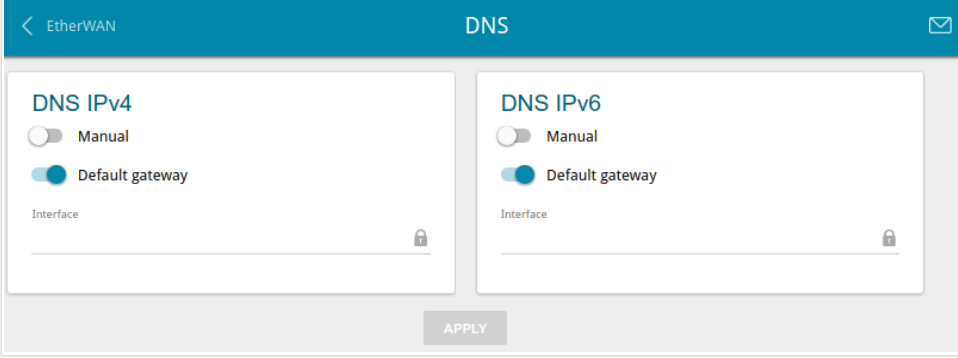

*Figure 54. The Advanced / DNS page.*

DNS servers are used to determine the IP address from the name of a server in Intranets or the Internet (as a rule, they are specified by an ISP or assigned by a network administrator).

You can specify the addresses of DNS servers manually on this page or configure the gateway to obtain DNS servers addresses automatically from your ISP upon installing a connection.

When you use the built-in DHCP server, the network parameters (including DNS servers) are distributed to clients automatically.

If you want to configure automatic obtainment of DNS servers addresses, move the **Manual** switch to the left (use the **DNS IPv4** section for IPv4 and the **DNS IPv6** section for IPv6). Then move the **Default gateway** switch to the left and from the **Interface** drop-down list select a WAN connection which will be used to obtain addresses of DNS servers automatically. If you want the gateway to use the default WAN connection to obtain addresses of DNS servers, move the **Default gateway** switch to the right. Then click the **APPLY** button.

To specify a DNS server manually, move the **Manual** switch to the right (use the **DNS IPv4** section for IPv4 and the **DNS IPv6** section for IPv6). In the **Name Servers IPv4** or **Name Servers IPv6** section, click the **ADD SERVER** button, and in the line displayed, enter an IP address of the DNS server. Then click the **APPLY** button.

To remove a DNS server from the page, click the **Delete** icon  $(\times)$  in the line of the address and then click the **APPLY** button.

# **Ports Settings**

!

!<br>!

On the **Advanced / Ports Settings** page, you can configure or disable autonegotiation of speed and duplex mode or manually configure speed and duplex mode for each Ethernet port of the gateway.

Also you can enable or disable data flow control in the autonegotiation mode. This function is used for equal load balancing in ISPs' networks. Contact your ISP to clarify if this function needs to be enabled.

| <b>Ports Settings</b><br><b>DNS</b> |               |                 |            |              | 罓 |
|-------------------------------------|---------------|-----------------|------------|--------------|---|
| <b>Ports Settings</b>               |               |                 |            |              |   |
| Port                                | <b>Status</b> | Autonegotiation | Speed      | Flow control |   |
| LAN1                                | Connected     | On              | 1000M-Full | Off          |   |
| LAN <sub>2</sub>                    | Connected     | On              | 100M-Full  | Off          |   |

*Figure 55. The Advanced / Ports Settings page.*

In order to configure autonegotiation or configure speed and duplex mode manually for an Ethernet port, select it in the table.

Autonegotiation should be enabled for both devices connected to each other.

When autonegotiation is disabled, speed and duplex mode settings for both devices connected to each other should be the same.
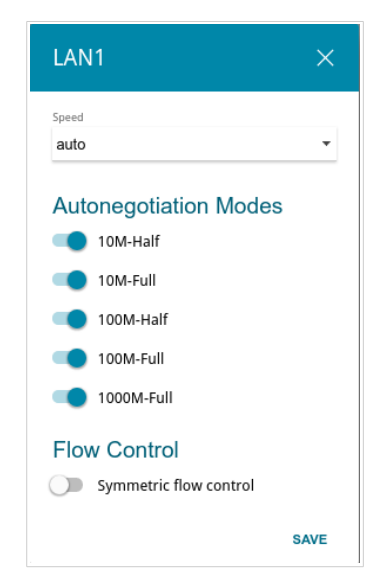

*Figure 56. The window for changing the settings of the gateway's port.*

In the opened window, specify the needed parameters:

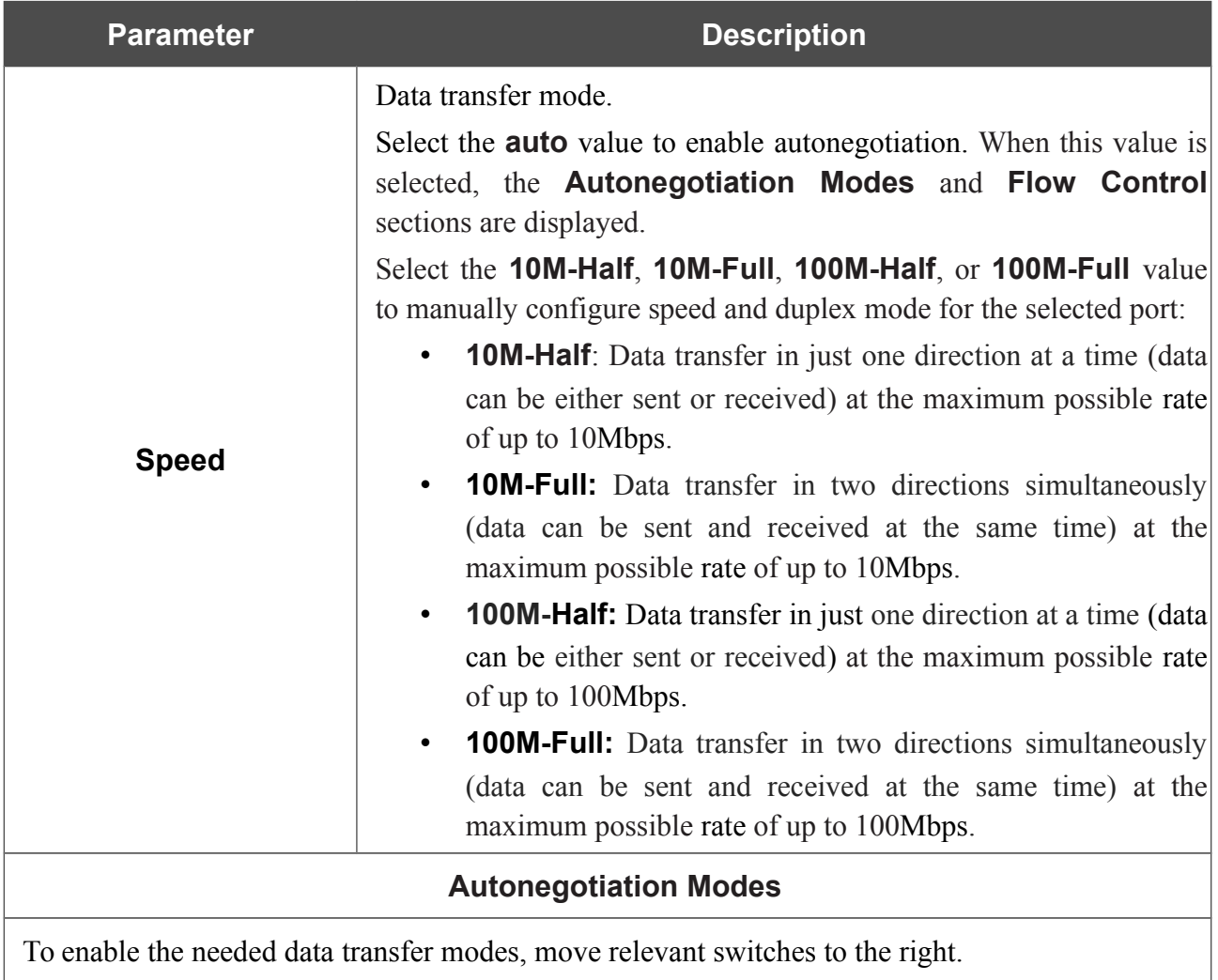

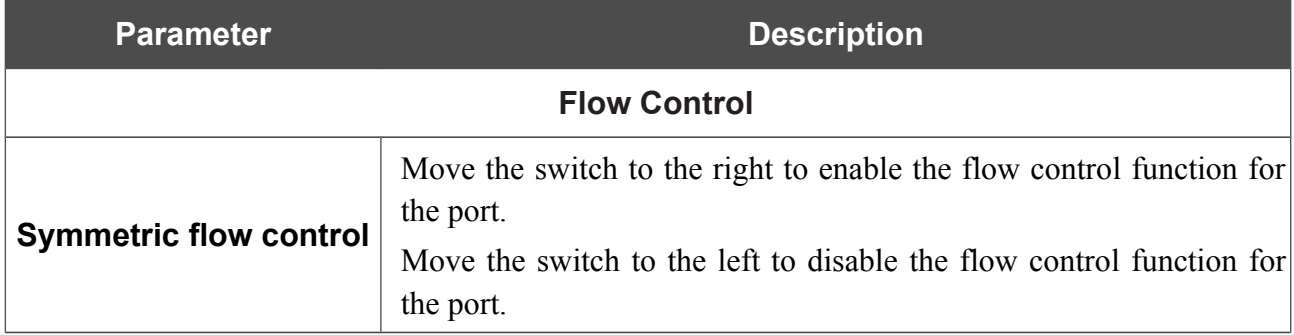

After specifying the needed parameters, click the **SAVE** button.

If in the future you need to edit the parameters of the gateway's port, select the port in the table. In the opened window, change the needed parameters and click the **SAVE** button.

# **Redirect**

On the **Advanced / Redirect** page, you can enable notifications on the reason of the Internet connection failure. Notifications will be displayed in the browser window when a user is attempting to open a web site on the Internet.

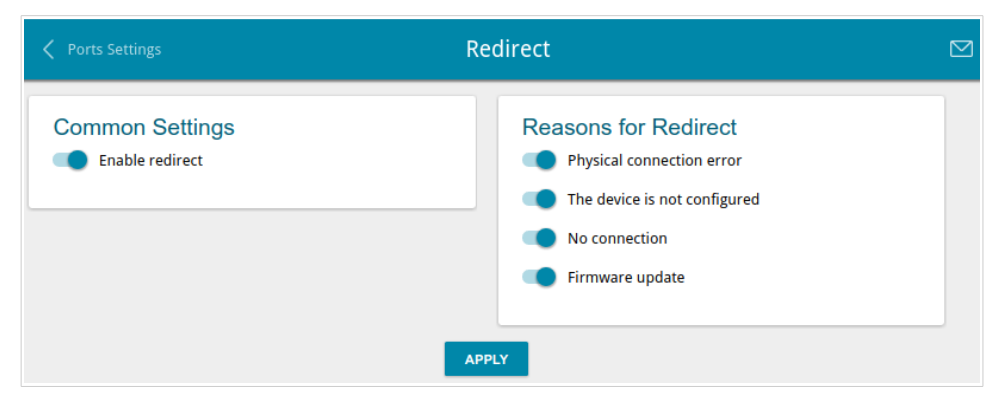

*Figure 57. The Advanced / Redirect page.*

To configure notifications, in the **Common Settings** section, move the **Enable redirect** switch to the right. Then, in the **Reasons for Redirect** section, move the needed switches to the right.

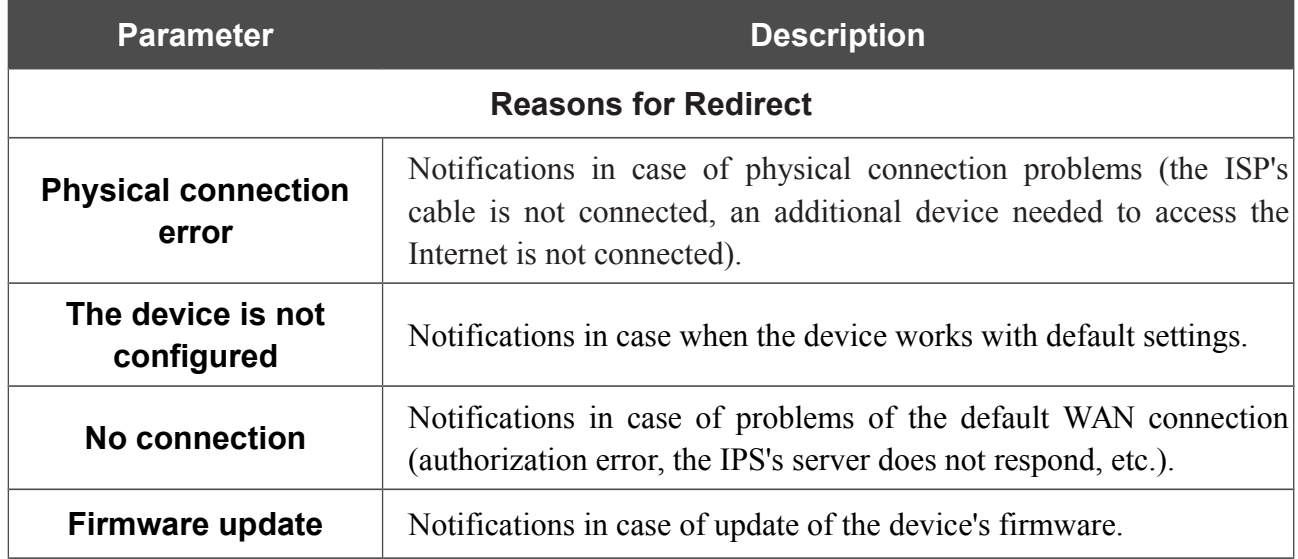

When you have configured the parameters, click the **APPLY** button.

To disable notifications, move the **Enable redirect** switch to the left and click the **APPLY** button.

## **DDNS**

On the **Advanced / DDNS** page, you can define parameters of the DDNS service, which allows associating a domain name with dynamic IP addresses.

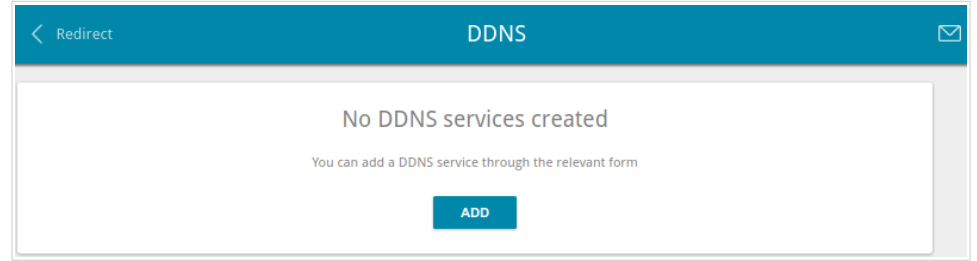

*Figure 58. The Advanced / DDNS page.*

To add a new DDNS service, click the **ADD** button.

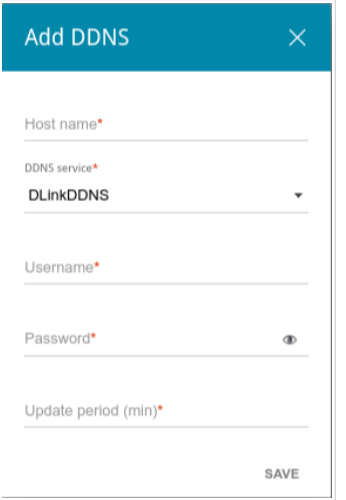

*Figure 59. The window for adding a DDNS service.*

In the opened window, you can specify the following parameters:

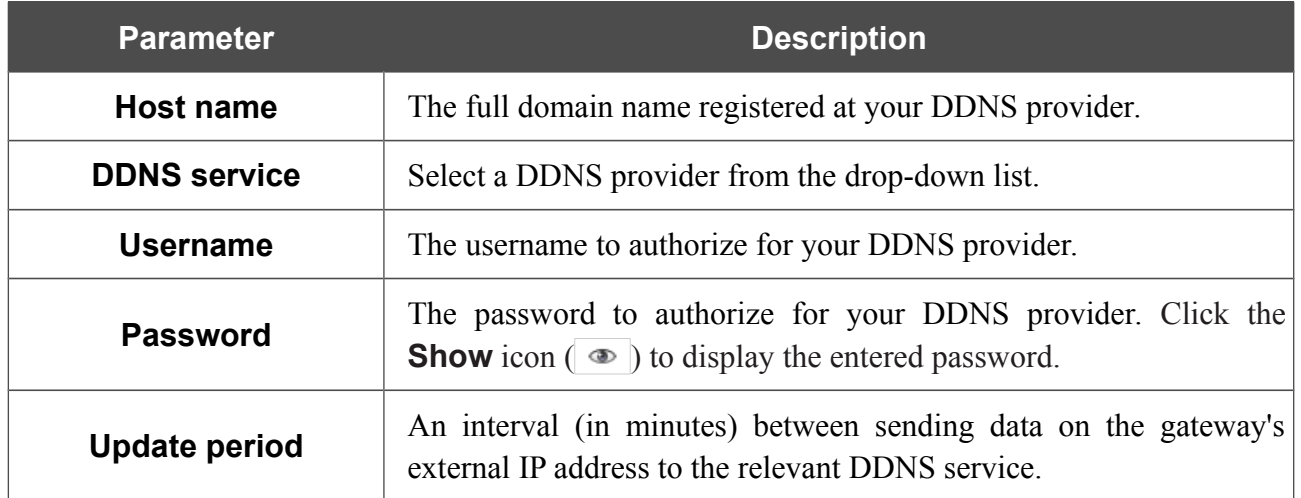

After specifying the needed parameters, click the **SAVE** button.

To edit parameters of the existing DDNS service, select the relevant line in the table. In the opened window, change the needed parameters and click the **SAVE** button.

To remove an existing DDNS service, select the checkbox located to the left of the relevant line in the table and click the **Delete** button.

## **Routing**

On the **Advanced / Routing** page, you can add static routes (routes for networks that are not connected directly to the device but are available through the interfaces of the device) into the system.

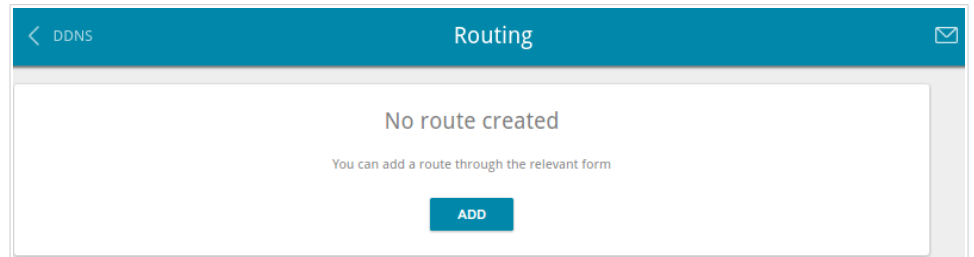

*Figure 60. The Advanced / Routing page.*

To create a new route, click the **ADD** button.

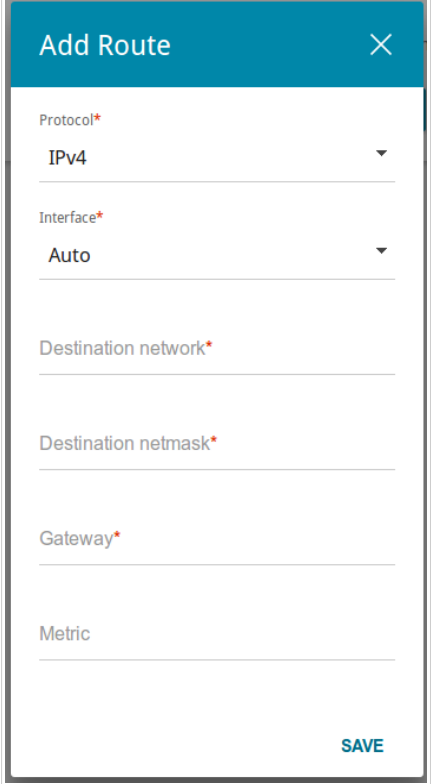

*Figure 61. The window for adding a new route.*

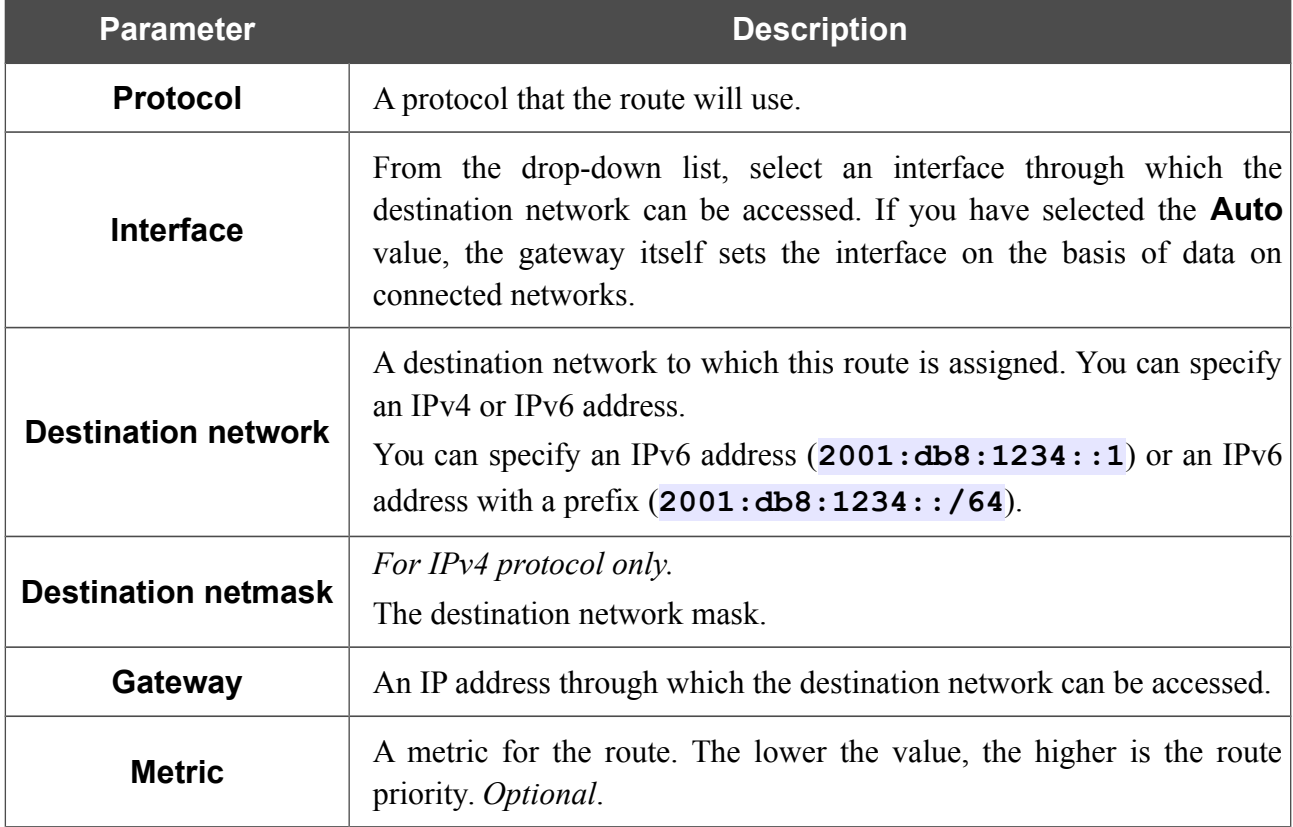

In the opened window, you can specify the following parameters:

After specifying the needed parameters, click the **SAVE** button.

To edit an existing route, select a relevant line of the table. In the opened window, change the needed parameters and click the **SAVE** button.

To remove an existing route, select the checkbox located to the left of the relevant line in the table and click the **Delete** button.

## **TR-069 Client**

On the **Advanced / TR-069 Client** page, you can configure the gateway for communication with a remote Auto Configuration Server (ACS).

The TR-069 client is used for remote monitoring and management of the device.

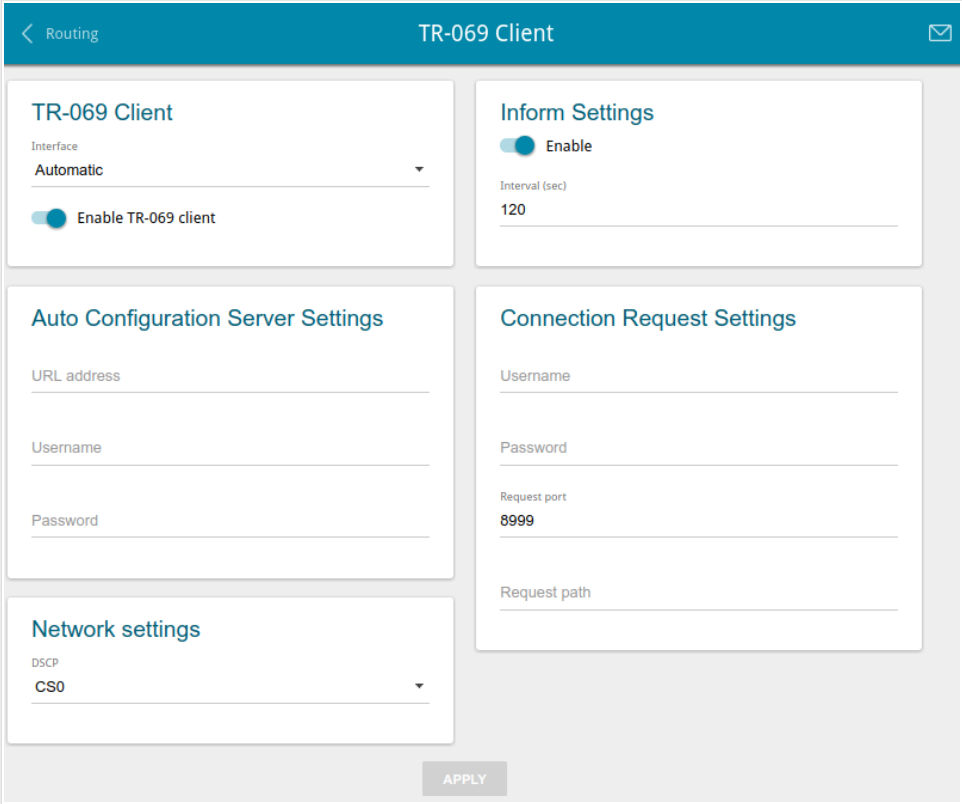

*Figure 62. The page for configuring the TR-069 client.*

You can specify the following parameters:

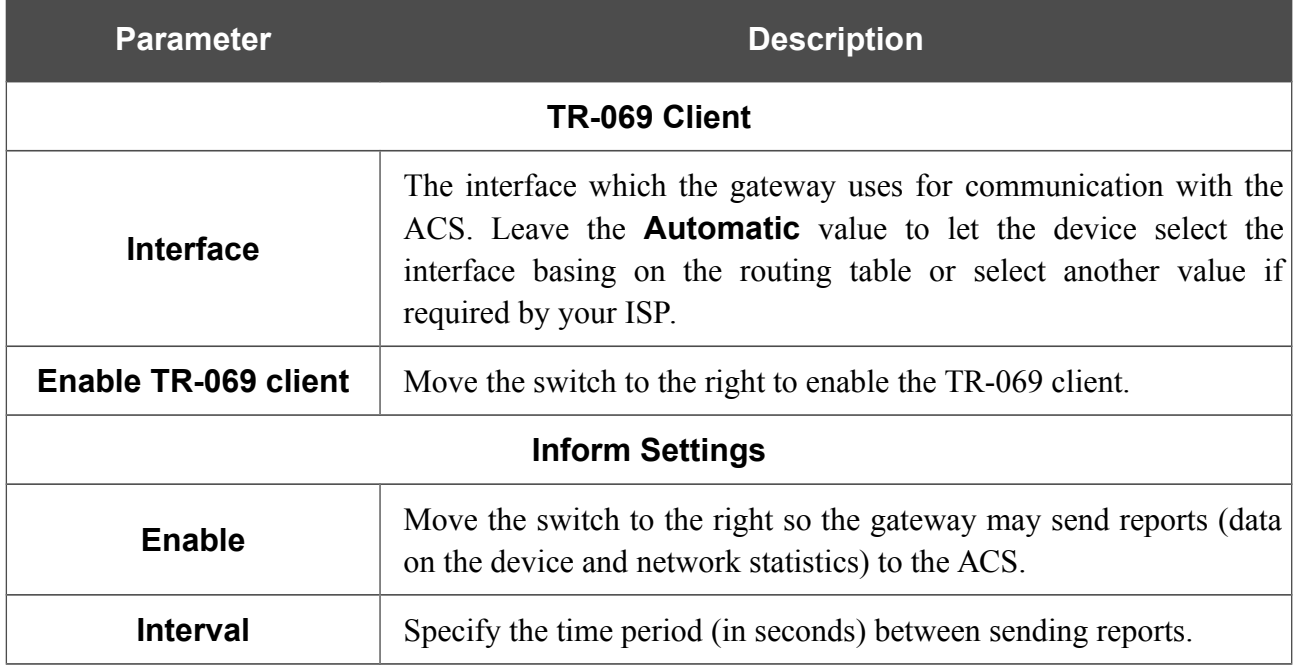

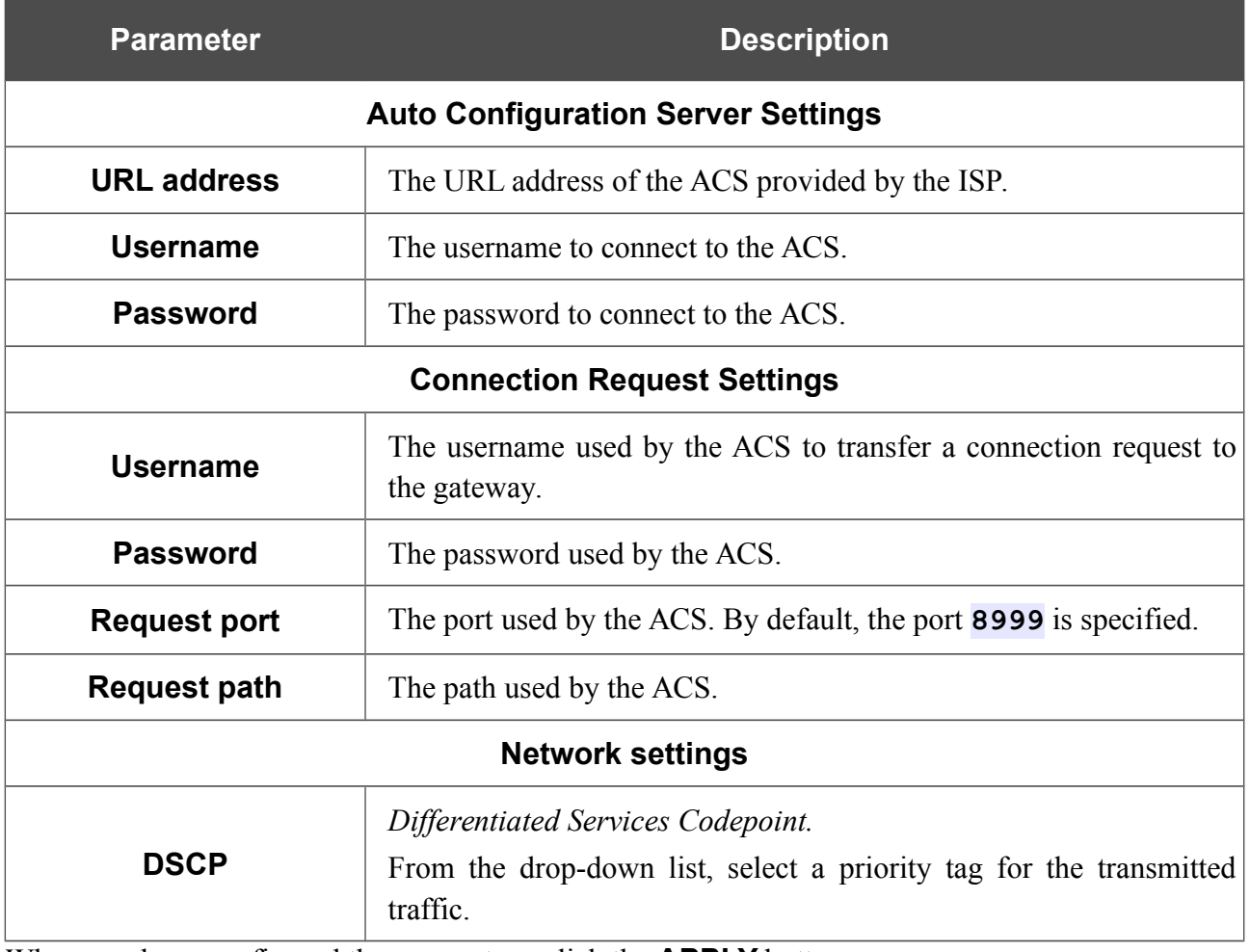

When you have configured the parameters, click the **APPLY** button.

#### **Remote Access**

On the **Advanced / Remote Access** page, you can configure access to the web-based interface of the gateway. By default, the access from external networks to the gateway is closed. If you need to allow access to the gateway from the external network, create relevant rules.

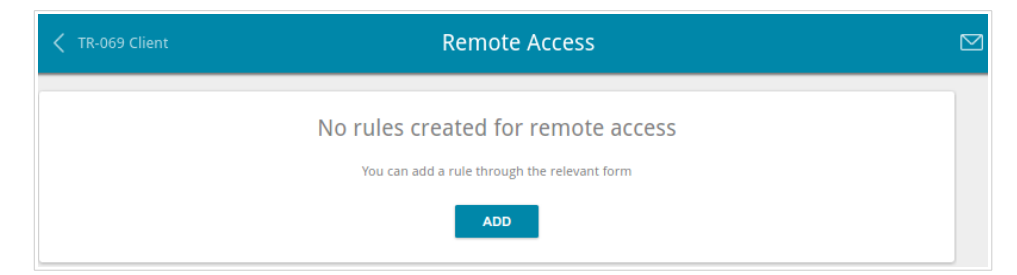

*Figure 63. The Advanced / Remote Access page.*

To create a new rule, click the **ADD** button.

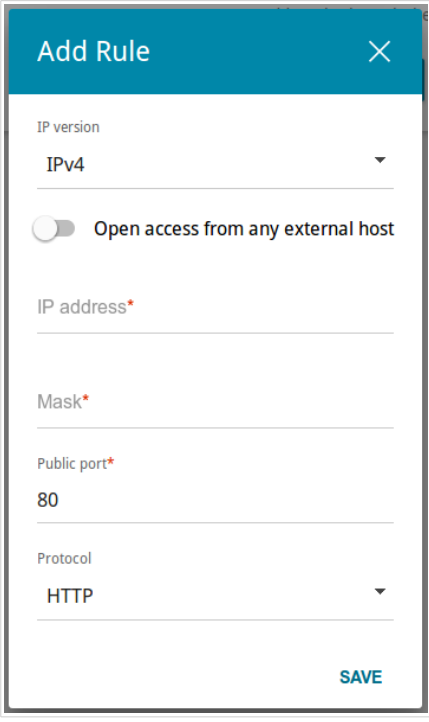

*Figure 64. The window for adding a rule for remote management.*

In the opened window, you can specify the following parameters:

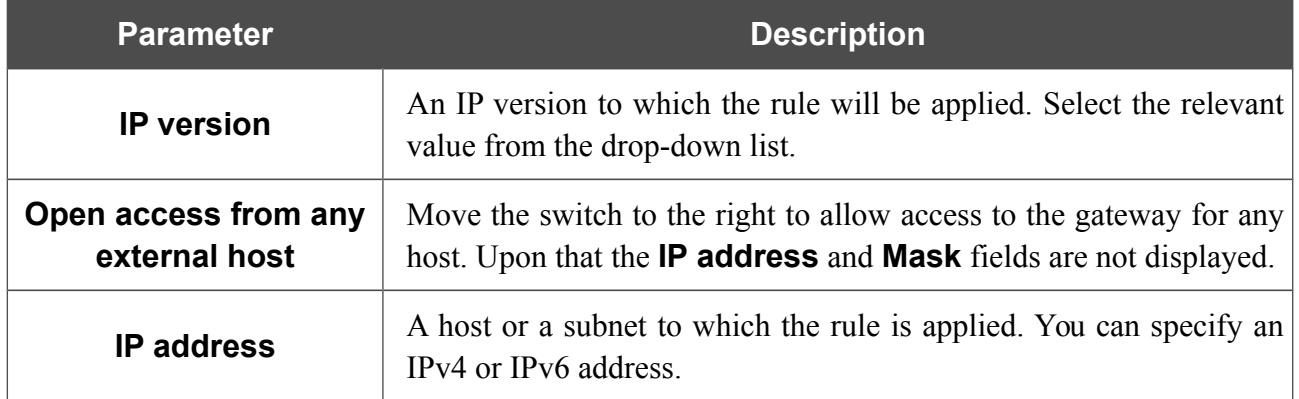

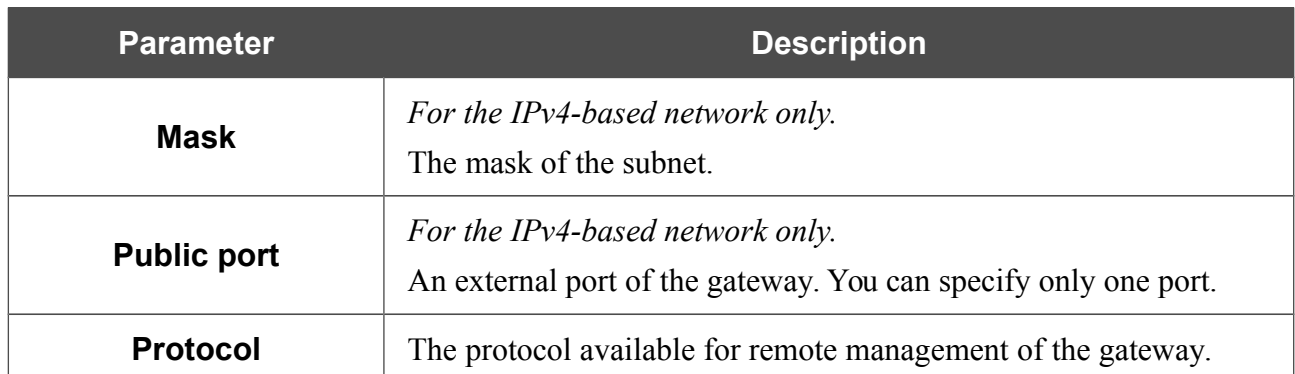

After specifying the needed parameters, click the **SAVE** button.

To edit a rule for remote access, left-click the relevant rule. In the opened window, change the needed parameters and click the **SAVE** button.

To remove a rule for remote access, select the checkbox located to the left of the relevant line in the table and click the **Delete** button.

## **UPnP IGD**

On the **Advanced / UPnP IGD** page, you can enable the UPnP IGD protocol. The gateway uses the UPnP IGD protocol for automatic configuration of its parameters for network applications requiring an incoming connection to the gateway.

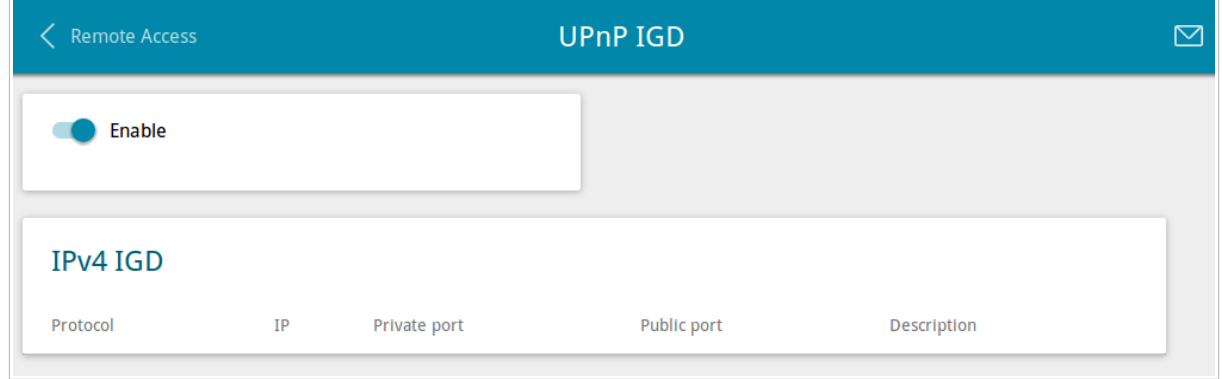

*Figure 65. The Advanced / UPnP IGD page.*

If you want to manually specify all parameters needed for network applications, move the **Enable** switch to the left. Then go to the **Firewall / Virtual Servers** page and specify needed settings.

If you want to enable the UPnP IGD protocol in the gateway, move the **Enable** switch to the right. When the protocol is enabled, the gateway's parameters configured automatically are displayed on the page:

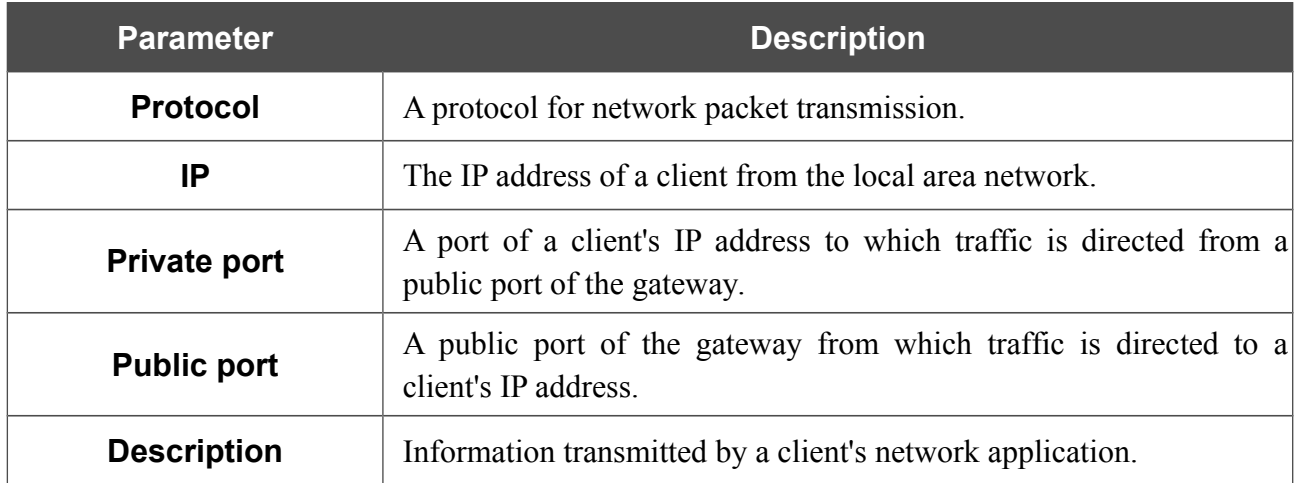

## **IGMP/ALG/Passthrough**

On the **Advanced / IGMP/ALG/Passthrough** page, you can allow the gateway to use IGMP and RTSP, enable the SIP ALG and PPPoE/PPTP/L2TP/IPsec pass through functions.

IGMP is used for managing multicast traffic (transferring data to a group of destinations). This protocol allows using network resources for some applications, e.g., for streaming video, more efficiently.

SIP is used for creating, modifying, and terminating communication sessions. This protocol allows telephone calls via the Internet.

RTSP is used for real-time streaming multimedia data delivery. This protocol allows some applications to receive streaming audio/video from the Internet.

The PPPoE pass through function allows PPPoE clients of computers from your LAN to connect to the Internet through connections of the gateway.

The PPTP pass through, L2TP pass through and IPsec pass through functions allow VPN PPTP, L2TP and IPsec traffic to pass through the gateway so that clients from your LAN can establish relevant connections with remote networks.

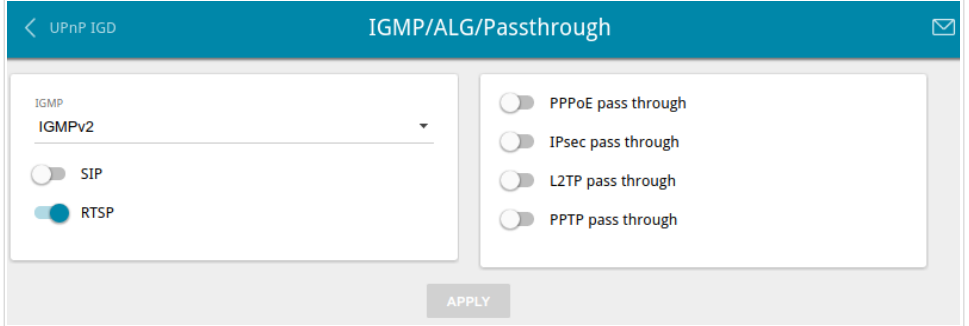

*Figure 66. The Advanced / IGMP/ALG/Passthrough page.*

The following elements are available on the page:

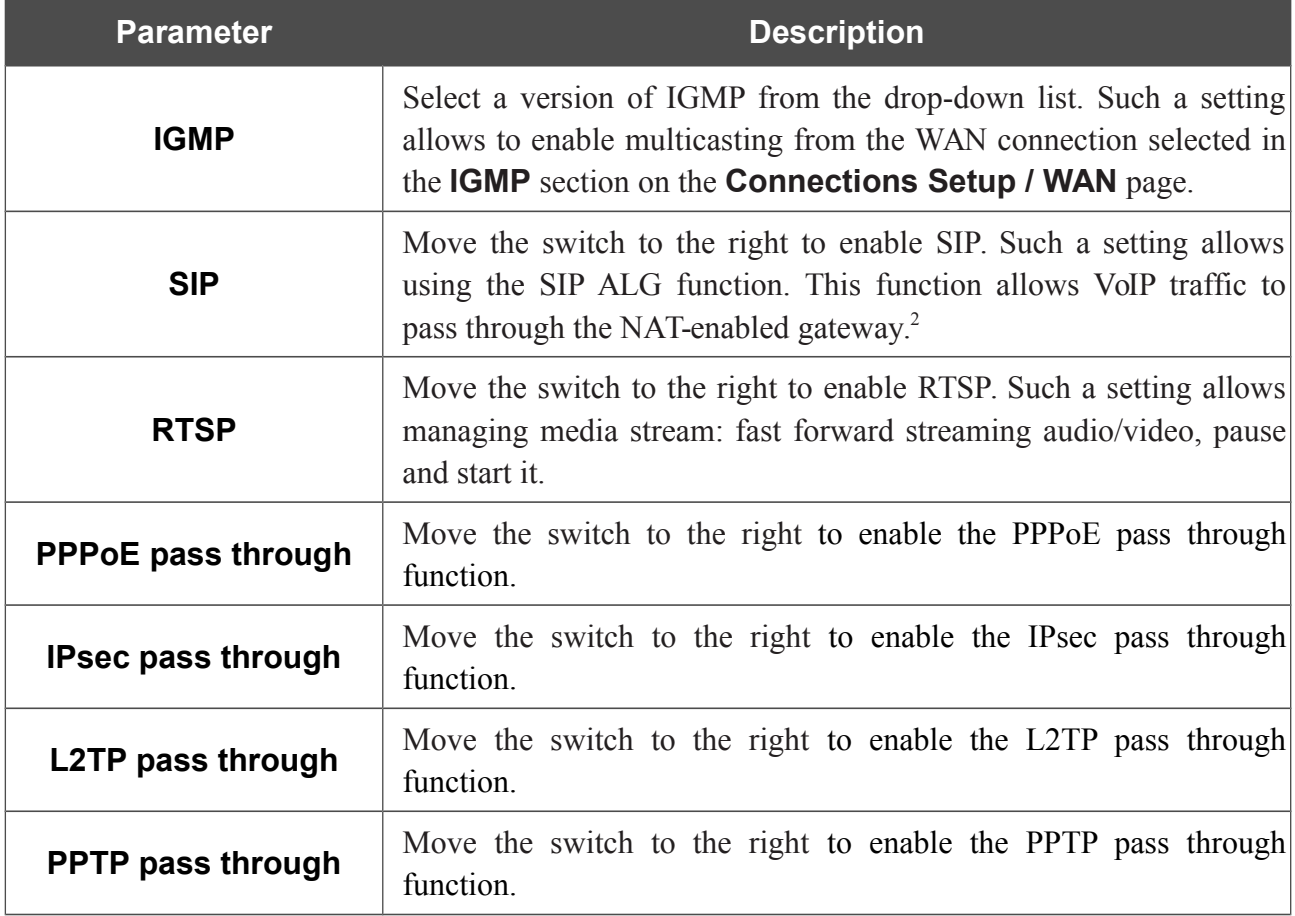

After specifying the needed parameters, click the **APPLY** button.

<span id="page-85-0"></span><sup>2</sup> On the **Connections Setup / WAN** page, create a WAN connection, move the **SIP** switch to the right on the **Advanced / IGMP/ALG/Passthrough** page, connect an Ethernet cable between a LAN port of the gateway and the IP phone. Specify SIP parameters on the IP phone and configure it to obtain an IP address automatically (as DHCP client).

#### **IPsec**

!<br>!

On the **Advanced / IPsec** page, you can configure VPN tunnels based on IPsec protocol.

IPsec is a protocol suite for securing IP communications.

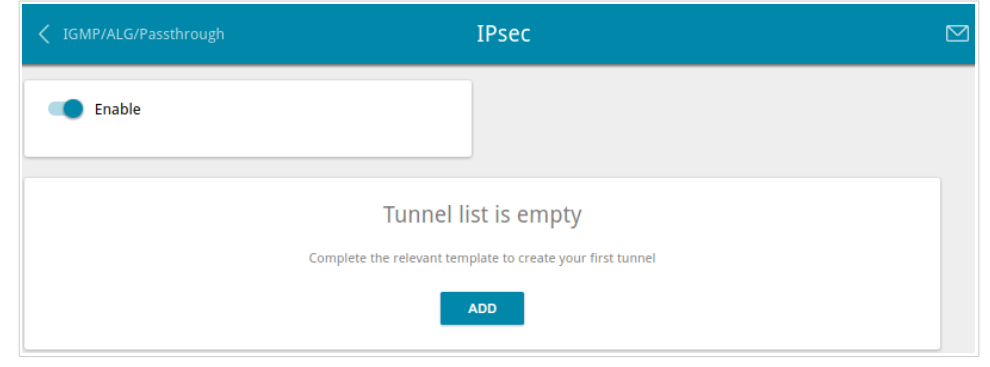

*Figure 67. The Advanced / IPsec page.*

To allow IPsec tunnels, move the **Enable** switch to the right. Then click the **ADD** button to create a new tunnel.

Setting for both devices which establish the tunnel should be the same.

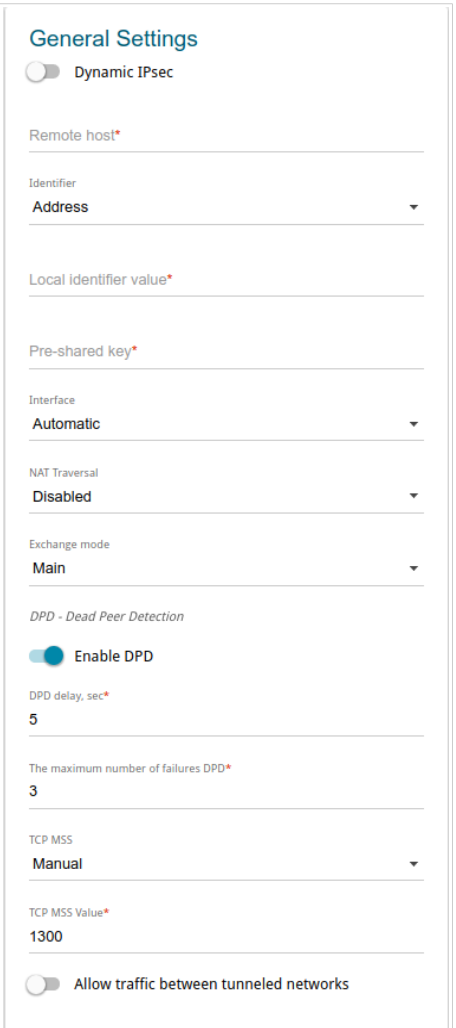

*Figure 68. The page for adding an IPsec tunnel. The General Settings section.*

You can specify the following parameters:

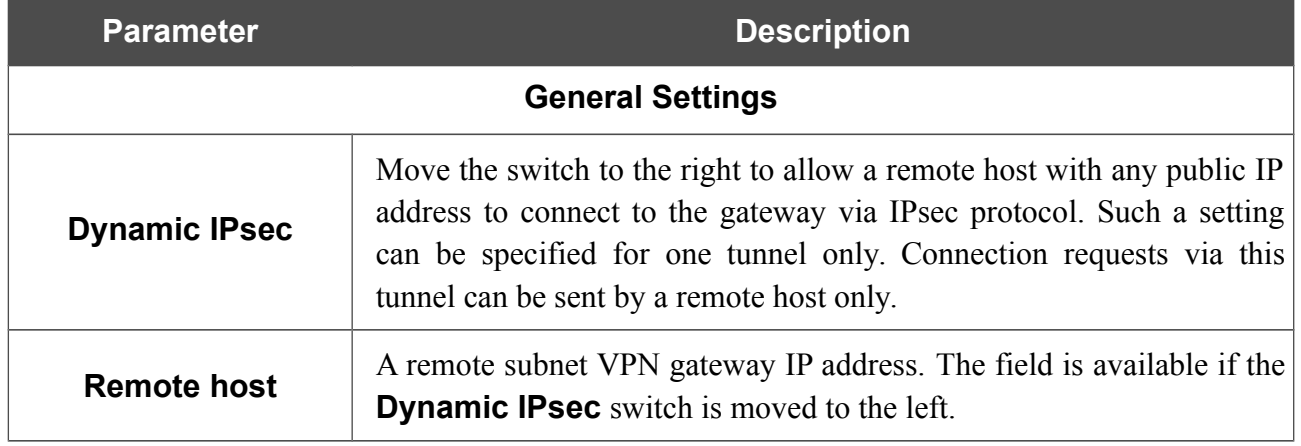

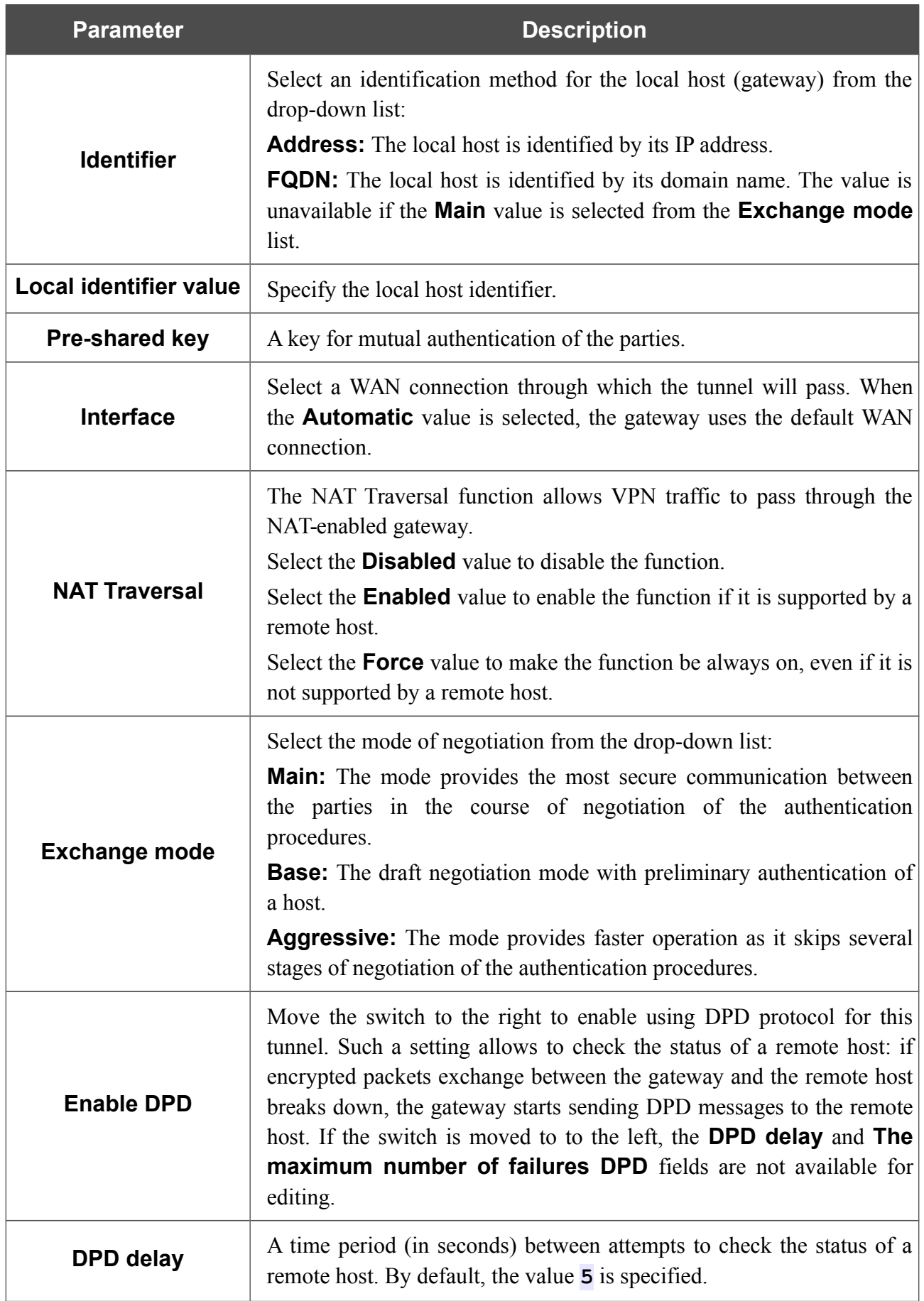

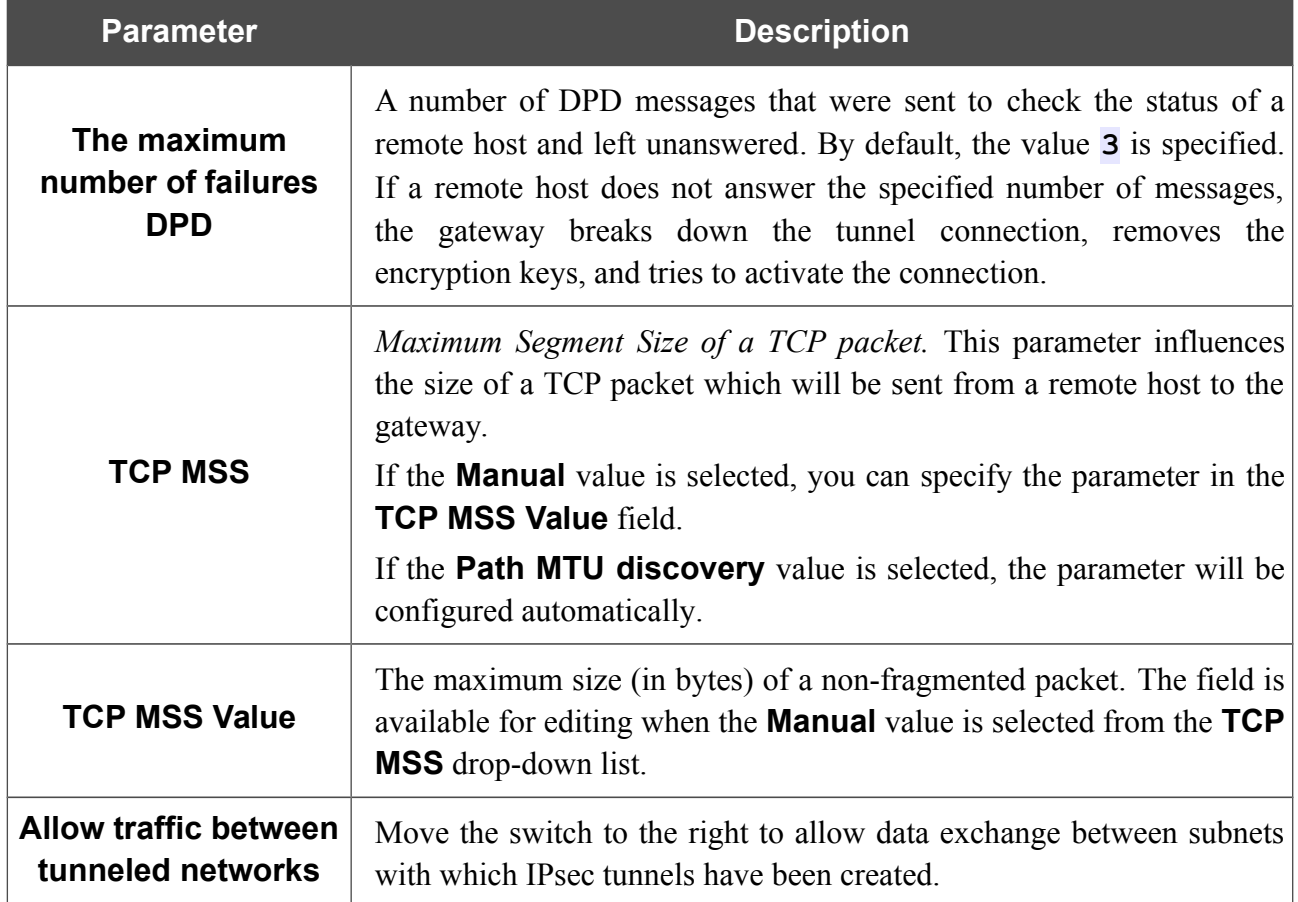

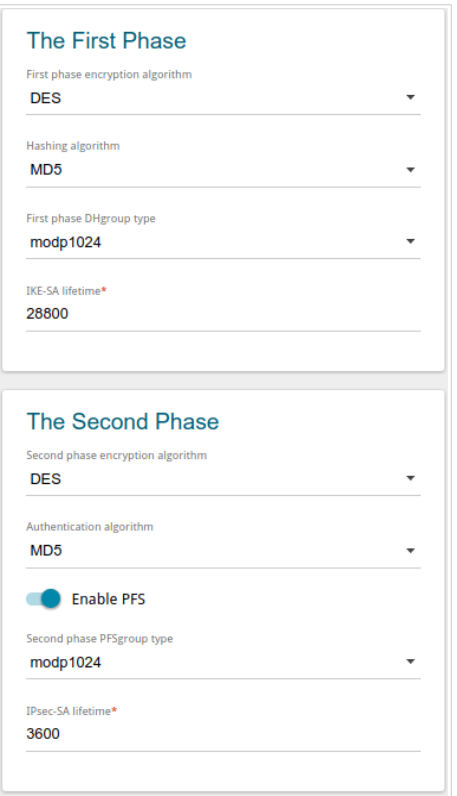

*Figure 69. The page for adding an IPsec tunnel. The First Phase / The Second Phase sections.*

| <b>Parameter</b>                           | <b>Description</b>                                                                                                    |  |  |  |
|--------------------------------------------|----------------------------------------------------------------------------------------------------|--|--|--|
| <b>The First Phase</b>                     |                                                                                                    |  |  |  |
| <b>First phase</b><br>encryption algorithm | Select encryption algorithm from the drop-down list.                                                                                                    |  |  |  |
| <b>Hashing algorithm</b>                   | Select hashing algorithm from the drop-down list.                                                                                                    |  |  |  |
| <b>First phase DHgroup</b><br>type         | A Diffie-Hellman key group for Phase 1. Select a value from the drop-<br>down list.                                                                                                    |  |  |  |
| <b>IKE-SA lifetime</b>                     | The lifetime of IKE-SA keys in seconds. After the specified period it is<br>required to renegotiate the keys. The value specified in this field<br>should exceed the value specified in the <b>IPsec-SA lifetime</b> field.<br>Specify 0 if you don't want to limit the lifetime of the keys. |  |  |  |
|                                            | <b>The Second Phase</b>                                                                                                    |  |  |  |
| Second phase<br>encryption algorithm       | Select encryption algorithm from the drop-down list.                                                                                                    |  |  |  |
| <b>Authentication</b><br>algorithm         | Select authentication algorithm from the drop-down list.                                                                                                    |  |  |  |

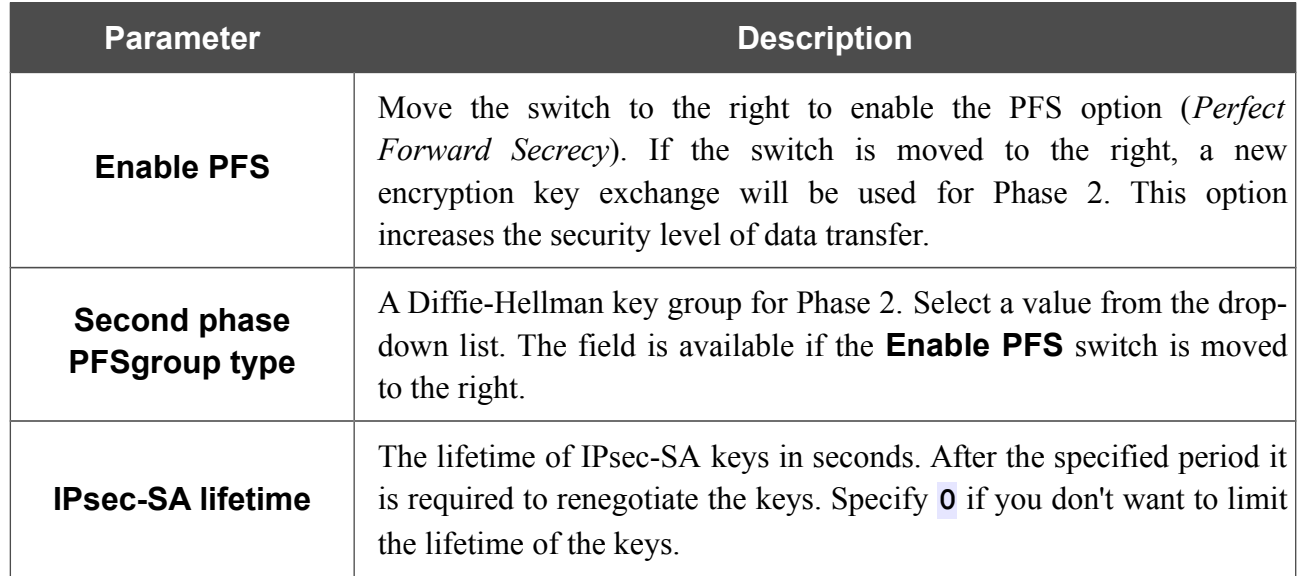

If you need to specify IP addresses of local and remote subnets for creating a tunnel, click the **ADD** button in the **Tunneled Networks** section.

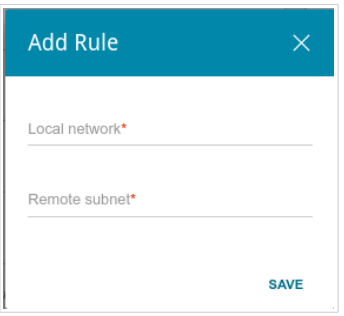

*Figure 70. The page for adding an IPsec tunnel. The window for adding a tunneled network.* In the opened window, you can specify the following parameters:

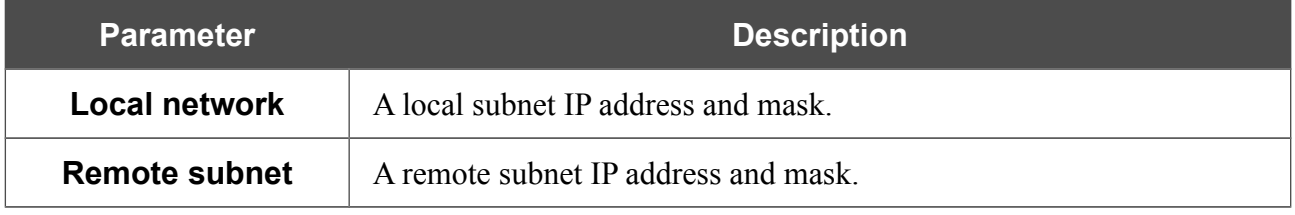

To edit fields in the **Tunneled Networks** section, select the relevant line in the table. In the opened window, change the needed parameters and click the **SAVE** button.

To remove a subnet, select the checkbox located to the left of the relevant line in the table and click the **Delete** button. Also you can remove a subnet in the editing window.

After configuring all needed settings for the IPsec tunnel, click the **APPLY** button.

After clicking the **APPLY** button, the page with the **Tunnels** and **Status** sections opens. In the **Status** section, the current state of an existing tunnel is displayed.

To edit the parameters of an existing tunnel, in the **Tunnels** section, select the relevant tunnel in the table. On the opened page, change the needed parameters and click the **APPLY** button.

To remove an existing tunnel, select the checkbox located to the left of the relevant line in the table and click the **Delete** button. Also you can remove a tunnel on the editing page.

To disable VPN tunnels based on IPsec protocol, move the **Enable** switch to the left.

# *VoIP*

In this menu you can configure all parameters essential for VoIP via SIP and specify all needed settings for the phone connected to the gateway.

## **Basic Settings**

On the **VoIP / Basic Settings** page, you can configure all needed settings for VoIP via SIP.

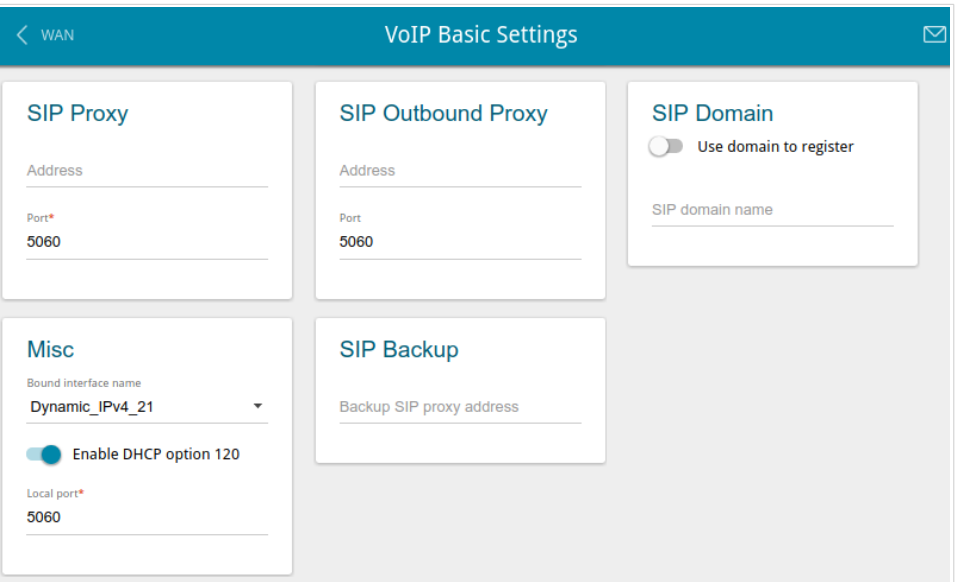

*Figure 71. The VoIP / Basic Settings page.*

| <b>Parameter</b>          | <b>Description</b>                                                                                                    |  |  |  |
|---------------------------|----------------------------------------------------------------------------------------------------|--|--|--|
| <b>SIP Proxy</b>          |                                                                                                    |  |  |  |
| <b>Address</b>            | An IP or URL address of the SIP proxy server.                                                                                                    |  |  |  |
| <b>Port</b>               | A port of the SIP proxy server. Unless another setting is given by<br>your ISP, it is recommended to leave the default value (5060).                                |  |  |  |
| <b>SIP Outbound Proxy</b> |                                                                                                    |  |  |  |
| <b>Address</b>            | An IP or URL address of the SIP outbound proxy server.                                                                                                    |  |  |  |
| <b>Port</b>               | A port of the SIP outbound proxy server. Unless another setting is<br>given by your ISP, it is recommended to leave the default value<br>(5060).                    |  |  |  |
| <b>SIP Domain</b>         |                                                                                                    |  |  |  |
| Use domain to register    | Move the switch to the right if your ISP requires to specify a domain<br>name upon registration on the SIP proxy server. Then fill in the SIP<br>domain name field. |  |  |  |

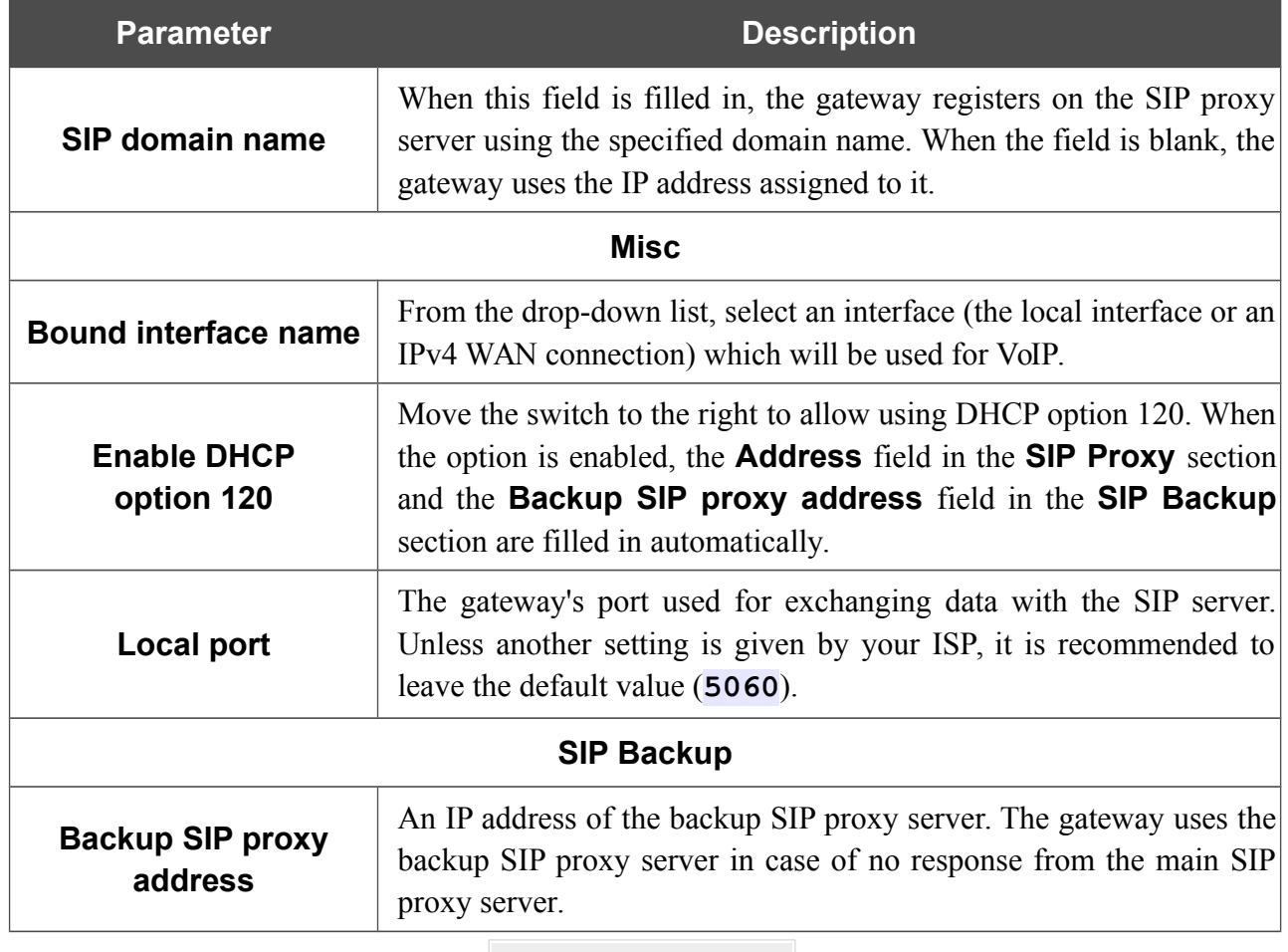

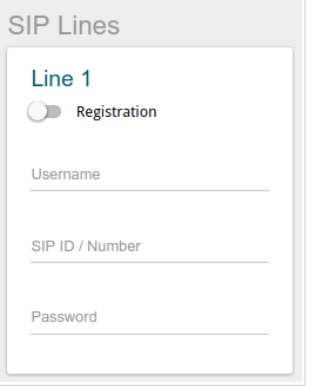

*Figure 72. The VoIP / Basic Settings page. The SIP Lines section*.

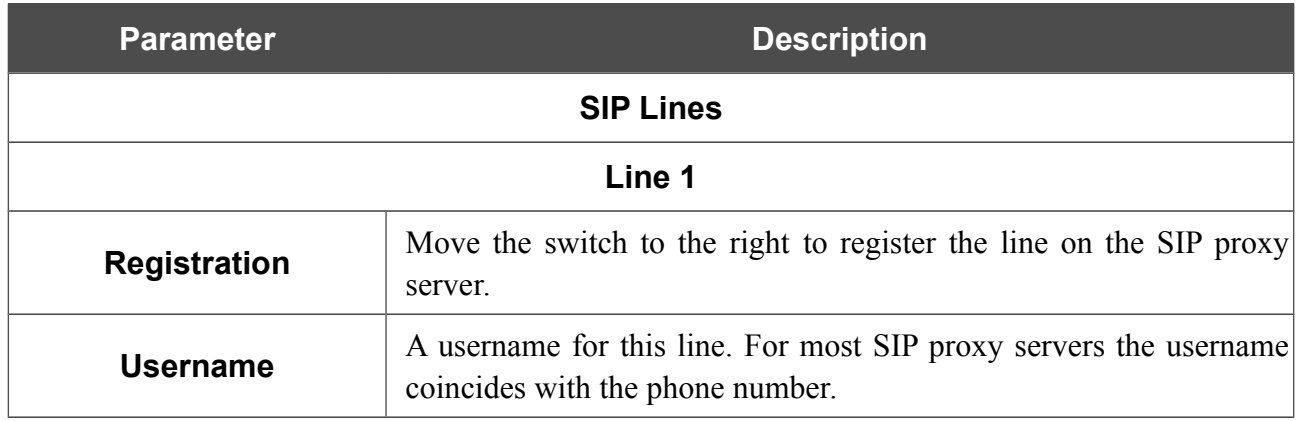

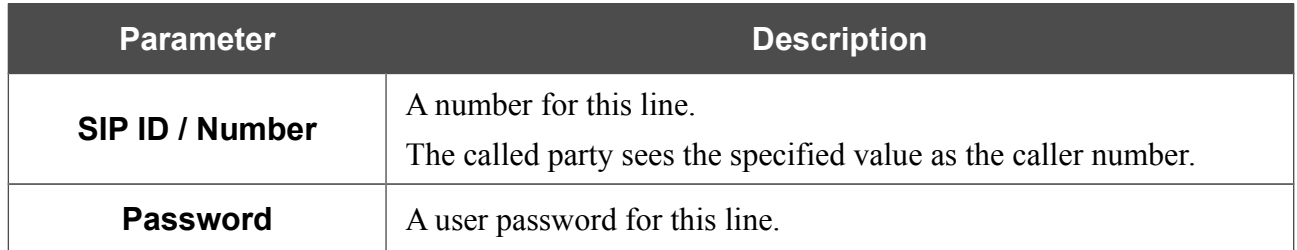

When all needed settings are configured, click the **APPLY** button.

## **Advanced**

On the **VoIP / Advanced settings** page, you can specify additional settings for VoIP via SIP.

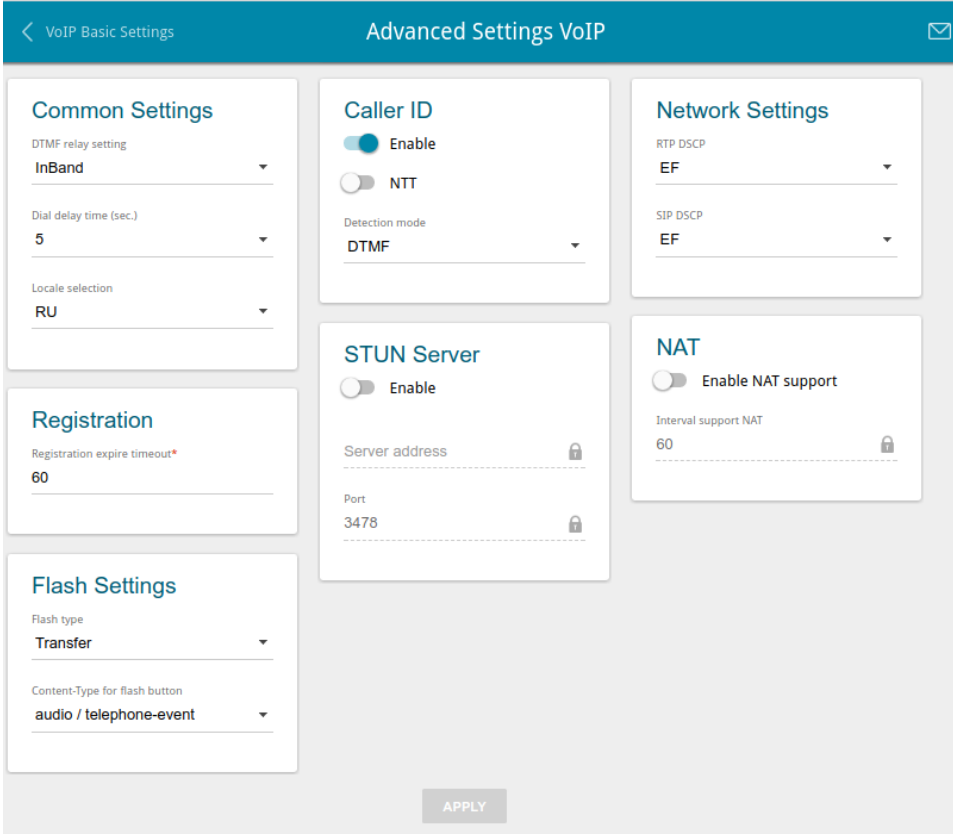

*Figure 73. The VoIP / Advanced page.*

| <b>Parameter</b>          | <b>Description</b>                                                                                                    |  |  |  |  |  |
|---------------------------|----------------------------------------------------------------------------------------------------|--|--|--|--|--|
| <b>Common Settings</b>    |                                                                                                    |  |  |  |  |  |
| <b>DTMF relay setting</b> | From the drop-down list, select a mode for DTMF<br>signal<br>transmission.<br><b>InBand</b> : transmission with voice data.<br>٠<br><b>RFC2833:</b> transmission in accordance with RFC2833.<br>٠<br><b>SIPInfo</b> : transmission in the relevant SIP messages.<br>$\bullet$ |  |  |  |  |  |
| Payload type              | Select a data type from the drop-down list. The list is displayed if the<br>RFC2833 value is selected from the DTMF relay setting drop-<br>down list.                                                                                                    |  |  |  |  |  |
| Dial delay time           | The delay time before the next digit is dialed (from 3 to 9 seconds).<br>When this time expires, the gateway regards that the dialing is<br>completed and sends the request to the server. Select a needed value<br>from the drop-down list.                                  |  |  |  |  |  |

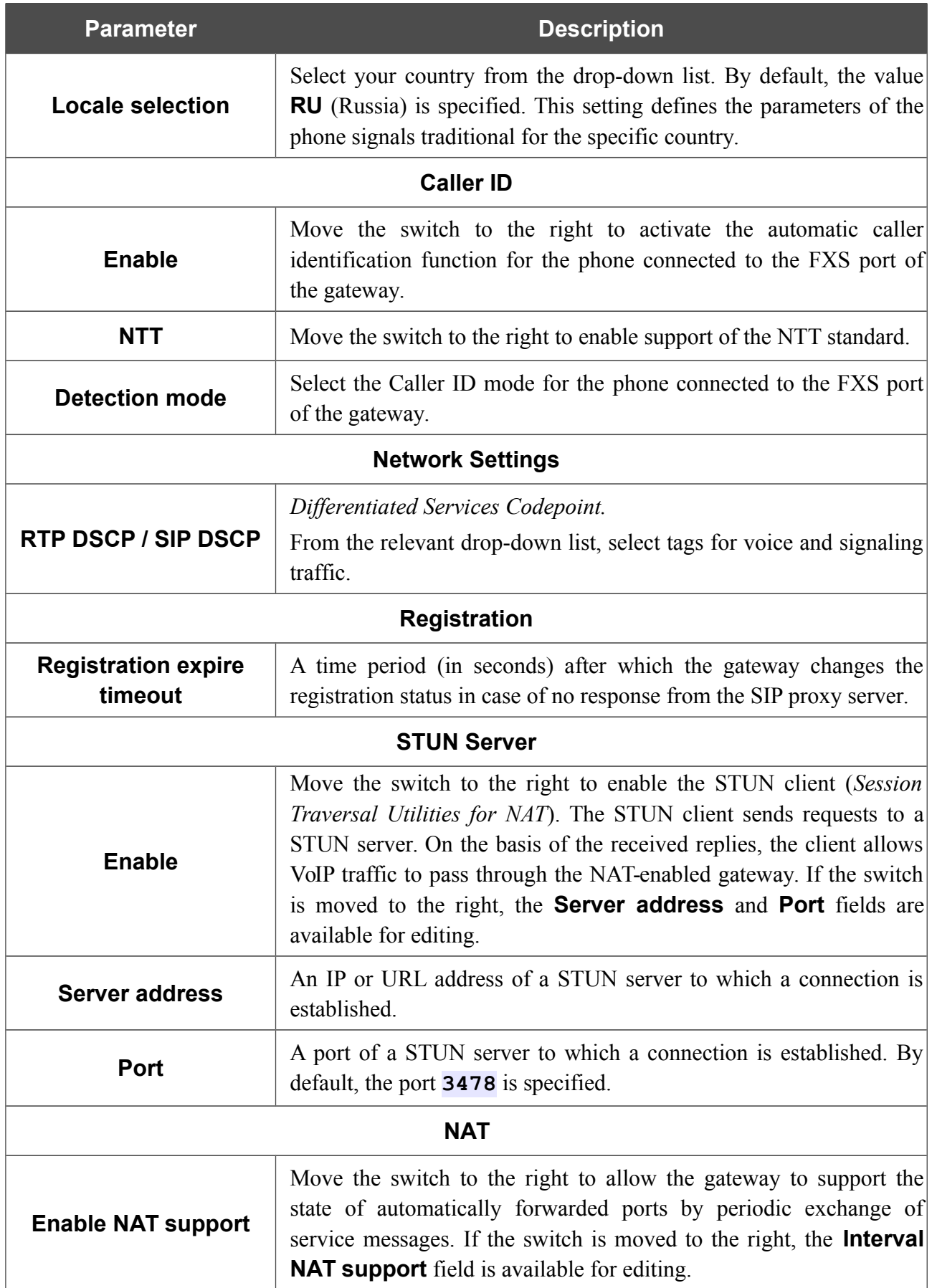

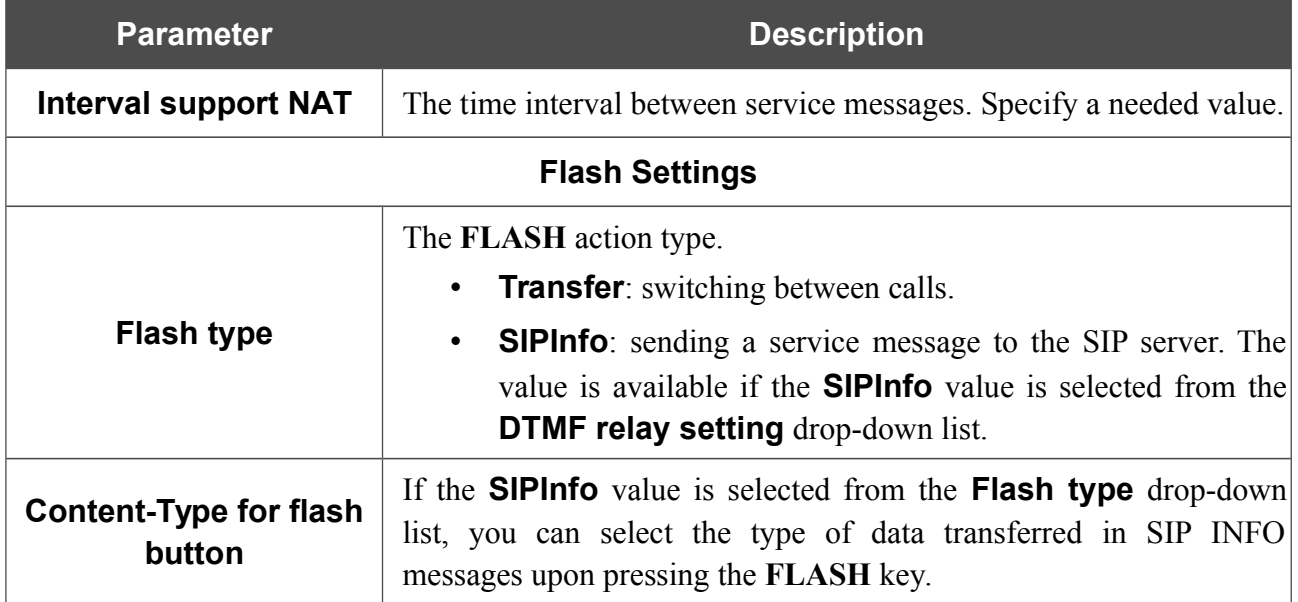

When all needed settings are configured, click the **APPLY** button.

### **SIP Lines**

On the **VoIP / SIP Lines** page, you can specify incoming/outgoing call settings for the SIP line.

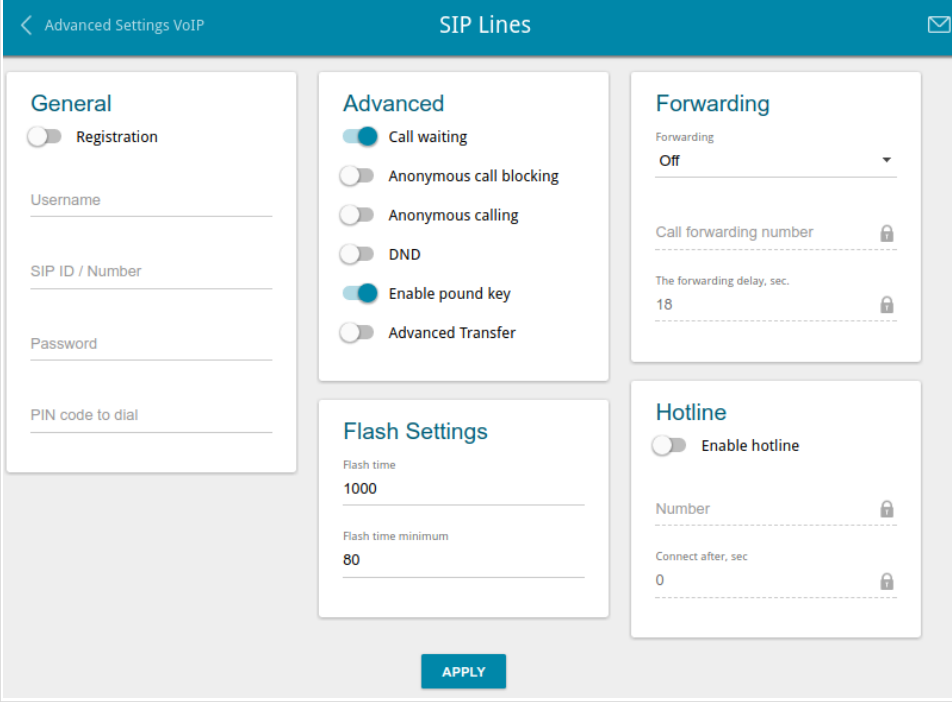

*Figure 74. The VoIP / SIP Lines page.*

| <b>Parameter</b>       | <b>Description</b>                                                                                                    |  |  |  |
|------------------------|----------------------------------------------------------------------------------------------------|--|--|--|
| <b>General</b>         |                                                                                                    |  |  |  |
| <b>Registration</b>    | Move the switch to the right to register the line on the SIP proxy<br>server.                                                                        |  |  |  |
| <b>Username</b>        | A username for this line. For most SIP proxy servers the username<br>coincides with the phone number.                                                |  |  |  |
| <b>SIP ID / Number</b> | A number for this line.<br>The called party sees the specified value as the caller number.                                                           |  |  |  |
| <b>Password</b>        | A user password for this line.                                                                                                    |  |  |  |
| PIN code to dial       | Fill in the field to allow the user of the phone to make calls only<br>after dialing the PIN code.                                                   |  |  |  |
| <b>Advanced</b>        |                                                                                                    |  |  |  |
| <b>Call waiting</b>    | Move the switch to the right to accept incoming calls when the line<br>is busy. To switch between calls, press the <b>FLASH</b> key on the<br>phone. |  |  |  |

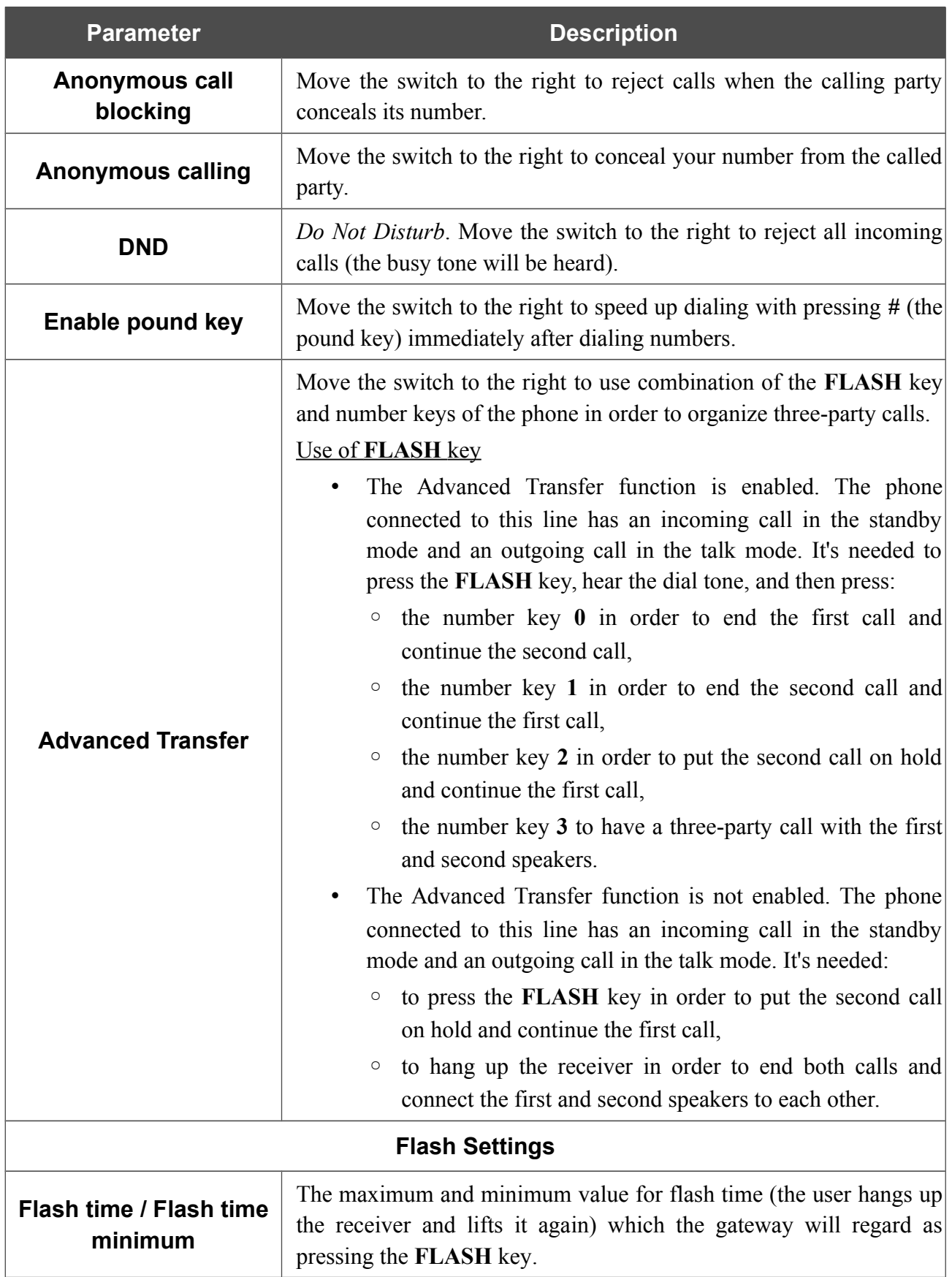

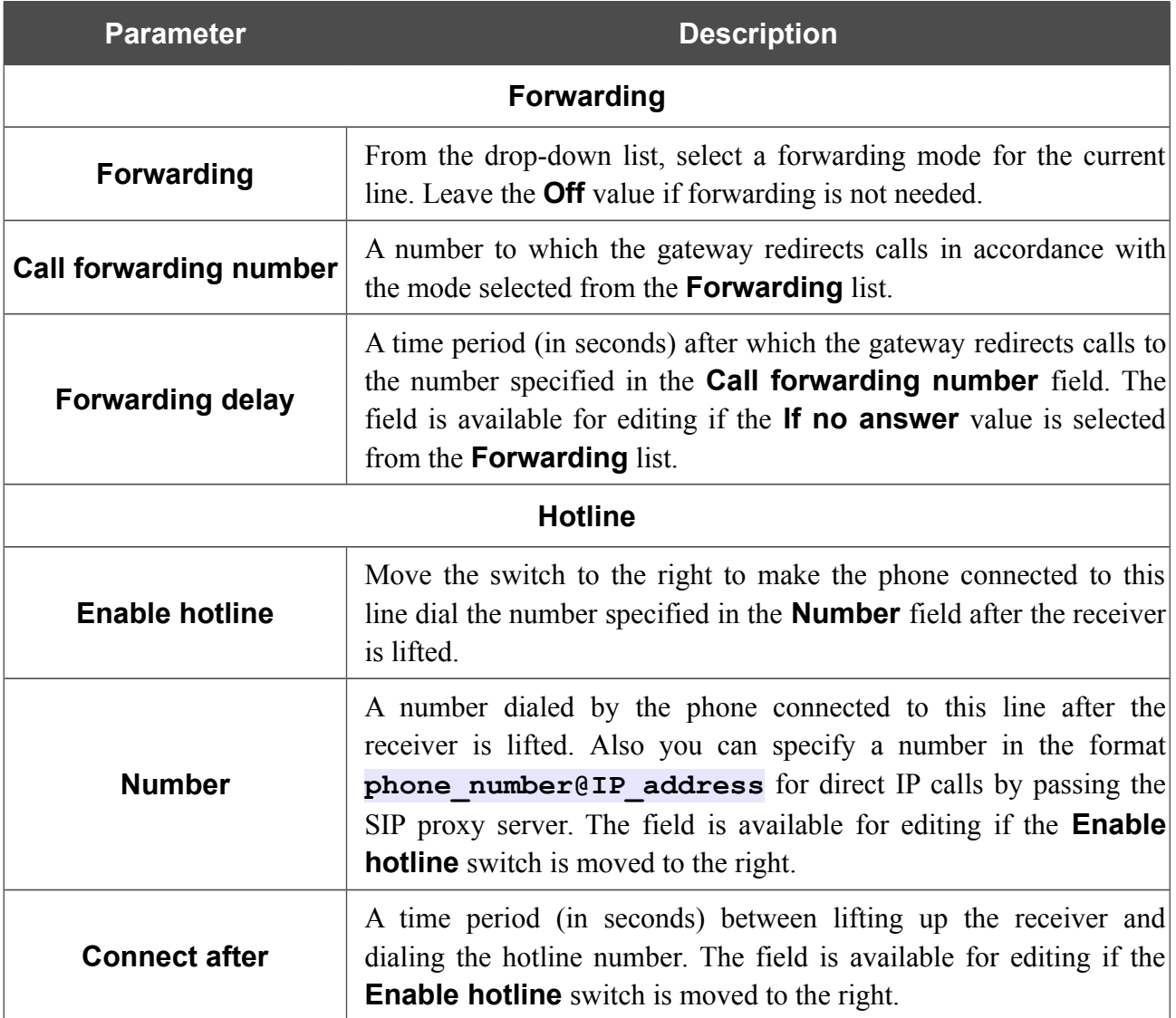

When all needed settings are configured, click the **APPLY** button.

## **Fax Settings**

On the **VoIP / Fax Settings** page, you can specify settings of data receipt/transfer for the fax machine connected to the FXS port of the gateway.

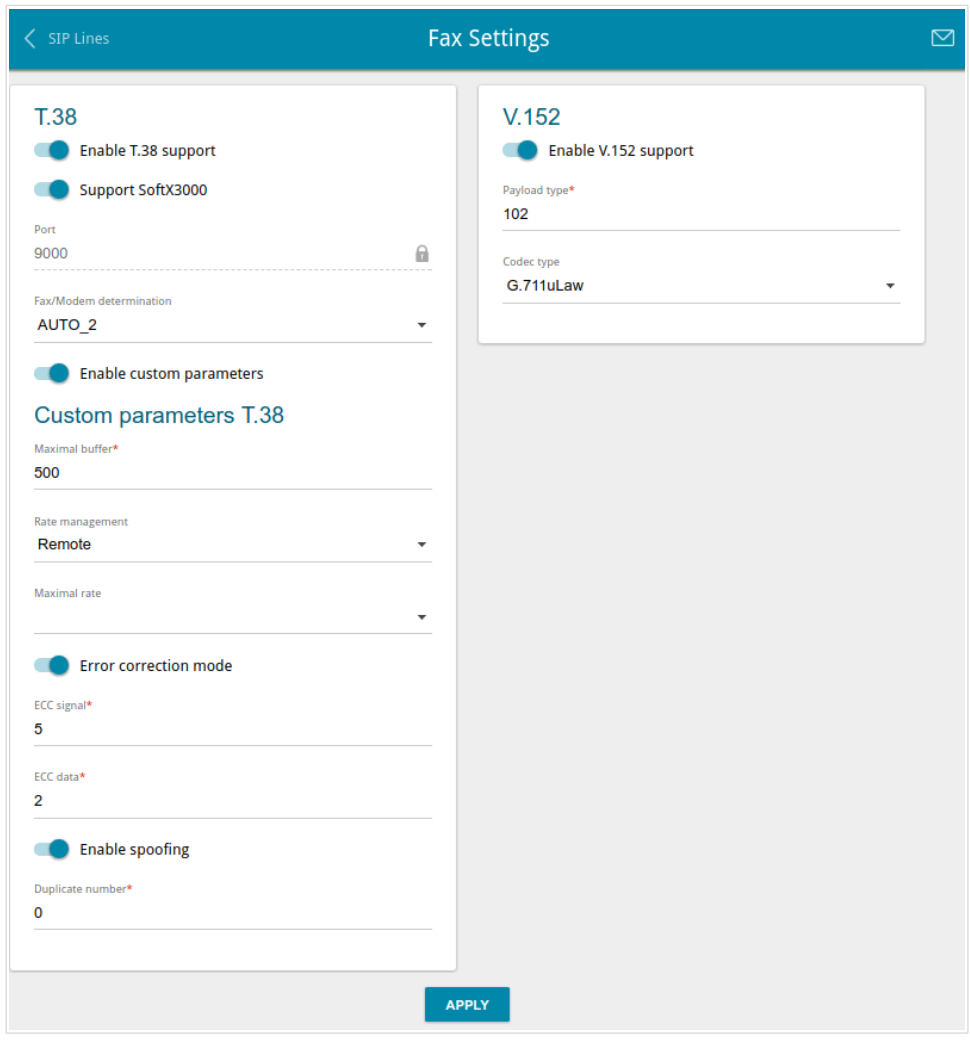

*Figure 75. The VoIP / Fax Settings page.*

| <b>Parameter</b>         | <b>Description</b>                                                                                                    |  |  |  |
|--------------------------|----------------------------------------------------------------------------------------------------|--|--|--|
| <b>T.38</b>              |                                                                                                    |  |  |  |
| Enable T.38 support      | Move the switch to the right to allow support of the T.38 protocol. If<br>the switch is moved to the right, the <b>Support SoftX3000</b> switch,<br>the Port field, the Fax/Modem determination drop-down list,<br>and the <b>Enable custom parameters</b> switch are displayed on the<br>page. |  |  |  |
| <b>Support SoftX3000</b> | Move the switch to the right to let the gateway support operation<br>with SoftX3000. If the switch is moved to the right, the <b>Port</b> field is<br>unavailable for editing.                                                                                                    |  |  |  |

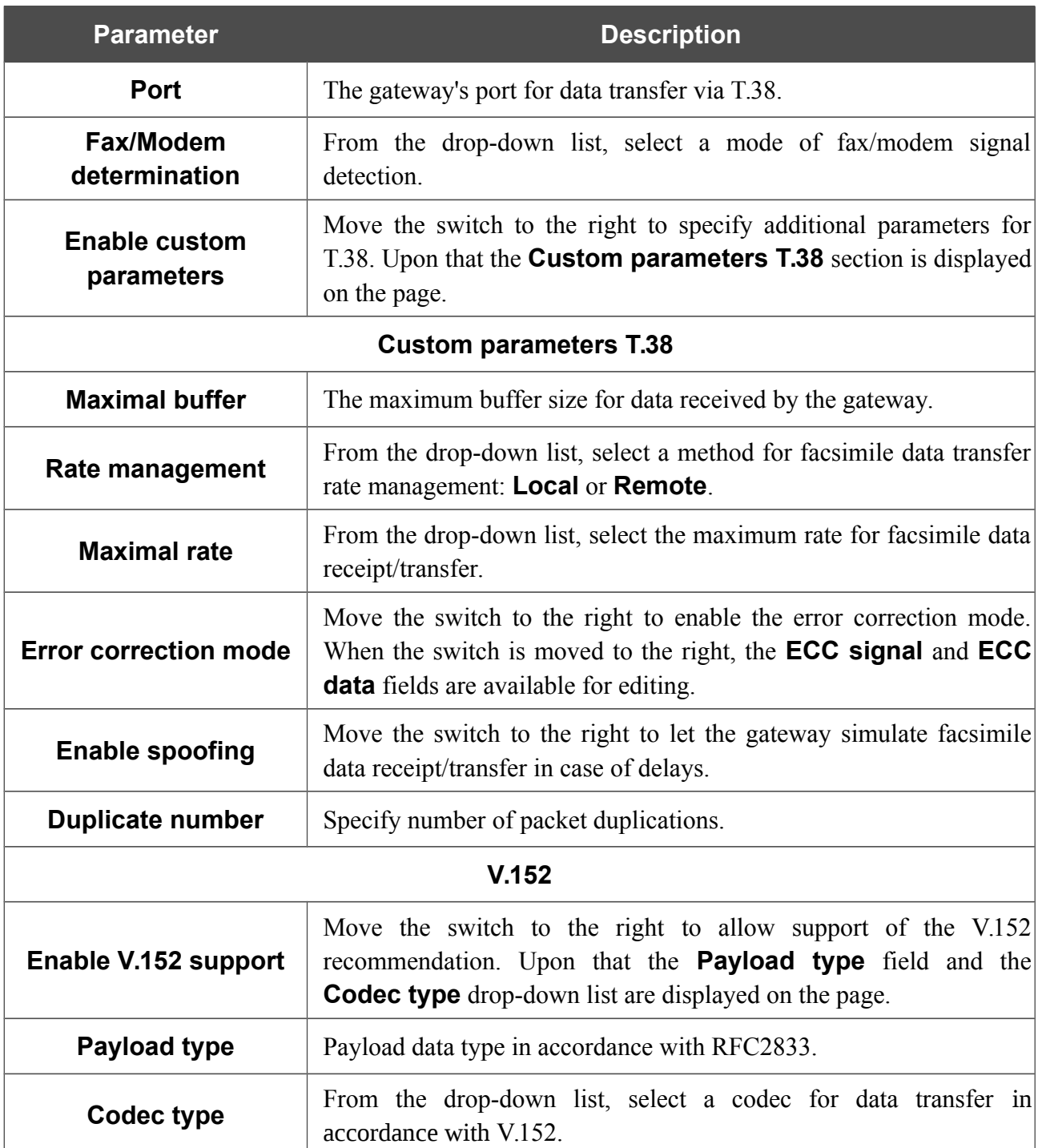

When all needed settings are configured, click the **APPLY** button.

## **Audio Settings**

On the **VoIP / Audio settings** page, you can configure audio parameters, volume and voice codecs.

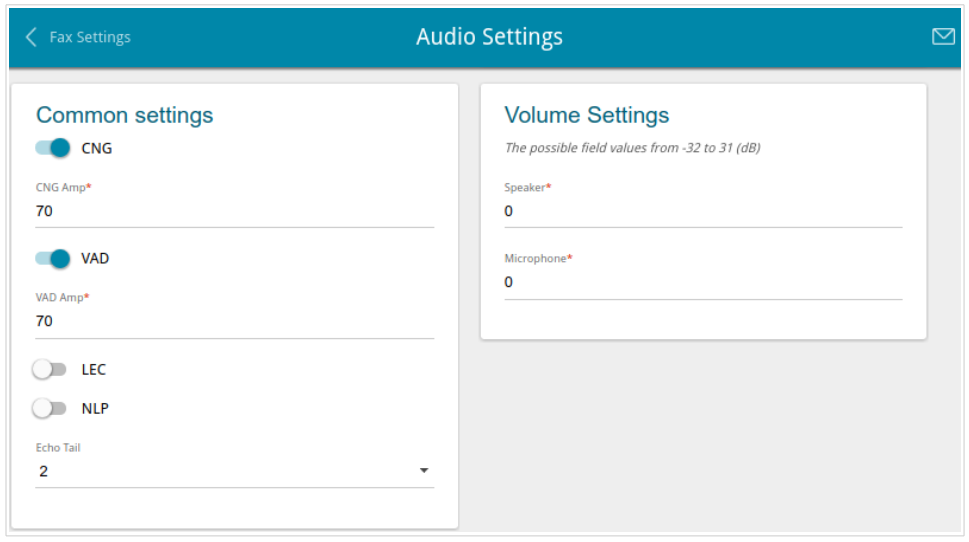

*Figure 76. The VoIP / Audio Settings page. The Common settings and Volume Settings sections*.

| <b>Parameter</b>       | <b>Description</b>                                                                                                    |  |  |  |
|------------------------|----------------------------------------------------------------------------------------------------|--|--|--|
| <b>Common settings</b> |                                                                                                    |  |  |  |
| <b>CNG</b>             | <b>Comfort Noise Generation.</b><br>Move the switch to the right to enable the function.                                                     |  |  |  |
| <b>CNG Amp</b>         | Signal amplitude threshold to start comfort noise generation. Specify<br>a value from 0 to 200. If 0 is specified, the threshold is not set. |  |  |  |
| <b>VAD</b>             | Voice Activity Detection.<br>Move the switch to the right to enable the function.                                                            |  |  |  |
| <b>VAD Amp</b>         | Signal amplitude threshold to start silence compression. Specify a<br>value from 0 to 200.                                                   |  |  |  |
| <b>LEC</b>             | Line Echo Cancellation.<br>Move the switch to the right to enable the function.                                                              |  |  |  |
| <b>NLP</b>             | Nonlinear Processing.<br>Move the switch to the right to enable the function.                                                                |  |  |  |
| <b>Echo Tail</b>       | Maximum echo tail length (in milliseconds). Select the needed value<br>from the drop-down list.                                              |  |  |  |

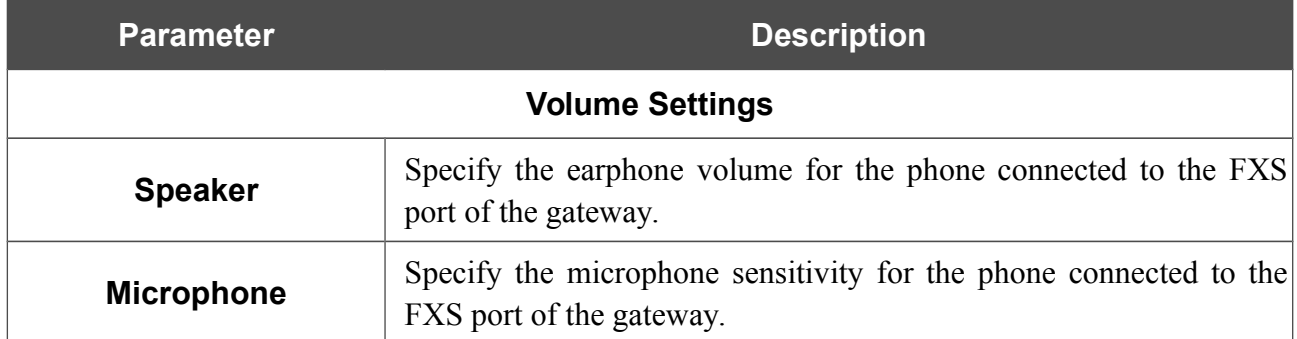

In the **Codecs Settings** section, you can configure work of voice codecs in use.

| <b>Codecs Settings</b> |           |                |                         |  |
|------------------------|-----------|----------------|-------------------------|--|
| Codec                  | State     | Priority       | Period of packetization |  |
| G.711uLaw              | On        | 1              | 20                      |  |
| G.711ALaw              | On        | $\overline{2}$ | 20                      |  |
| G.729a                 | On        | 3              | 20                      |  |
| G.723.1                | <b>On</b> | 4              | 30                      |  |
| $G.726-16$             | On        | 5              | 20                      |  |
| $G.726-24$             | On        | 6              | 20                      |  |
| G.726-32               | On        | 7              | 20                      |  |
| $G.726 - 40$           | On        | 8              | 20                      |  |
| G.722                  | On        | 9              | 20                      |  |

*Figure 77. The VoIP / Audio Settings page. The Codecs Settings section*.

To change parameters of a codec, left-click the relevant line in the table.

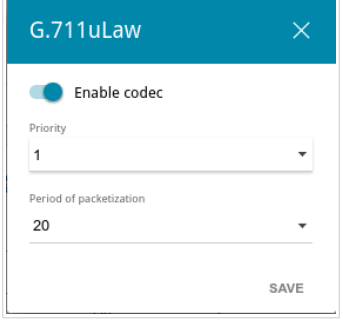

*Figure 78. The window for changing the codec parameters.*

In the opened window, you can specify the following parameters:

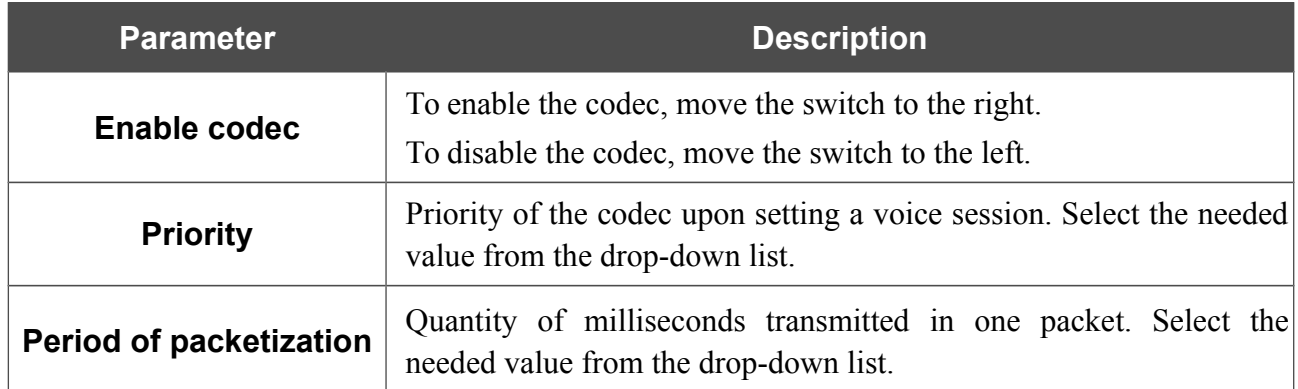

Click the **SAVE** button.

When all needed settings are configured, click the **APPLY** button.

## **Routing call**

On the **VoIP / Routing call** page, you can fill in the phone book for a device connected to the FXS port of the gateway.

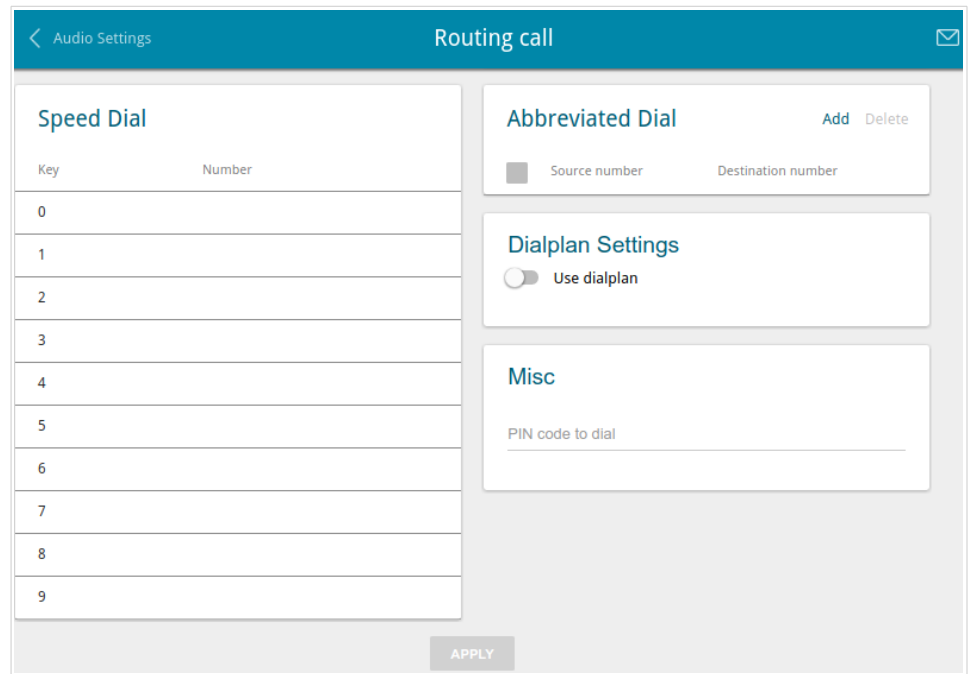

*Figure 79. The VoIP / Routing call page.*

In the **Speed Dial** section, you can assign phone numbers to the digital keys of the phone set connected to this line. To do this, left-click the line corresponding to the key of the phone set. In the opened window, enter the needed number in the **Number** field and click the **SAVE** button. Also you can specify a number in the format **phone** number@IP address for direct IP calls by passing the SIP proxy server.

To change or delete the number assigned to the digital key, left-click the line corresponding to the key of the phone set, in the opened window, edit or remove the value of the **Number** field and click the **SAVE** button.

To use a number specified in the **Speed Dial** section, press **#** (the pound key) on the phone set, then press the relevant digital key.

In the **Abbreviated Dial** section, you can assign short numbers (as a rule, such numbers consist of two or three digits) to frequently used phone numbers. To do this, click the **Add** button. In the opened window, enter a short number in the **Source number** field, then enter the actual phone number in the **Destination number** field. Click the **SAVE** button. Also in the **Destination number** field you can specify a number in the format **phone\_number@IP\_address** for direct IP calls by passing the SIP proxy server.

To change a short or actual phone number, select of the relevant line in the table. In the opened window, change needed parameters and click the **SAVE** button.

To remove a phone number, select the checkbox located to the left of the relevant line in the table and click the **Delete** button.
To use a number specified in the **Abbreviated Dial** section, dial the needed short number on the phone set.

In the **Dialplan Settings** section, you can configure the dial plan for VoIP. To do this, move the **Use dialplan** switch to the right and in the **Dialplan** field displayed, specify the needed rule. You can specify several rules separated by the character **|** (vertical bar). You can use digits (0-9), the characters \* (asterisk) and # (pound), and the following characters:

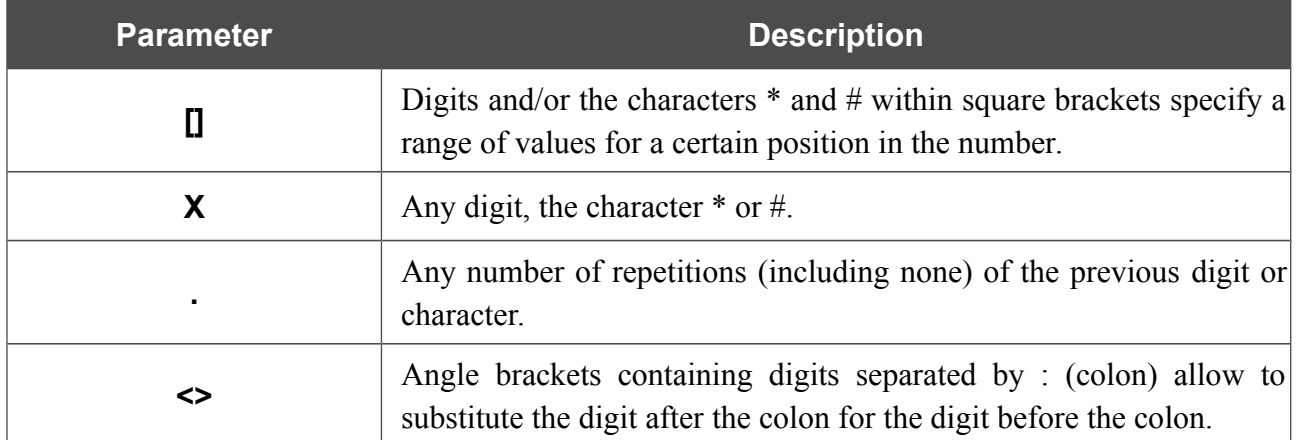

In the **Misc** section, fill in the **PIN code to dial** field to allow the user of the phone to make calls only after dialing the PIN code.

When all needed settings are configured, click the **APPLY** button.

# **Call Feature Codes**

On the **VoIP / Call Feature Codes** page, you can allow changing some parameters of the gateway directly from the phone set connected to the FXS port of the gateway.

| Routing call                            | <b>Call Feature Codes</b> |                 |                   | r |
|-----------------------------------------|---------------------------|-----------------|-------------------|---|
| <b>Call Feature Codes</b>               |                           |                 |                   |   |
| Setup name                              | <b>VSC</b>                | Edit from phone | Sending to server |   |
| <b>Disable Call Waiting</b>             | #72#                      | Line 1: Yes     | Line 1: No        |   |
| <b>Enable Call Waiting</b>              | $*72#$                    | Line 1: Yes     | Line 1: No        |   |
| Disable Do Not Disturb                  | #74#                      | Line 1: Yes     | Line 1: No        |   |
| <b>Enable Do Not Disturb</b>            | $*74#$                    | Line 1: Yes     | Line 1: No        |   |
| <b>Enable Call Forwarding No Answer</b> | $*75*$                    | Line 1: Yes     | Line 1: No        |   |
| Disable Call Forwarding No Answer       | #75#                      | Line 1: Yes     | Line 1: No        |   |
| <b>Enable Call Forwarding on Busy</b>   | $*76*$                    | Line 1: Yes     | Line 1: No        |   |
| <b>Disable Call Forwarding On Busy</b>  | #76#                      | Line 1: Yes     | Line 1: No        |   |
| <b>Enable Unconditional forwarding</b>  | $*78*$                    | Line 1: Yes     | Line 1: No        |   |
|                                         | <b>APPLY</b>              |                 |                   |   |

*Figure 80. The VoIP / Call Feature Codes page.*

The following call feature codes are available:

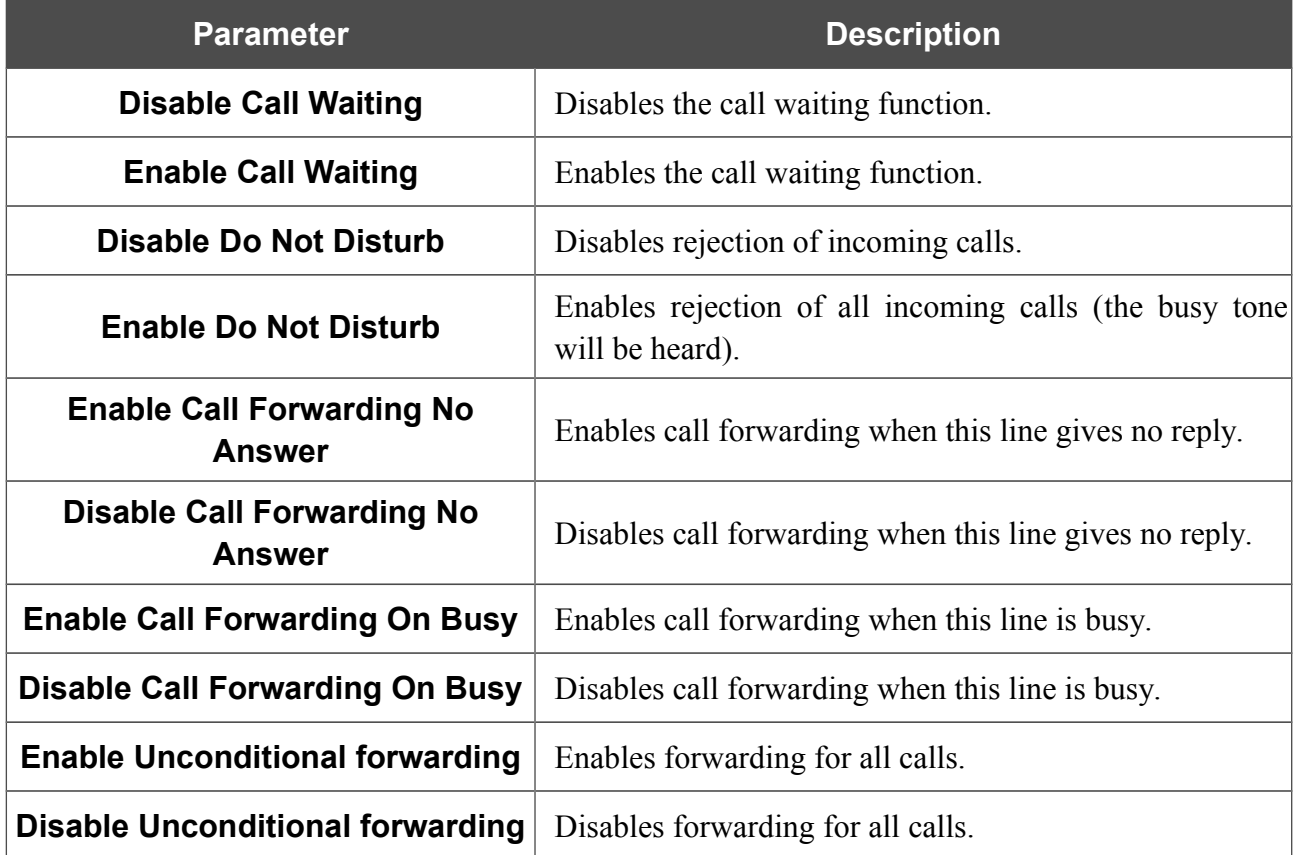

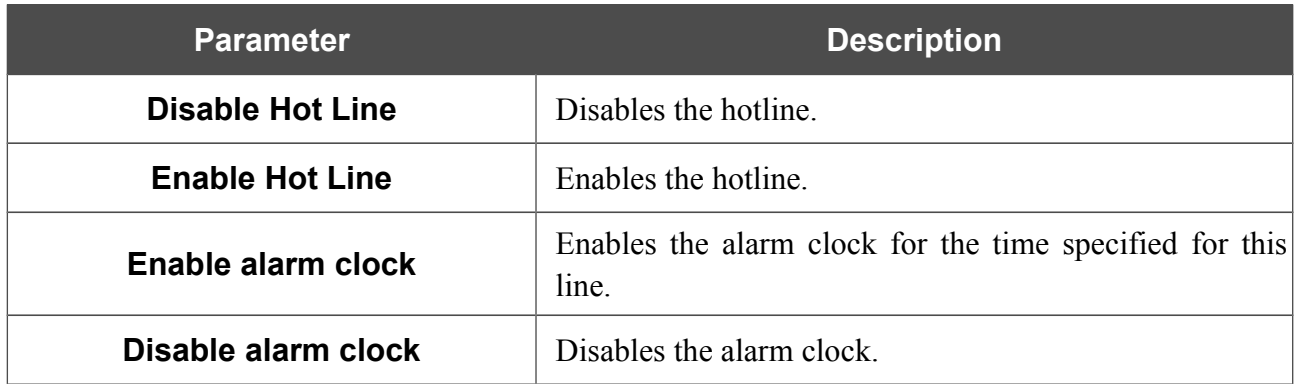

To change parameters of a code, select the relevant line in the table.

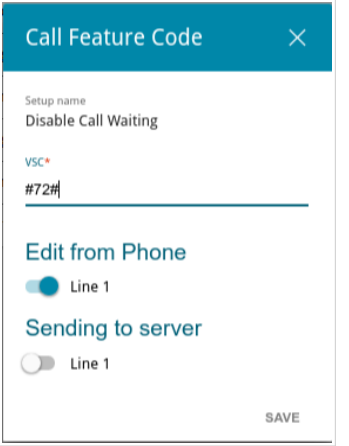

*Figure 81. The VoIP / Call Feature Codes page. The window for editing the code parameters.* In the opened window, specify the needed parameters:

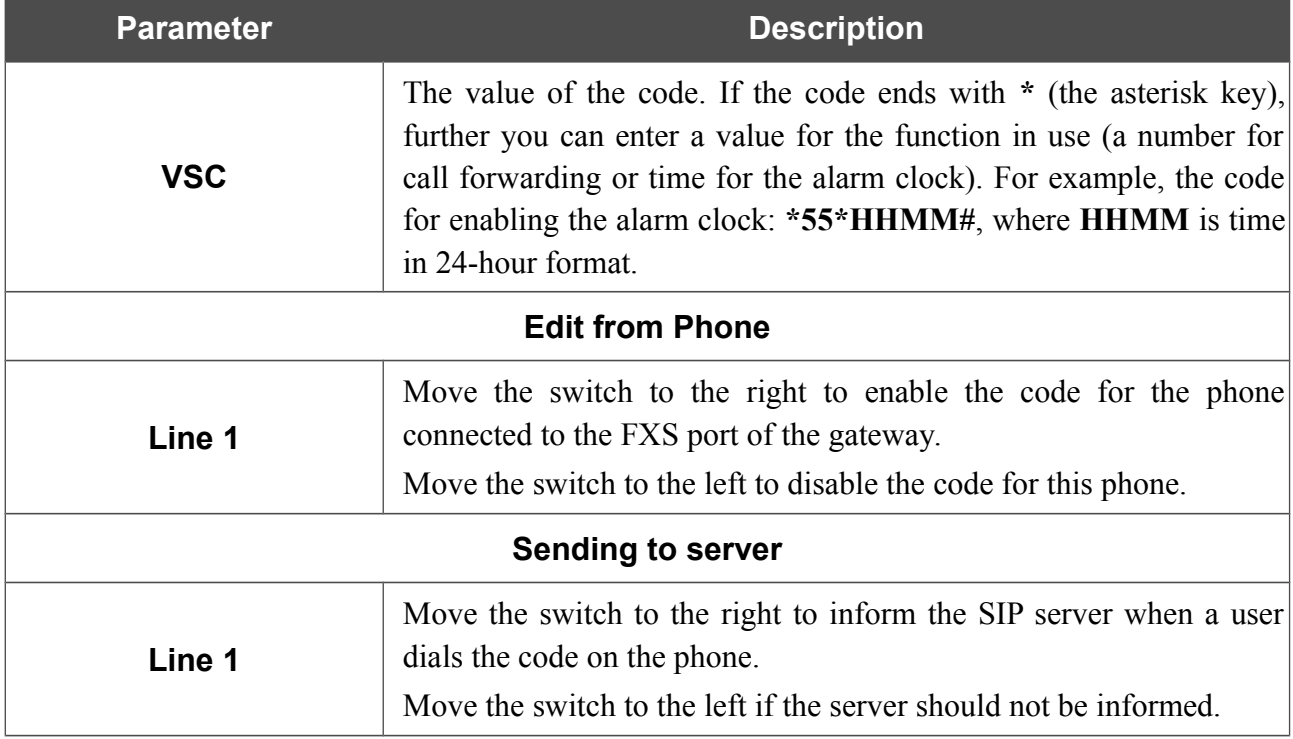

Click the **SAVE** button.

When all needed settings are configured, click the **APPLY** button.

# **Call Logging**

On the **VoIP / Call Logging** page, you can configure the call log parameters and view information on all calls.

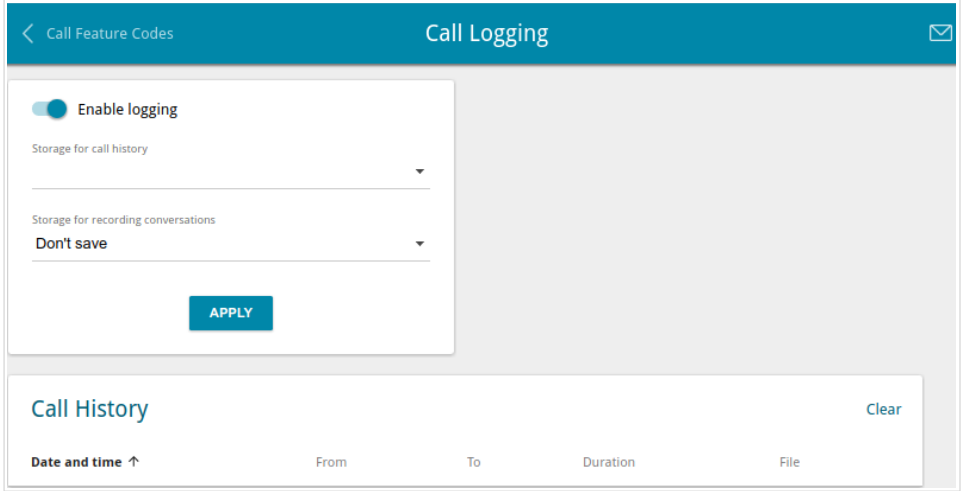

*Figure 82. The VoIP / Call Logging page.*

To enable logging of calls, move the **Enable logging** switch to the right and click the **APPLY** button.

In the **Call History** section, the detailed information on all calls are displayed: date and time, call duration, and a caller or called party number.

To sort the log records, in the **Call History** section, left-click the name of a column and click the

**Sort** icon ( $\uparrow$  (ascending),  $\downarrow$  (descending)) displayed.

To remove the call log, click the **Clear** button. The call log is also removed when the device is rebooted or powered off.

### **Security**

On the **VoIP / Security** page, you can configure filtering rules for incoming calls of the phone connected to the FXS port of the gateway.

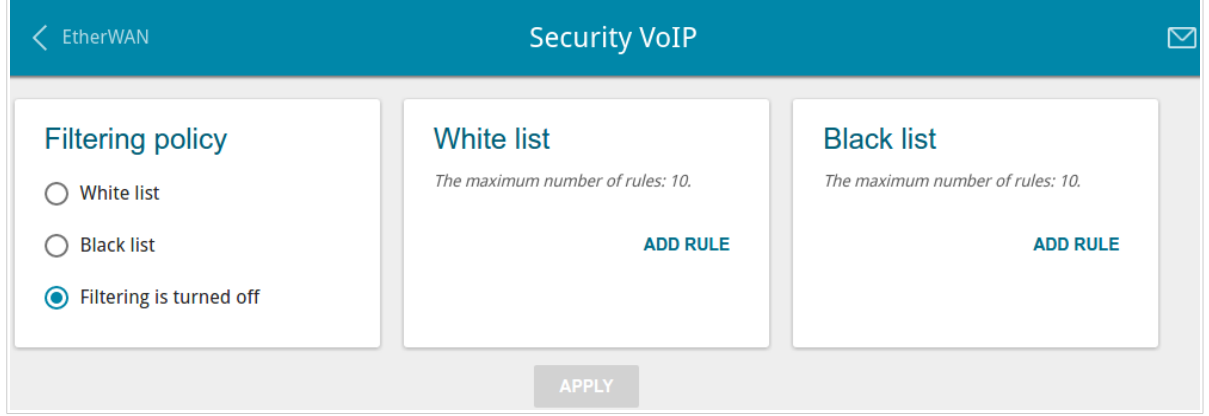

*Figure 83. The VoIP / Security page.*

In the **Filtering policy** section, select the needed choice of the radio button.

- **White list**: the gateway accepts incoming calls (INVITE packets) only from IP addresses or domains specified in the **White list** section;
- **Black list**: the gateway accepts incoming calls (INVITE packets) from any IP addresses or domains except for those specified in the **Black list** section;
- **Filtering is turned off**: filtering by IP addresses or domain names is not performed.

To add an IP address or domain name, click the **ADD RULE** button in the **White list** or **Black list** section correspondingly. In the line displayed, specify the needed value.

To remove an IP address or domain name from the white or black list, click the **Delete** icon  $(\times)$  in the relevant line.

After specifying the needed parameters, click the **APPLY** button.

# **Alarm Clock**

!

On the **VoIP / Alarm clock** page, you can configure the phone connected to the FXS port of the gateway as an alarm clock.

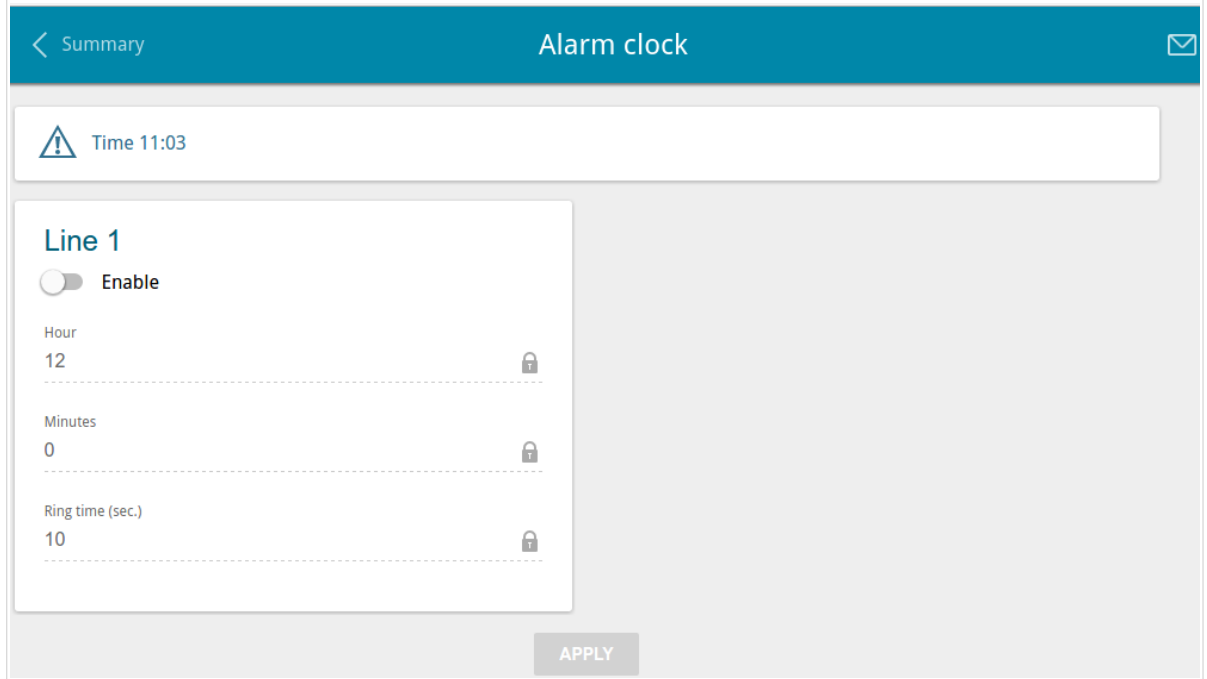

*Figure 84. The VoIP / Alarm clock page.*

Move the **Enable** switch to the right. Then specify the time at which the phone should ring in the **Hour** and **Minutes** fields. In the **Ring time** field, specify the signal duration. Then click the **APPLY** button.

When the gateway is powered off or rebooted, the system time is reset to the default value. If you have set automatic synchronization for the system time, the internal clock of the device will be configured after connecting to the Internet. If you have set the system time manually, you need to set the time and date again.

# *Firewall*

In this menu you can configure the firewall of the gateway:

- add rules for IP filtering
- create virtual servers
- define a DMZ
- configure the MAC filter
- specify restrictions on access to certain web sites.

### **IP Filter**

On the **Firewall / IP Filter** page, you can create new rules for filtering IP packets and edit or remove existing rules.

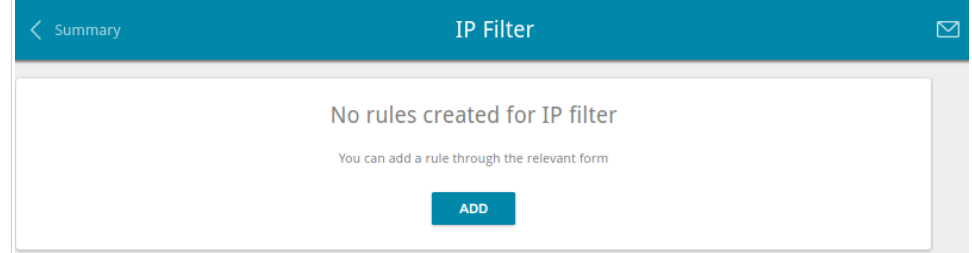

*Figure 85. The Firewall / IP Filter page.*

To create a new rule, click the **ADD** button.

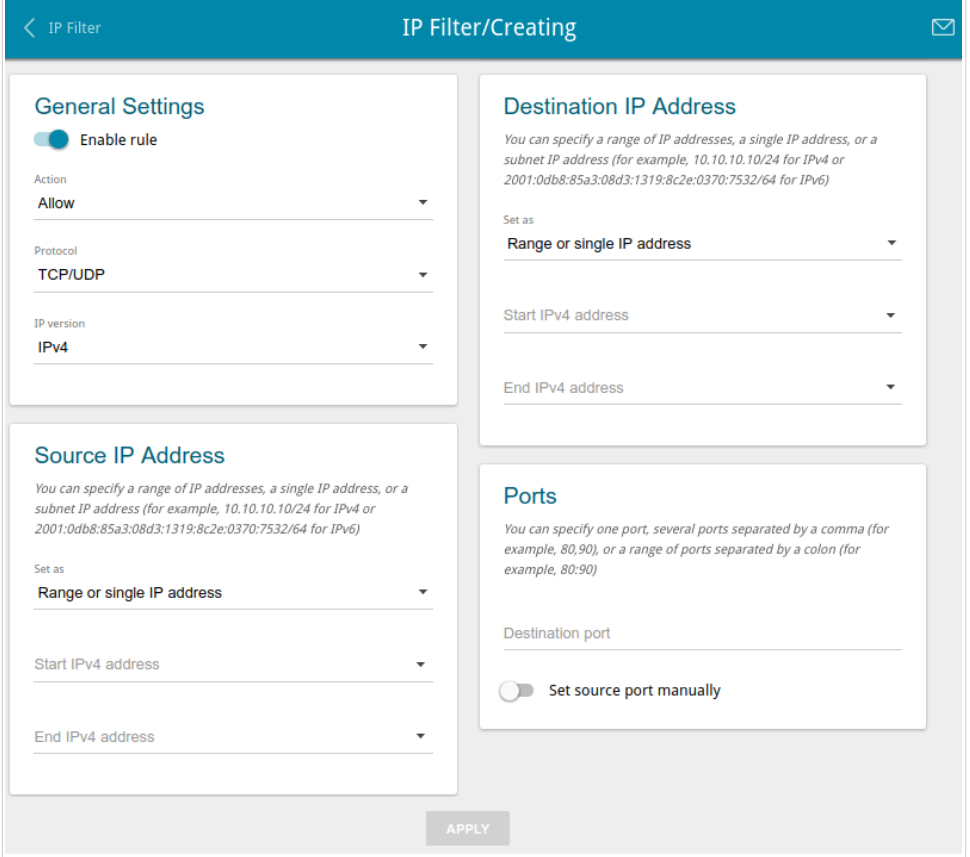

*Figure 86. The page for adding a rule for IP filtering.*

You can specify the following parameters:

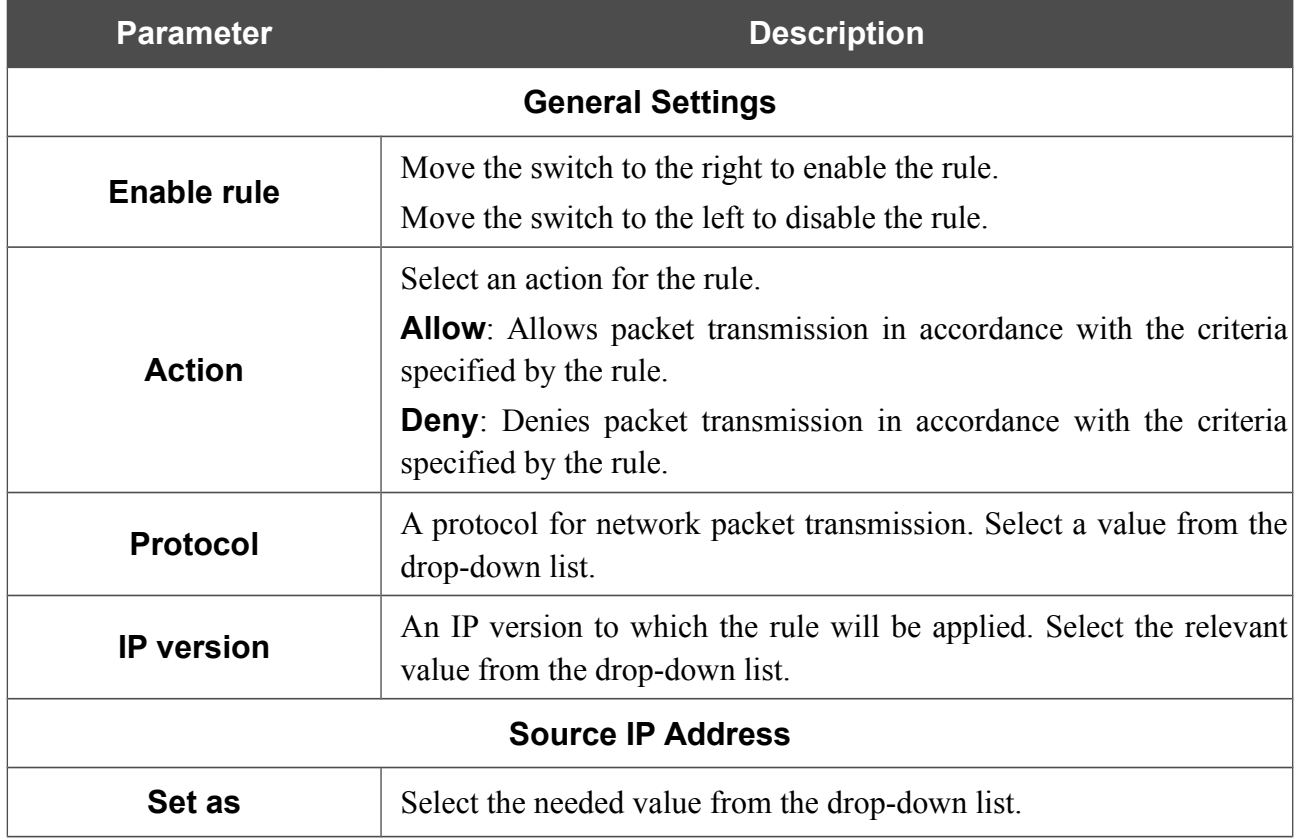

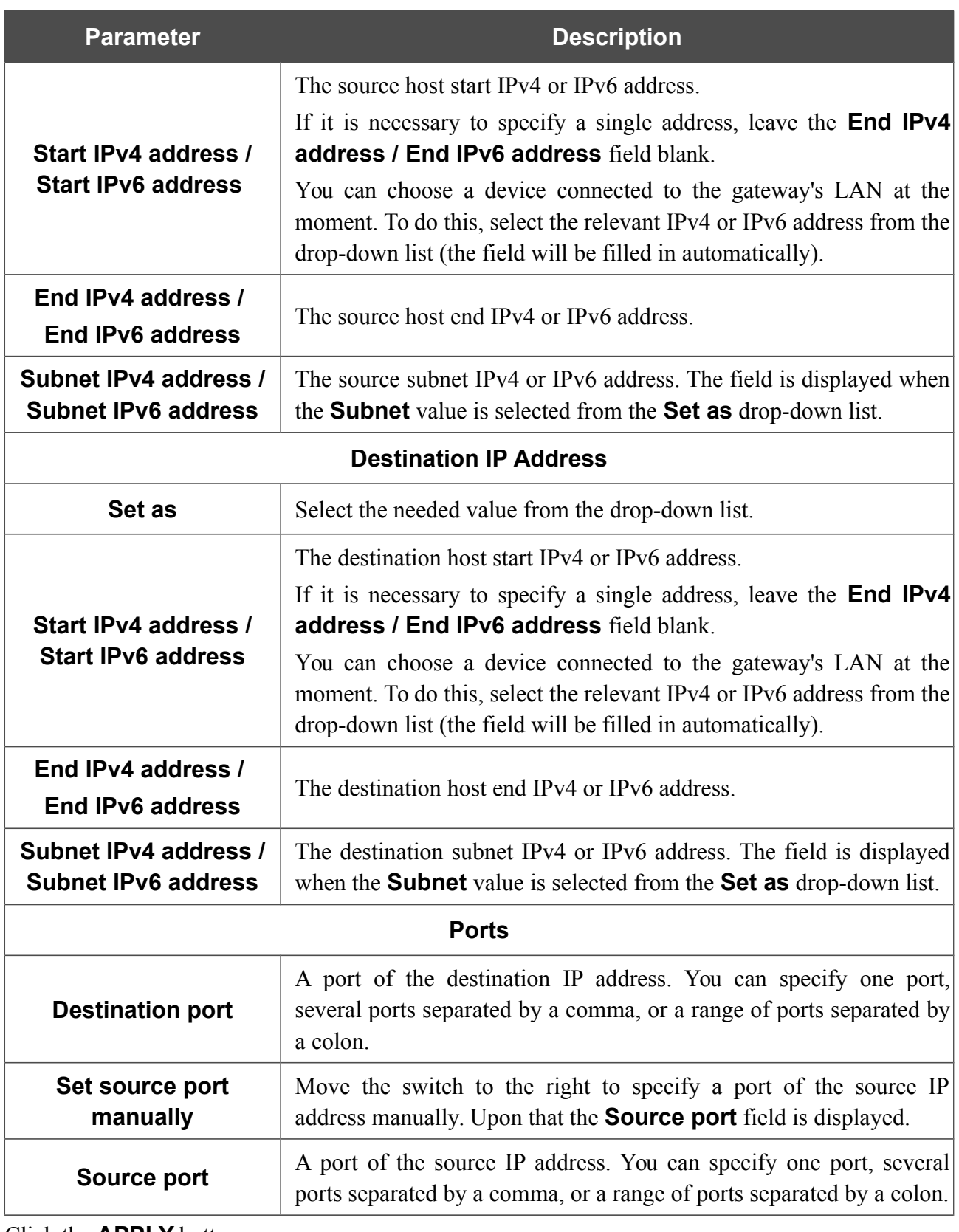

Click the **APPLY** button.

To edit a rule for IP filtering, select the relevant line in the table. On the opened page, change the needed parameters and click the **APPLY** button.

To remove a rule, select the checkbox located to the left of the relevant line of the table and click the **Delete** button. Also you can remove a rule on the editing page.

### **Virtual Servers**

On the **Firewall / Virtual Servers** page, you can create virtual servers for redirecting incoming Internet traffic to a specified IP address in the local area network.

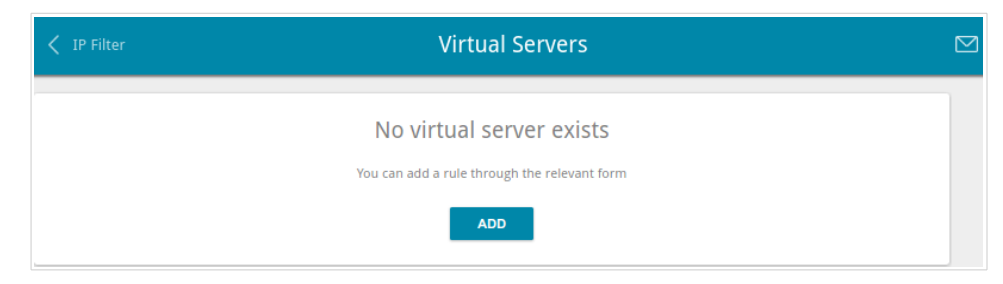

*Figure 87. The Firewall / Virtual Servers page.*

To create a new virtual server, click the **ADD** button.

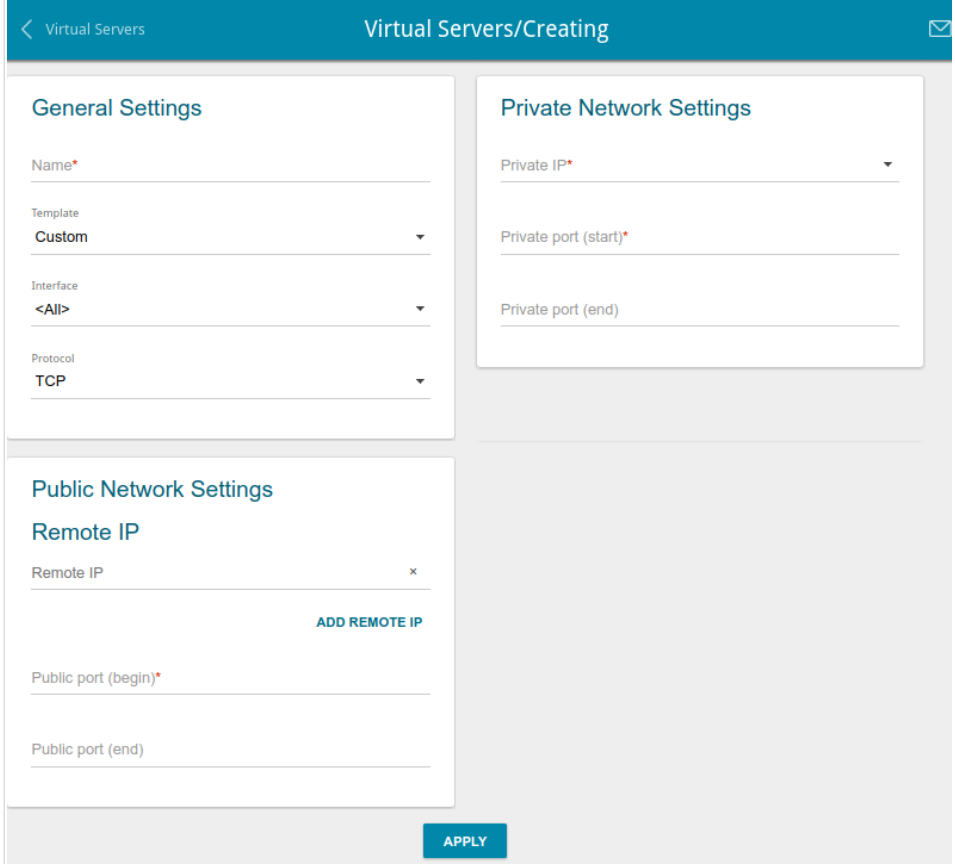

*Figure 88. The page for adding a virtual server.*

You can specify the following parameters:

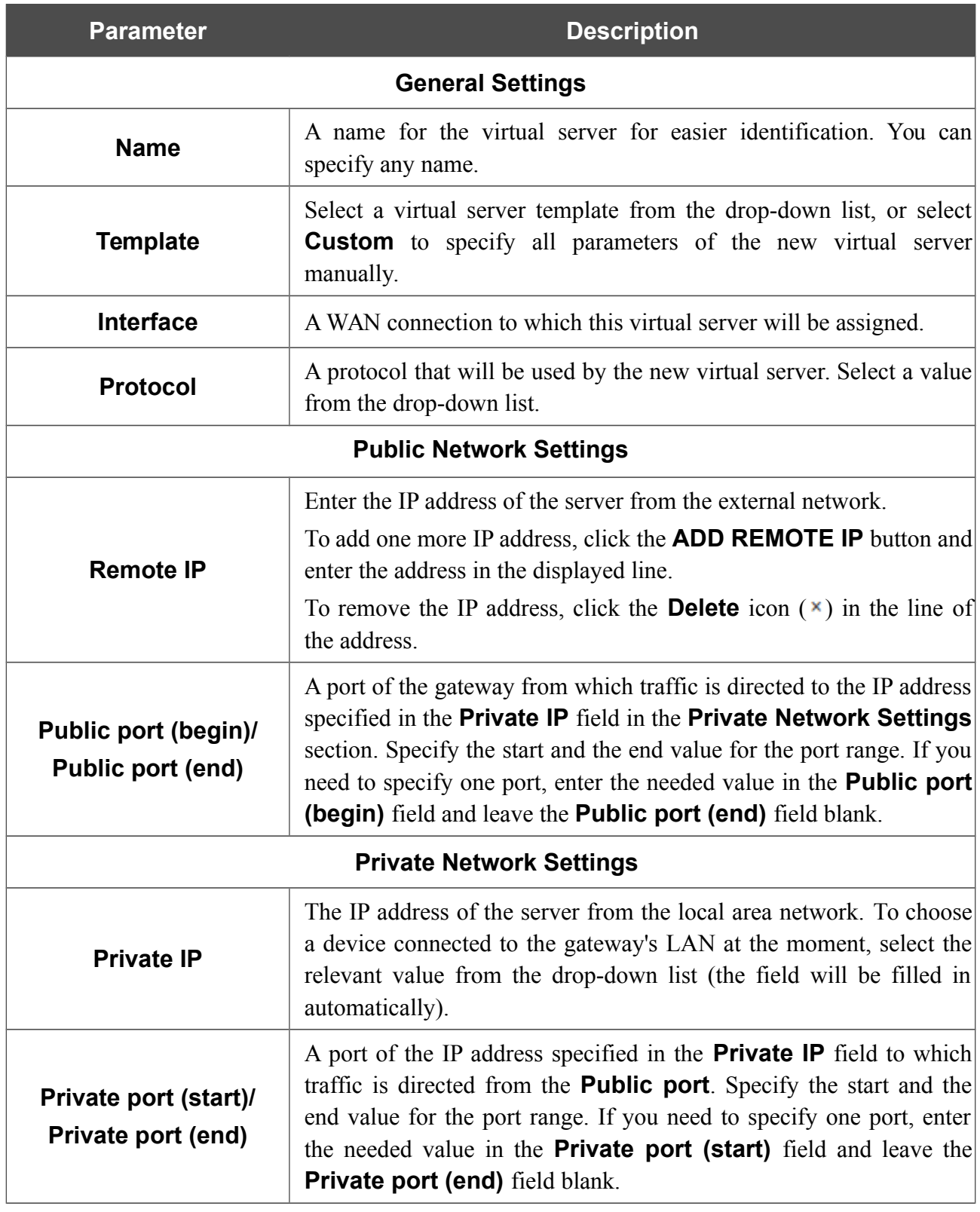

Click the **APPLY** button.

To edit the parameters of an existing server, select the relevant line in the table. On the opened page, change the needed parameters and click the **APPLY** button.

To remove a server, select the checkbox located to the left of the relevant line of the table and click the **Delete** button. Also you can remove a server on the editing page.

#### **DMZ**

A DMZ is a host or network segment located "between" internal (local) and external (global) networks. In the gateway, the DMZ implements the capability to transfer a request coming to a port of the gateway from the external network to a specified host of the internal network.

On the **Firewall / DMZ** page, you can specify the IP address of the DMZ host.

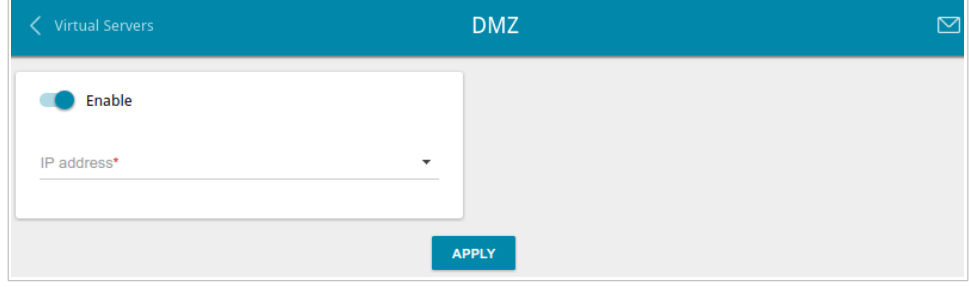

*Figure 89. The Firewall / DMZ page.*

To enable the DMZ, move the **Enable** switch to the right.

Enter the IP address of a host from your network in the **IP address** field. To choose a device connected to the gateway's LAN at the moment, select the relevant value from the drop-down list (the field will be filled in automatically).

#### Click the **APPLY** button.

Note that when the DMZ is enabled, all traffic coming to a port of the WAN interface of the gateway is directed to the same port of the specified IP address. Also note that virtual servers have higher priority than the DMZ host. In other words, if there has been created a virtual server that directs traffic from external port 80 to a port of the device from the gateway's local network, then entering **http://gateway WAN IP** in the address bar, users of the external network are directed to the specified port and IP address configured for the virtual server, but not to port 80 of the device with the IP address specified on the **Firewall / DMZ** page.

To disable the DMZ, move the **Enable** switch to the left and click the **APPLY** button.

#### **MAC Filter**

On the **Firewall / MAC Filter** page, you can configure MAC-address-based filtering for computers of the gateway's LAN.

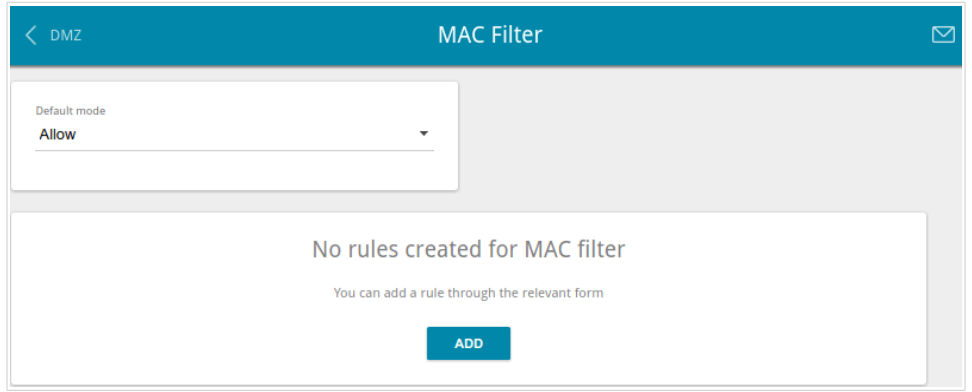

*Figure 90. The Firewall / MAC Filter page.*

Select the needed action from the drop-down list in the **Default mode** section to configure filtering for all devices of the gateway's network:

- **Allow**: Allows access to the gateway's network and to the Internet for devices (the value is specified by default);
- **Deny**: Blocks access to the gateway's network for devices.

!<br>! You can use the **Deny** mode only if an active rule which allows access to the device's network is created on the page.

To create a rule (specify a MAC address of a device for which the specified filtering mode will be applied), click the **ADD** button.

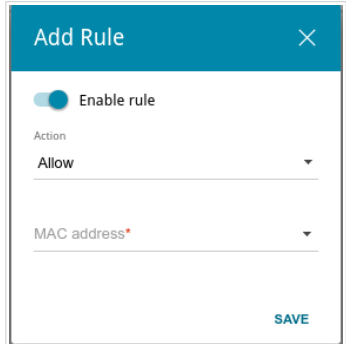

*Figure 91. The window for adding a rule for the MAC filter.*

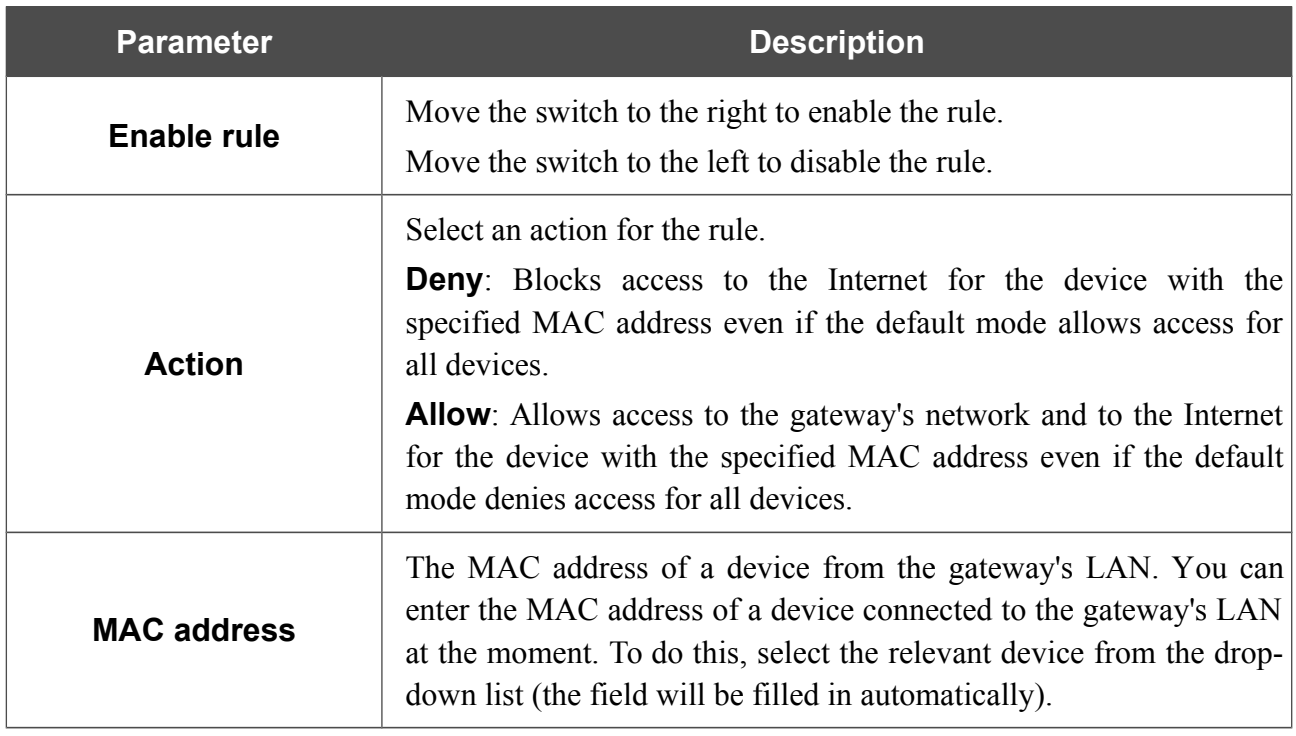

In the opened window, you can specify the following parameters:

After specifying the needed parameters, click the **SAVE** button.

To edit a rule, select the relevant line in the table. In the opened window, change the needed parameters and click the **SAVE** button.

To remove a rule, select the checkbox located to the left of the relevant line of the table and click the **Delete** button. Also you can remove a rule in the editing window.

### **URL Filter**

On the **Firewall / URL Filter** page, you can specify restrictions on access to certain web sites.

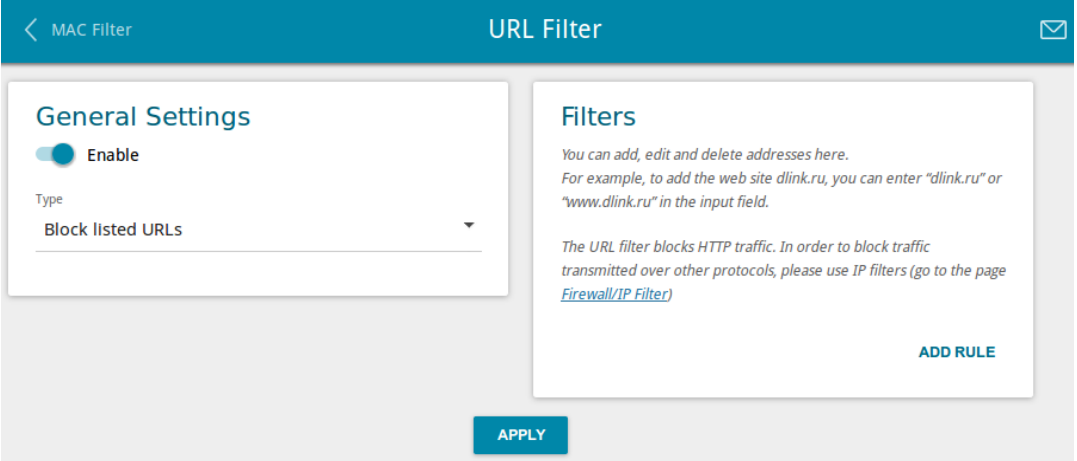

*Figure 92. The Firewall / URL Filter page.*

To enable the URL filter, in the **General Settings** section, move the **Enable** switch to the right, then select the needed mode from the **Type** drop-down list:

- **Block listed URLs**: when this value is selected, the gateway blocks access to all addresses specified in the **Filters** section;
- **Block all URLs except listed**: when this value is selected, the gateway allows access to addresses specified in the **Filters** section and blocks access to all other web sites.

#### Click the **APPLY** button.

To specify URL addresses to which the selected filtering mode will be applied, in the **Filters** section, click the **ADD RULE** button and enter a relevant address in the displayed line. Then click the **APPLY** button.

To remove an address from the list of URL addresses, click the **Delete** icon ( $\times$ ) in the line of the relevant URL address. Then click the **APPLY** button.

# *System*

In this menu you can do the following:

- change the password used to access the gateway's settings
- restore the factory default settings
- create a backup of the gateway's configuration
- restore the gateway's configuration from a previously saved file
- save the current settings to the non-volatile memory
- reboot the gateway
- change the web-based interface language
- update the firmware of the gateway
- configure automatic notification on new firmware version
- view the system log; configure sending the system log to a remote host
- check availability of a host on the Internet through the web-based interface of the gateway
- trace the route to a host
- allow or forbid access to the gateway via TELNET
- configure automatic synchronization of the system time or manually configure the date and time for the gateway.

# **Configuration**

|<br>|-

On the **System / Configuration** page, you can change the password for the administrator account used to access the web-based interface of the gateway and to access the device settings via TELNET, restore the factory defaults, backup the current configuration, restore the gateway's configuration from a previously created file, save the changed settings to the non-volatile memory, reboot the device, or change the web-based interface language.

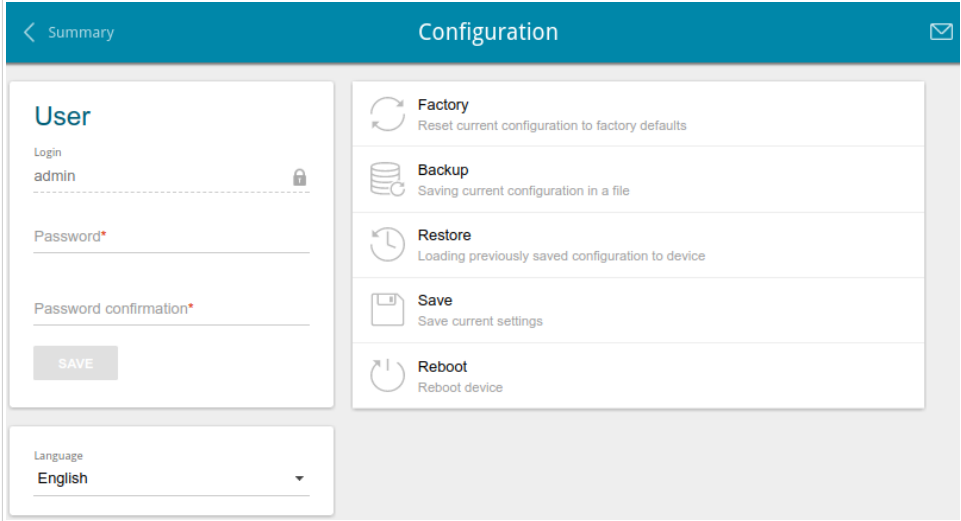

*Figure 93. The System / Configuration page.*

In order to change the password for the administrator account, in the **User** section, enter a new password in the **Password** and **Password confirmation** fields. Use digits, Latin letters (uppercase and/or lowercase), and other characters available in the US keyboard layout.<sup>[3](#page-126-0)</sup> Then click the **SAVE** button.

Remember or write down the new password for the administrator account. In case of losing the new password, you can access the settings of the gateway only after restoring the factory default settings via the hardware **RESET** button. This procedure wipes out all settings that you have configured for your gateway.

To change the web-based interface language, select the needed value from the **Language** dropdown list.

<span id="page-126-0"></span><sup>3 0-9,</sup> A-Z, a-z, space, !"#\$%&'()\*+,-./:;<=>?@[\]^\_`{|}~.

The following buttons are also available on the page:

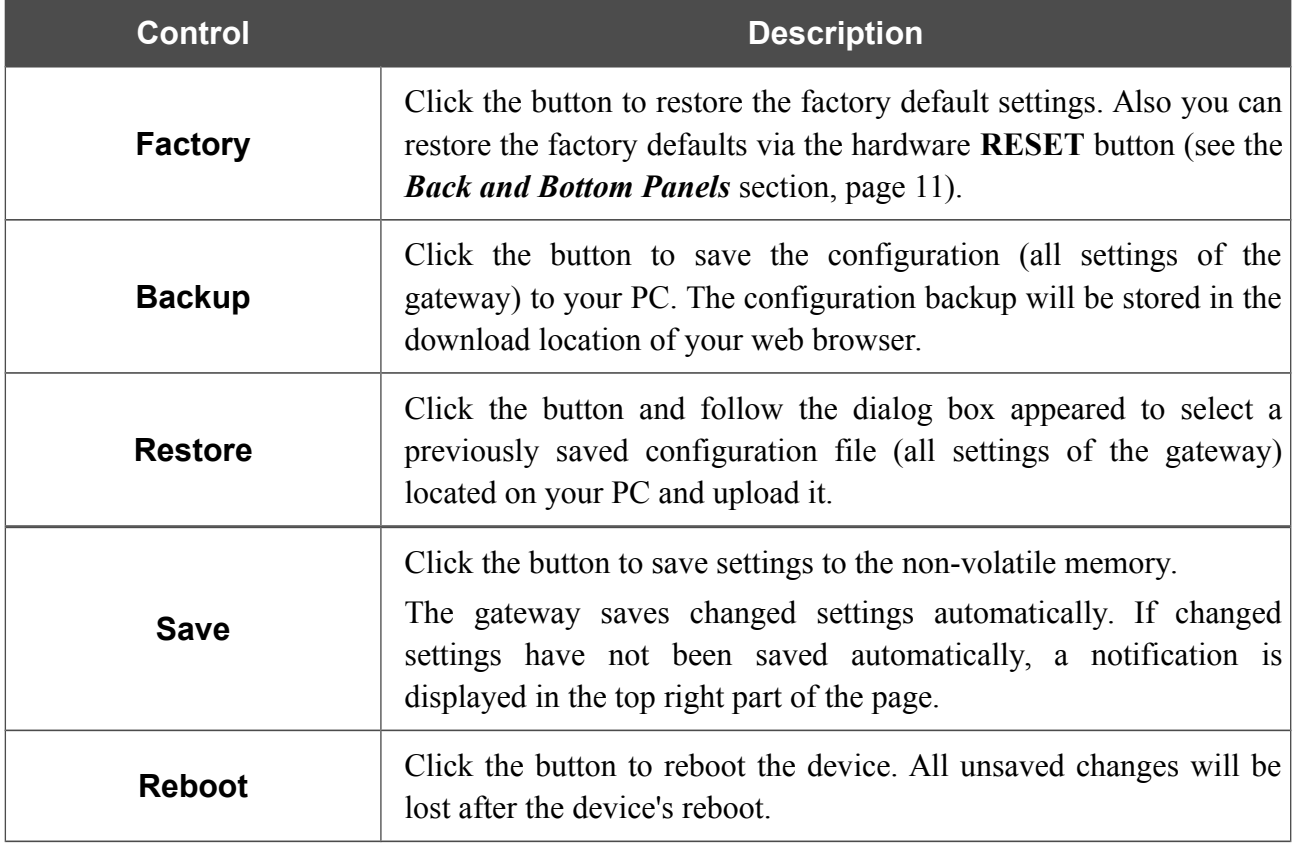

### **Firmware Update**

On the **System / Firmware Update** page, you can update the firmware of the gateway and configure the automatic check for updates of the gateway's firmware.

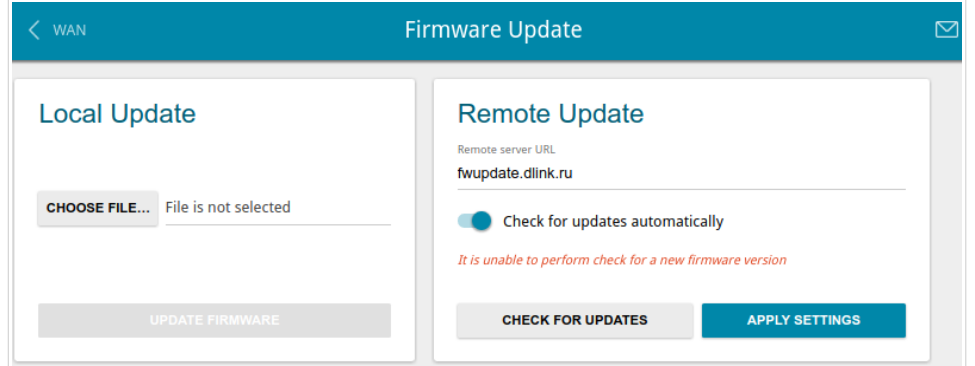

*Figure 94. The System / Firmware Update page.*

You can view the current version of the gateway's firmware on the **Summary** page.

By default, the automatic check for the gateway's firmware updates is enabled. If a firmware update is available, a notification will be displayed in the top right corner of the page.

To disable the automatic check for firmware updates, in the **Remote Update** section, move the **Check for updates automatically** switch to the left and click the **APPLY SETTINGS** button.

To enable the automatic check for firmware updates, in the **Remote Update** section, move the **Check for updates automatically** switch to the right and click the **APPLY SETTINGS** button. By default, in the **Remote server URL** field, the D-Link update server address (**fwupdate.dlink.ru**) is specified.

You can update the firmware of the gateway locally (from the hard drive of your PC) or remotely (from the update server).

#### *Local Update*

!<br>!

Attention! Do not turn off the gateway before the firmware update is completed. This may cause the device breakdown.

To update the firmware of the gateway locally, follow the next steps:

- 1. Download a new version of the firmware from [www.dlink.ru.](http://www.dlink.ru/)
- 2. Click the **CHOOSE FILE** button in the **Local Update** section on the **System / Firmware Update** page to locate the new firmware file.
- 3. Click the **UPDATE FIRMWARE** button.
- 4. Wait until the gateway is rebooted (about one and a half or two minutes).
- 5. Log into the web-based interface using the login (**admin**) and the current password.

If after updating the firmware the gateway doesn't work correctly, please restore the factory default settings. To do this, click the **Factory** button on the **System / Configuration** page. Wait until the gateway is rebooted.

#### *Remote Update*

!<br>!

Attention! Do not turn off the gateway before the firmware update is completed. This may cause the device breakdown.

To update the firmware of the gateway remotely, follow the next steps:

- 1. On the **System / Firmware Update** page, in the **Remote Update** section, click the **CHECK FOR UPDATES** button to check if a newer firmware version exists.
- 2. Click the **UPDATE FIRMWARE** button (the button is displayed if a newer version of the firmware is available).
- 3. Wait until the gateway is rebooted (about one and a half or two minutes).
- 4. Log into the web-based interface using the login (**admin**) and the current password.

If after updating the firmware the gateway doesn't work correctly, please restore the factory default settings. To do this, click the **Factory** button on the **System / Configuration** page. Wait until the gateway is rebooted.

### **Log**

On the **System / Log** page, you can set the system log options and configure sending the system log to a remote host.

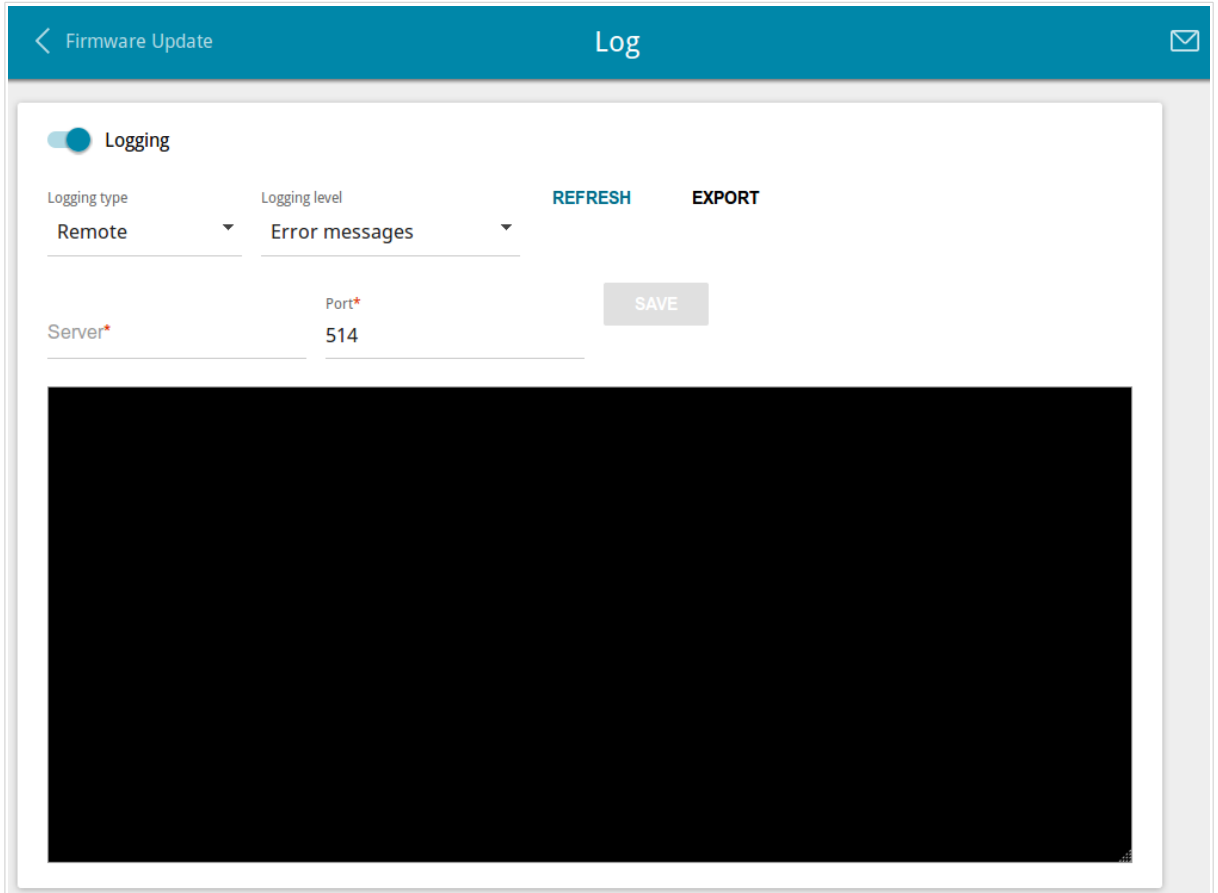

*Figure 95. The System / Log page.*

To enable logging of the system events, move the **Logging** switch to the right. Then specify the needed parameters.

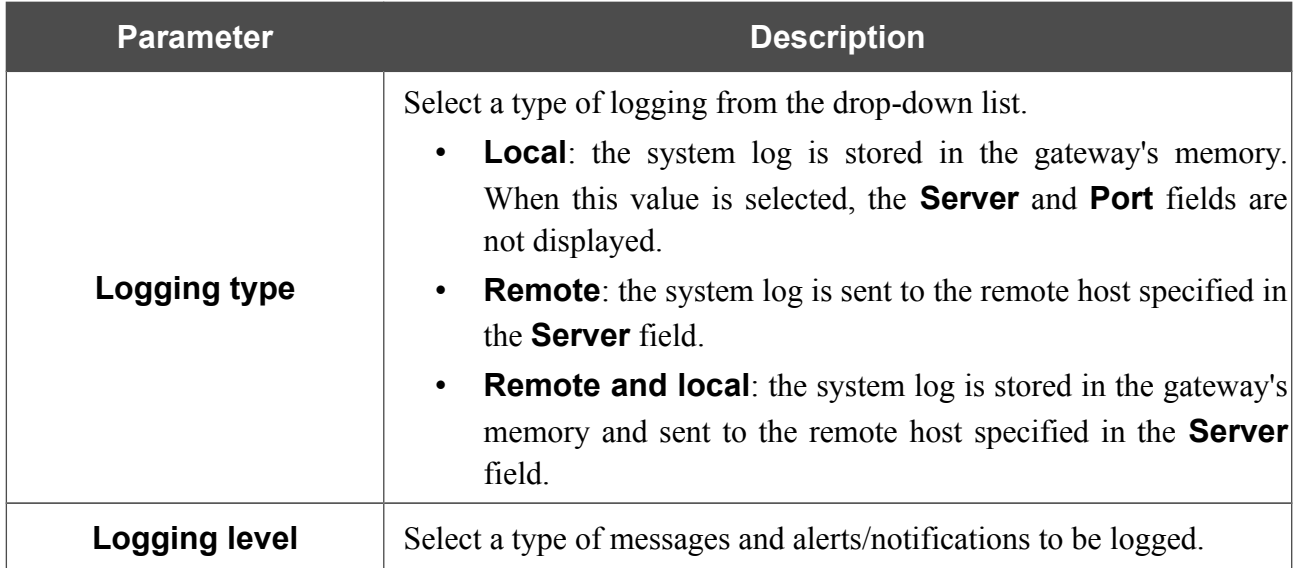

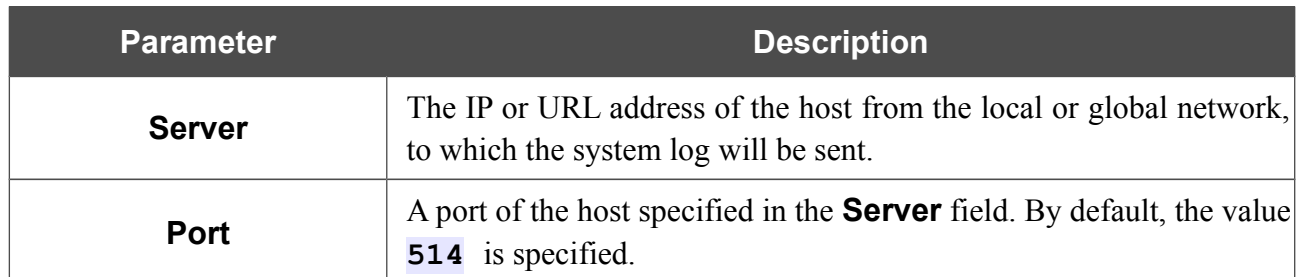

After specifying the needed parameters in the **Server** and **Port** fields, click the **SAVE** button.

To disable logging of the system events, move the **Logging** switch to the left.

To view the latest system events, click the **REFRESH** button.

To save the system log to your PC, click the **EXPORT** button. The file will be stored in the download location of your web browser.

# **Ping**

On the **System / Ping** page, you can check availability of a host from the local or global network via the Ping utility.

The Ping utility sends echo requests to a specified host and receives echo replies.

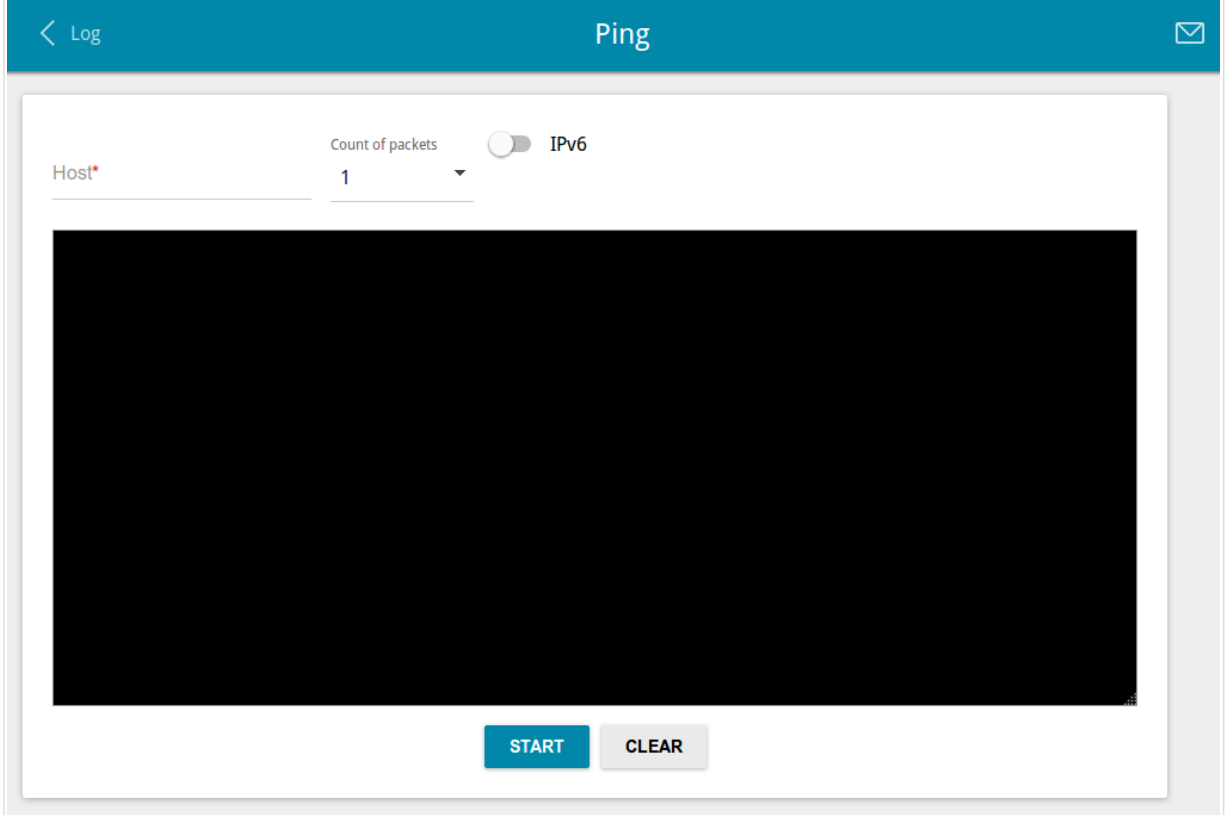

*Figure 96. The System / Ping page.*

To check availability of a host, enter the IP address or name of this host in the **Host** field and select a number of requests that will be sent in order to check its availability from the **Count of packets** drop-down list. If availability check should be performed with IPv6, move the **IPv6** switch to the right. Click the **START** button. After a while, the results will be displayed on the page.

To remove the check result from the page, click the **CLEAR** button.

# **Traceroute**

On the **System / Traceroute** page, you can determine the route of data transfer to a host via the traceroute utility.

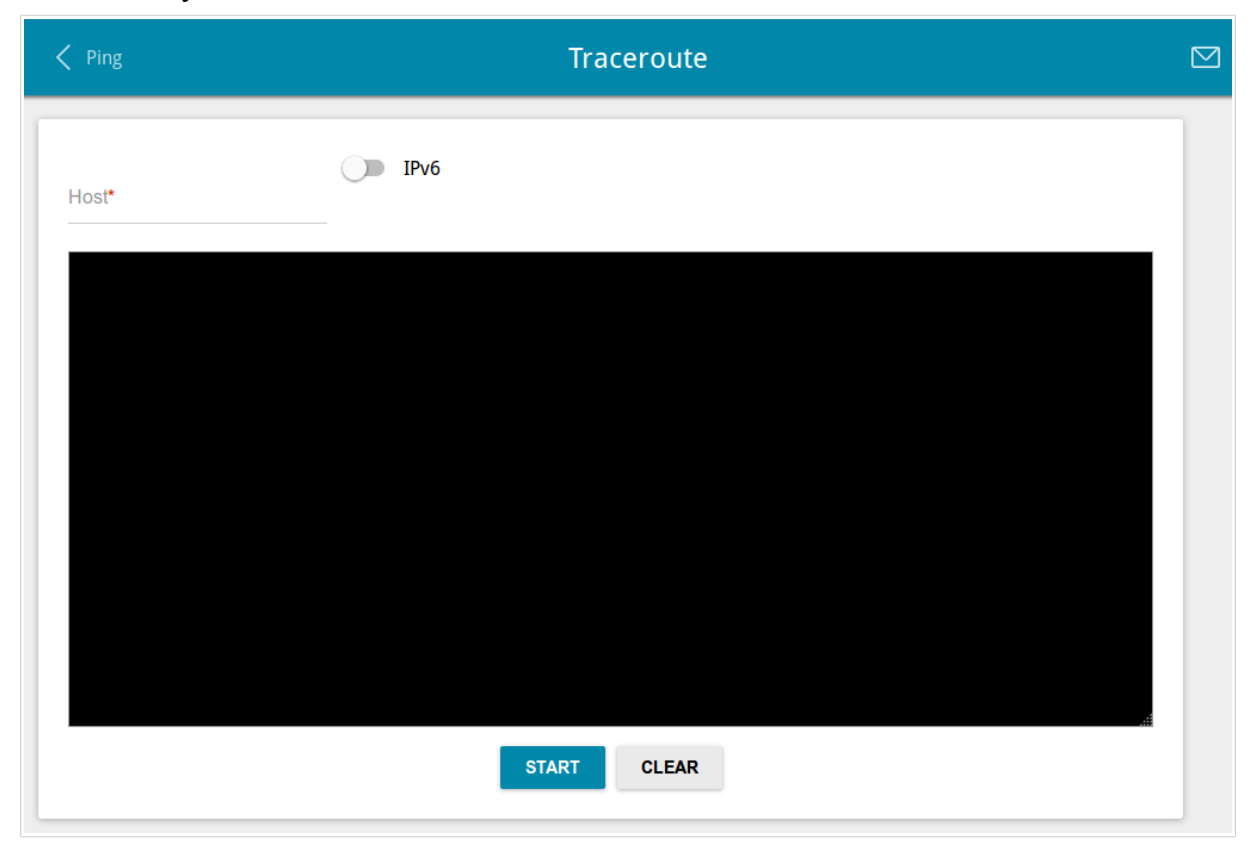

*Figure 97. The System / Traceroute page.*

To determine the route, enter the name or IP address of a host in the **Host** field. If the route should be determined using IPv6, move the **IPv6** switch to the right. Click the **START** button. After a while, the results will be displayed on the page.

To remove the check result from the page, click the **CLEAR** button.

# **Telnet**

On the **System / Telnet** page, you can enable or disable access to the device settings via TELNET from your LAN. By default, access is enabled.

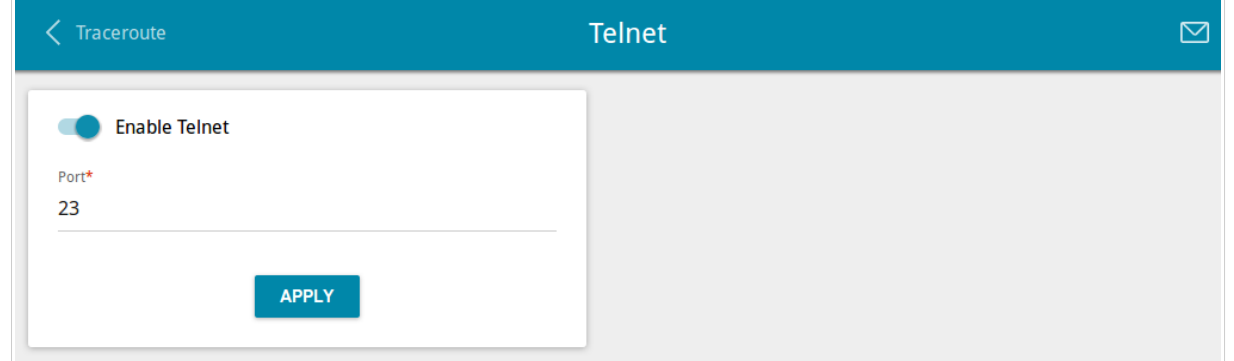

*Figure 98. The System / Telnet page.*

To disable access via TELNET, move the **Enable Telnet** switch to the left and click the **APPLY** button.

To enable access via TELNET again, move the **Enable Telnet** switch to the right. In the **Port** field, enter the number of the gateway's port through which access will be allowed (by default, the port **23** is specified). Then click the **APPLY** button.

# **System Time**

On the **System / System Time** page, you can manually set the time and date of the gateway or configure automatic synchronization of the system time with a time server on the Internet.

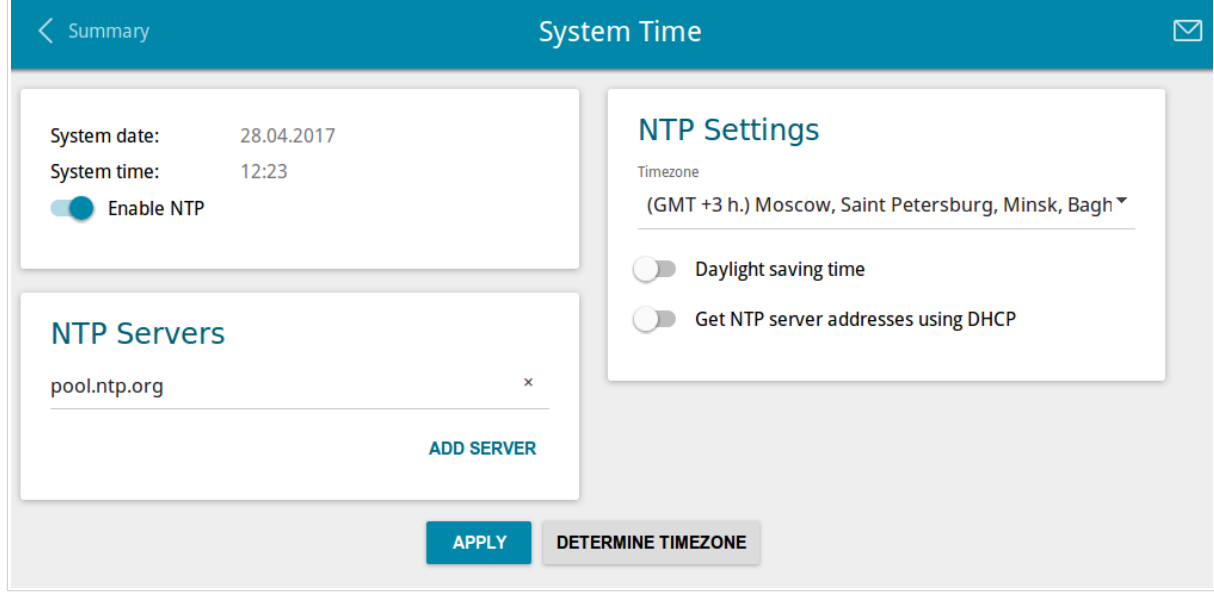

*Figure 99. The System / System Time page.*

To set the system time manually, follow the next steps:

- 1. Move the **Enable NTP** switch to the left.
- 2. In the **Time Settings** section, specify needed values. To specify the time set up your PC or portable device, click the **SET LOCAL TIME** button.
- 3. Click the **APPLY** button. The **System date** and **System time** fields will be filled in automatically.

To enable automatic synchronization with a time server, follow the next steps:

- 1. Move the **Enable NTP** switch to the right.
- 2. Specify the needed NTP server or leave the value specified by default in the **NTP Servers** section. If you need to specify several servers, click the **ADD SERVER** button.
- 3. Select your time zone from the **Timezone** drop-down list in the **NTP Settings** section. To set the time zone in accordance with the settings of your operating system or portable device, click the **DETERMINE TIMEZONE** button.
- 4. Click the **APPLY** button. The **System date** and **System time** fields will be filled in automatically.

To enable automatic adjustment for daylight saving time of the gateway, move the **Daylight saving time** switch to the right in the **NTP Settings** section and click the **APPLY** button.

In some cases NTP servers addresses are provided by your ISP. In this case, you need to move the **Get NTP server addresses using DHCP** switch in the **NTP Settings** section to the right and click the **APPLY** button. Contact your ISP to clarify if this setting needs to be enabled. If the **Get NTP server addresses using DHCP** switch is moved to the right, the **NTP Servers** section is not displayed.

|<br>|-

When the gateway is powered off or rebooted, the system time is reset to the default value. If you have set automatic synchronization for the system time, the internal clock of the device will be configured after connecting to the Internet. If you have set the system time manually, you need to set the time and date again (see above).

# *Yandex.DNS*

This menu is designed to configure the Yandex.DNS service.

Yandex.DNS is a web content filtering service which provides the DNS server, protects a computer against malicious web sites, and blocks access to adult web sites.

# **Settings**

On the **Yandex.DNS / Settings** page, you can enable the Yandex.DNS service and configure its operating mode.

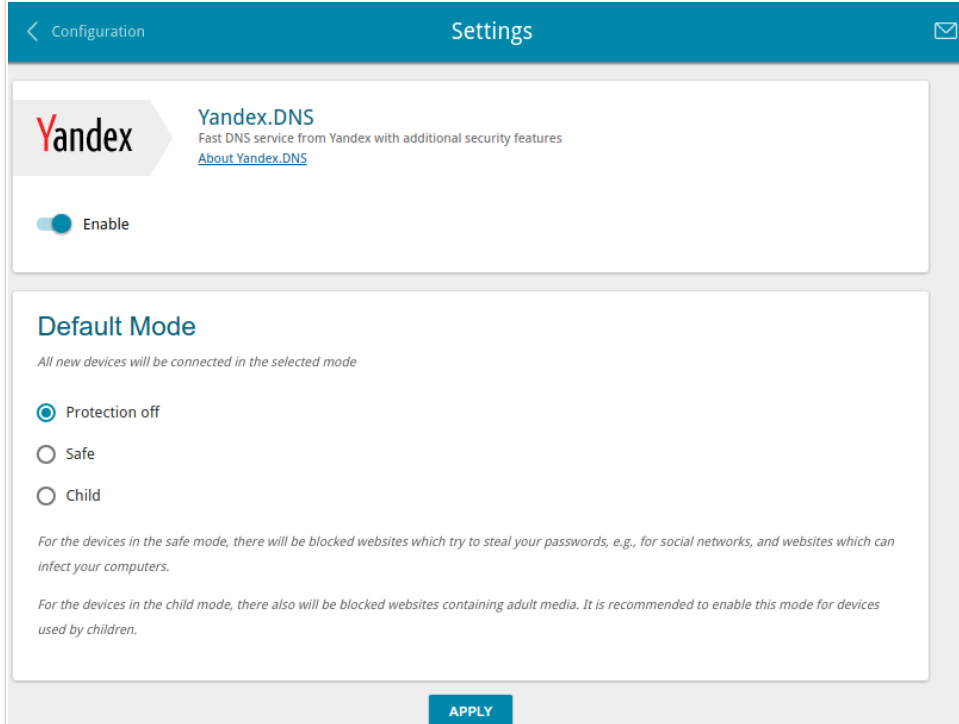

*Figure 100. The Yandex.DNS / Settings page.*

To get detailed information on the service, click the **About Yandex.DNS** link.

To enable the Yandex.DNS service, move the **Enable** switch to the right.

When the service is enabled, the **Default Mode** section is displayed on the page. Select the needed choice of the radio button to configure filtering for all devices of the gateway's network:

- **Protection off**: when this value is selected, the service provides the DNS server with no restrictions on access to unsafe web sites;
- **Safe**: when this value is selected, the service blocks access to malicious and fraudulent web sites;
- **Child**: when this value is selected, the service blocks access to malicious and fraudulent web sites and blocks access to adult content.

Also the selected filtering mode will be applied to all devices newly connected to the gateway's network.

After specifying all needed parameters, click the **APPLY** button.

To disable the Yandex.DNS service, move the **Enable** switch to the left and click the **APPLY** button.

### **Devices and Rules**

On the **Yandex.DNS / Devices and Rules** page, you can specify a filtering mode for each device separately.

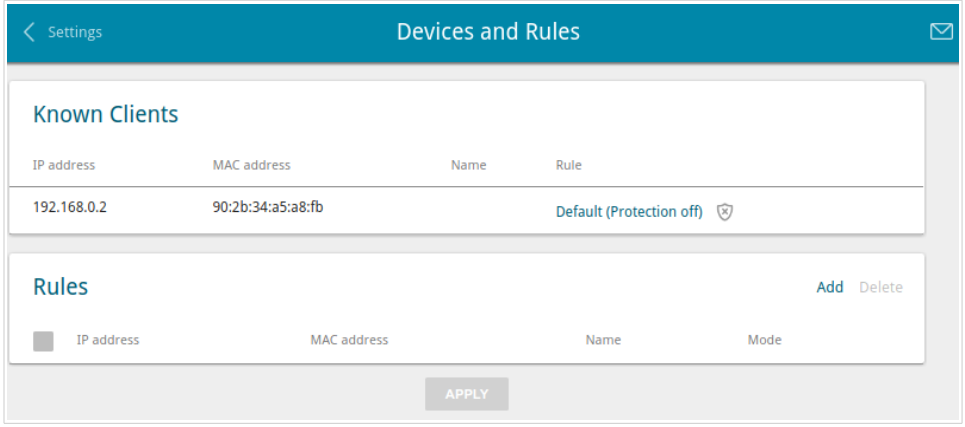

*Figure 101. The Yandex.DNS / Devices and Rules page.*

In the **Known Clients** section, the devices connected to the local network of the gateway at the moment and their relevant filtering mode are displayed.

To create<sup>[4](#page-140-0)</sup> a new filtering rule for a device, click the **Add** button in the **Rules** section, or left-click the name of the filtering mode in the line of the device for which a rule should be created in the **Known Clients** section.

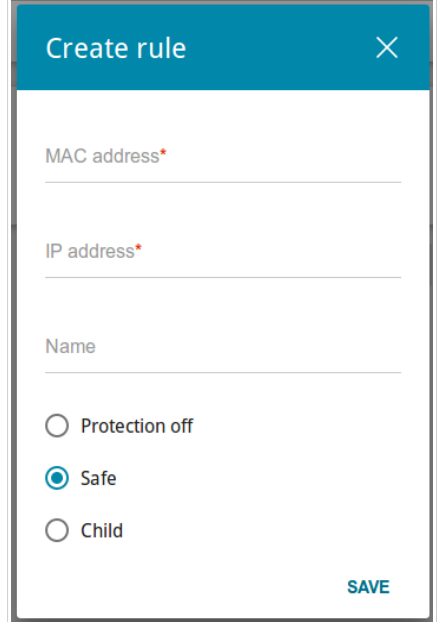

*Figure 102. Adding a new rule for the Yandex.DNS service.*

<span id="page-140-0"></span><sup>4</sup> When a new rule for filtering is created, a MAC address and IP address pair is displayed on the **Connections Setup / LAN** page. The created pair will be deleted with the relevant rule.

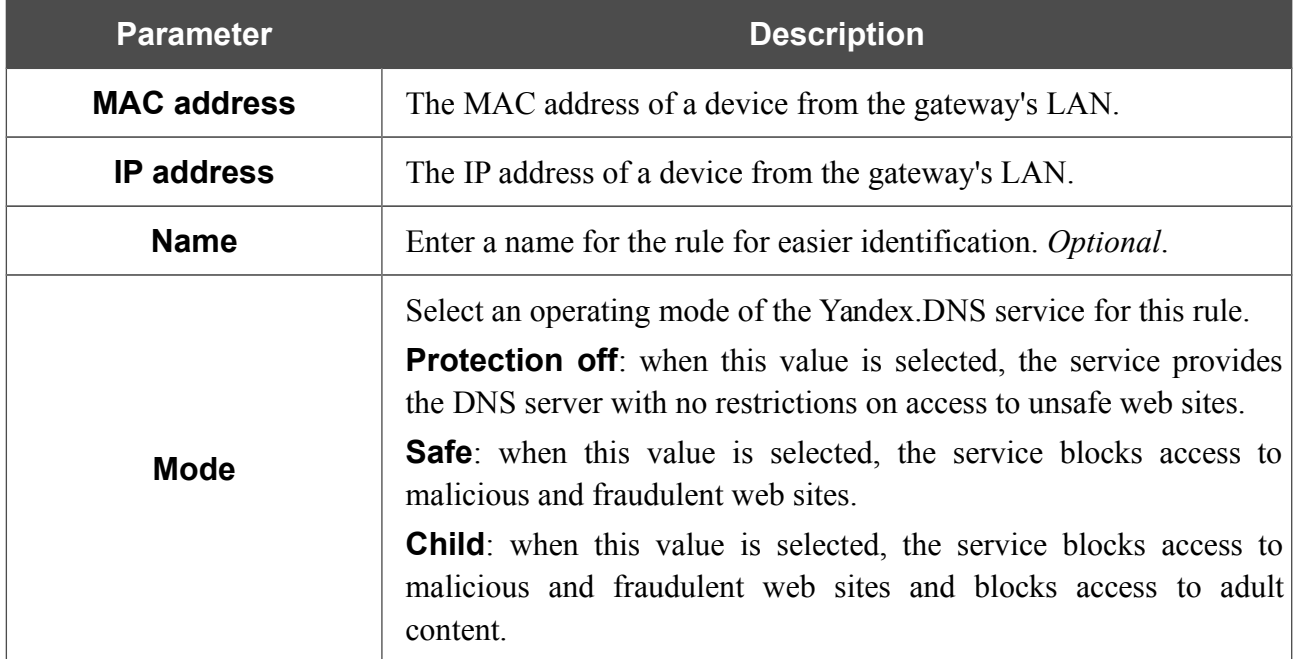

In the opened window, you can specify the following parameters:

After specifying the needed parameters, click the **SAVE** button.

To edit a rule for filtering, select a relevant line of the table, in the opened window, change the needed values and click the **SAVE** button.

To remove a rule for filtering, select the checkbox located to the left of the relevant rule and click the **Delete** button. Also you can remove a rule in the editing window.

After completing the work with rules, click the **APPLY** button.

# **CHAPTER 5. OPERATION GUIDELINES**

### *Safety Rules and Conditions*

Please carefully read this section before installation and connection of the device. Make sure that the power adapter and cables are not damaged. The device should be used only as intended in accordance with the documents.

The device is intended for use in dry, clean, dust-free, and well ventilated areas with normal humidity away from strong heat sources. Do not use the device outdoors or in the areas with high humidity. Do not place foreign objects on the device. Do not obstruct the ventilation openings of the device. The environmental temperature near the device and the temperature inside the device's cover should be within the range from 0  $\degree$ C to +40  $\degree$ C.

Only use the power adapter supplied with the device. Do not plug in the adapter, if its case or cable are damaged. Plug the adapter only into working electrical outlets with parameters indicated on the adapter.

Do not open the cover of the device! Unplug the device before dusting and cleaning. Use a damp cloth to clean the device. Do not use liquid/aerosol cleaners or magnetic/static cleaning devices. Prevent moisture getting into the device or the power adapter.

The service life of the device is 2 years.

# *Abbreviations and Acronyms*

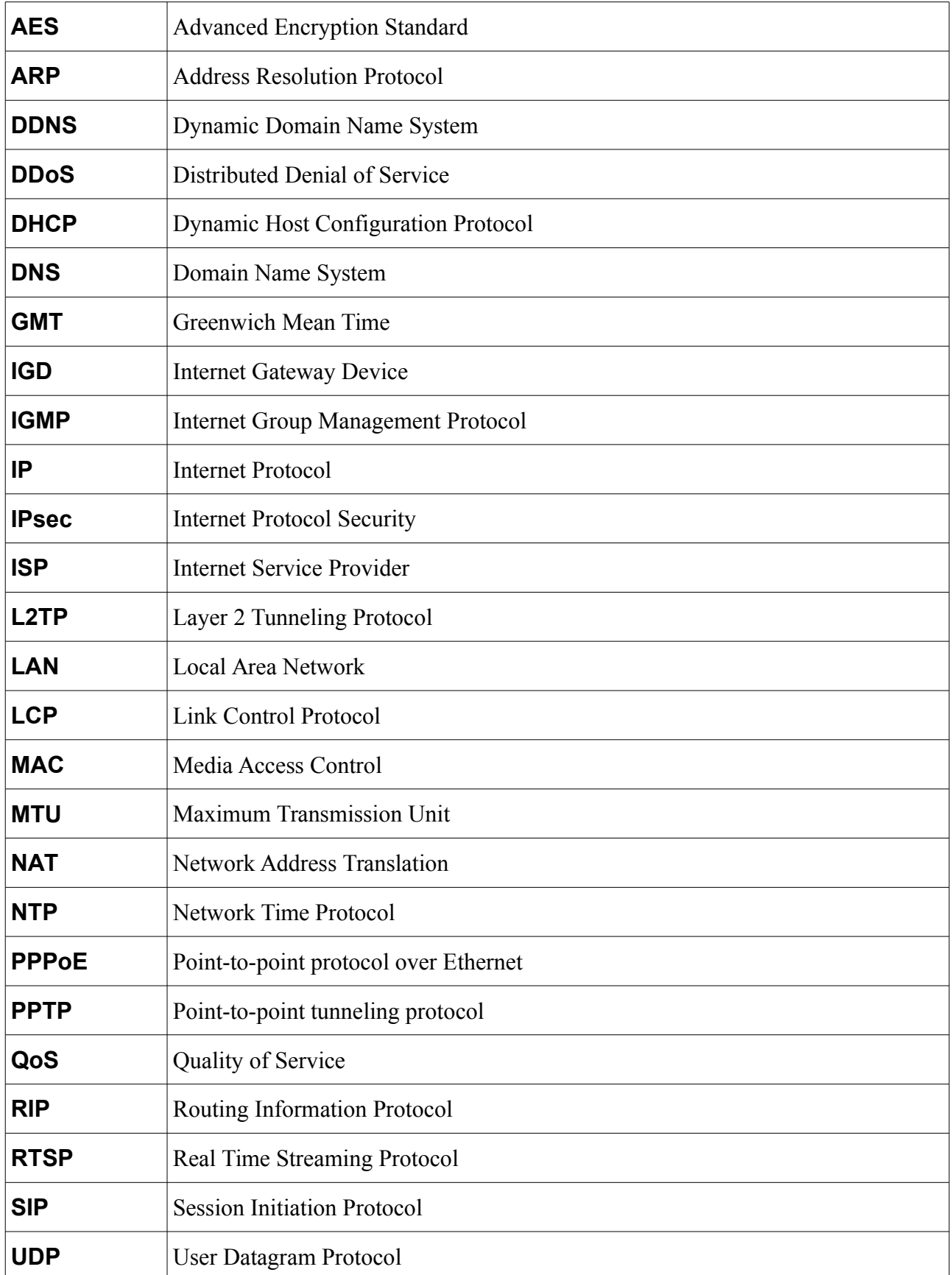
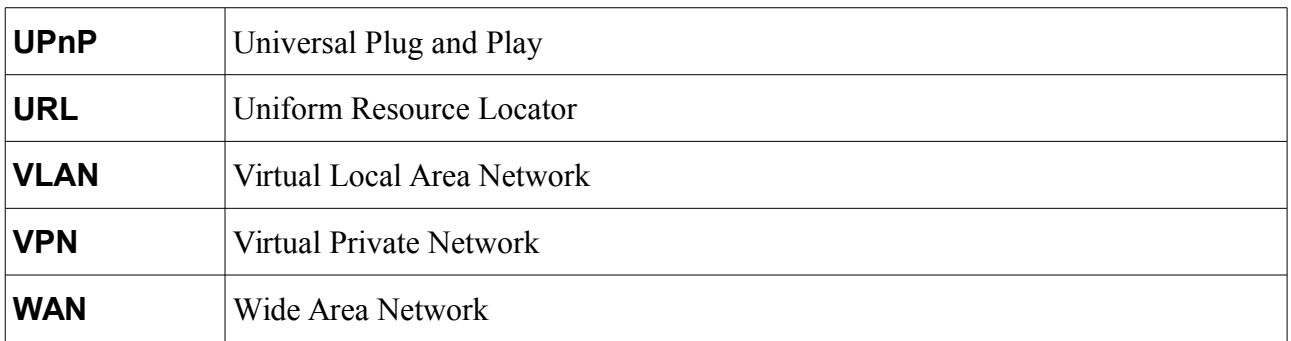